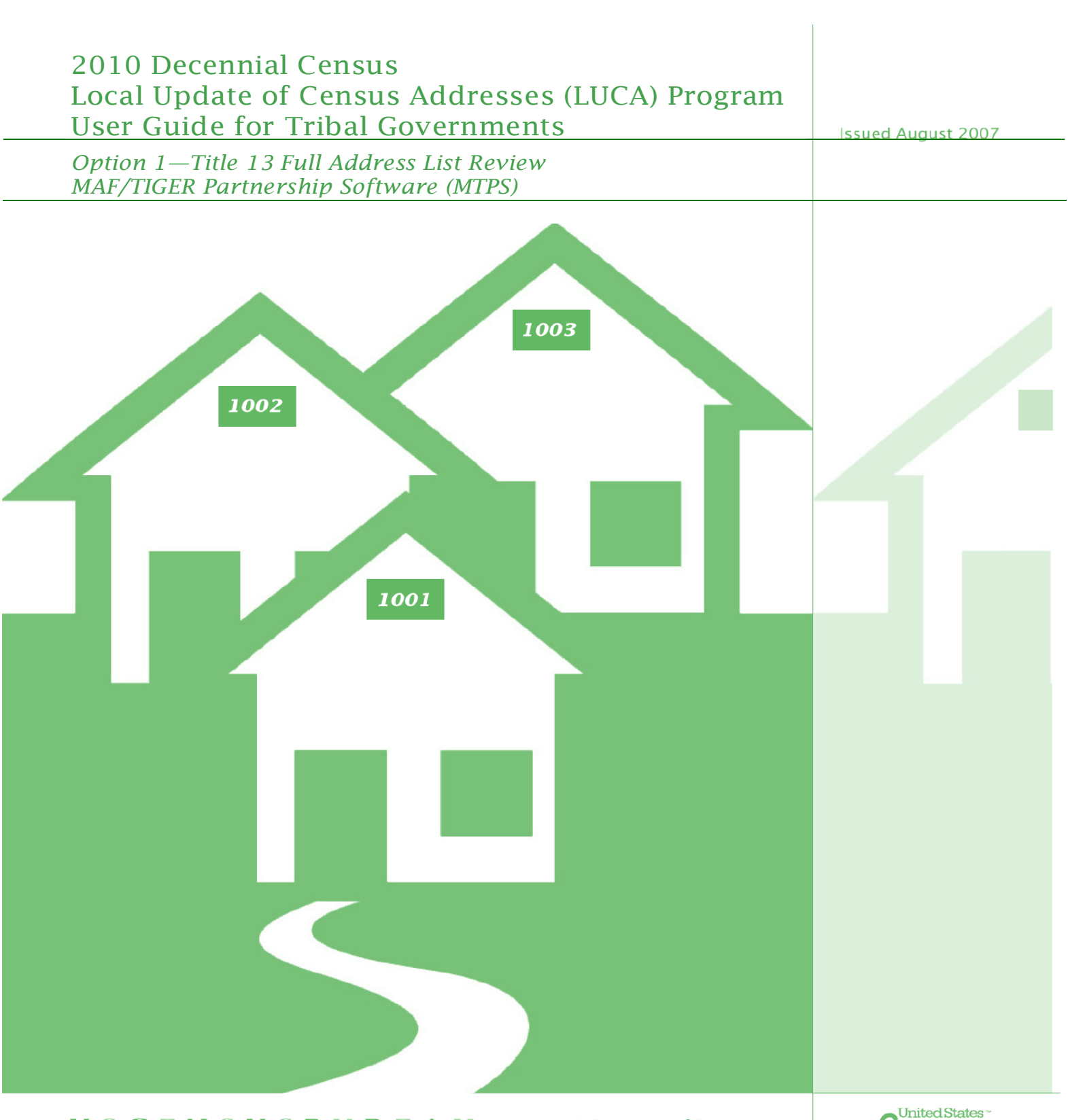

# USCENSUSBUREAU

**Helping You Make Informed Decisions** 

**U.S. Department of Commerce** Economics and Statistics Administration **U.S. CENSUS BUREAU** 

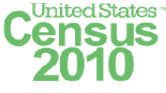

# **TABLE OF CONTENTS**

### **CHAPTER 1 INTRODUCTION TO THE 2010 DECENNIAL CENSUS LOCAL UPDATE OF CENSUS ADDRESSES (LUCA) PROGRAM**

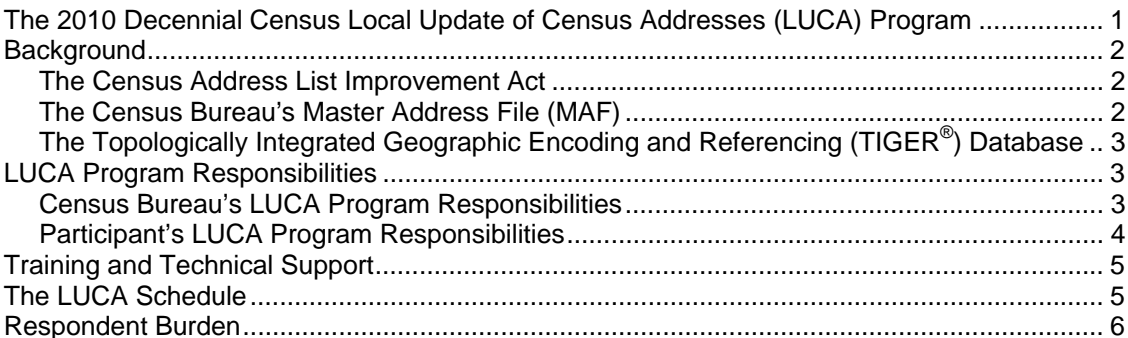

### **CHAPTER 2 BEFORE YOU BEGIN YOUR REVIEW**

 $\overline{7}$ 

 $12<sup>°</sup>$ 

 $15$ 

 $\overline{1}$ 

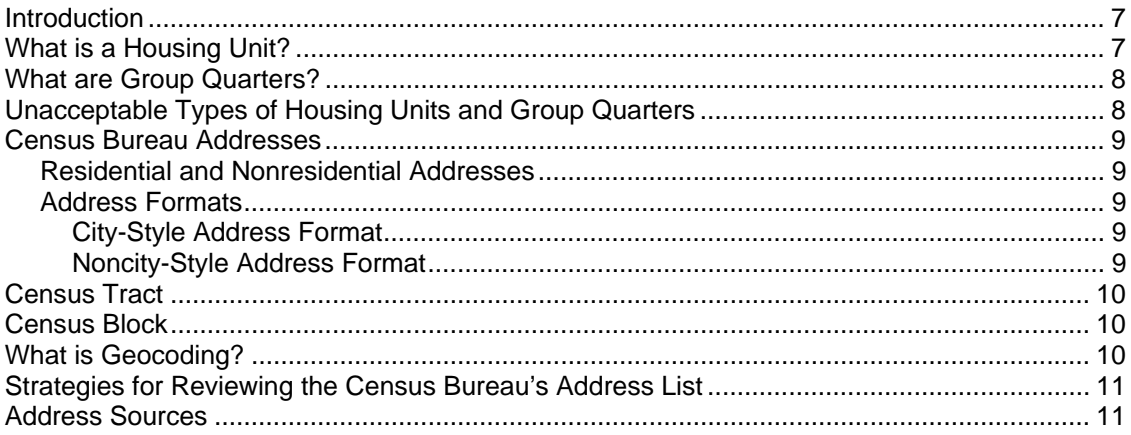

### **CHAPTER 3 PROTECTING THE LUCA PROGRAM'S COMPUTER-READABLE ADDRESS INFORMATION**

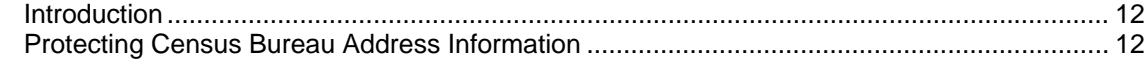

# **CHAPTER 4 CENSUS BUREAU SUPPLIED MATERIALS**

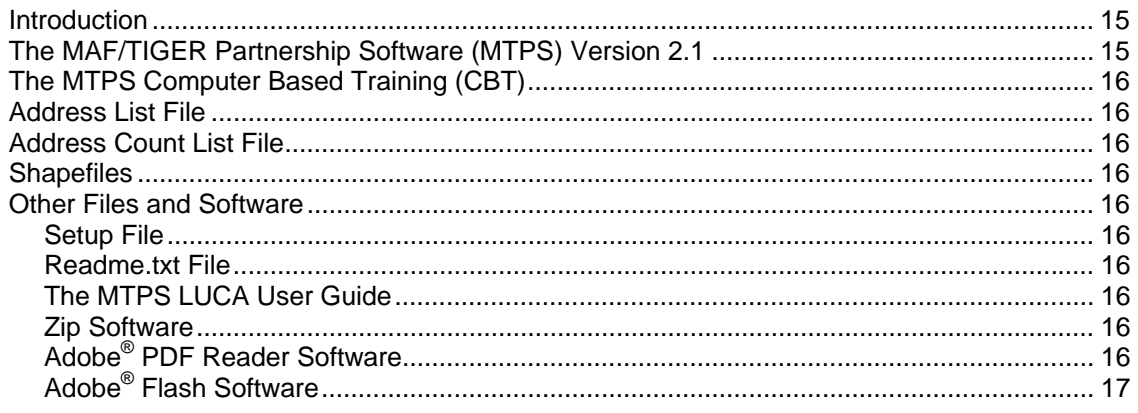

# **CHAPTER 5 SETTING UP THE MAF/TIGER PARTNERSHIP SOFTWARE** (MTPS) FOR LUCA REVIEW

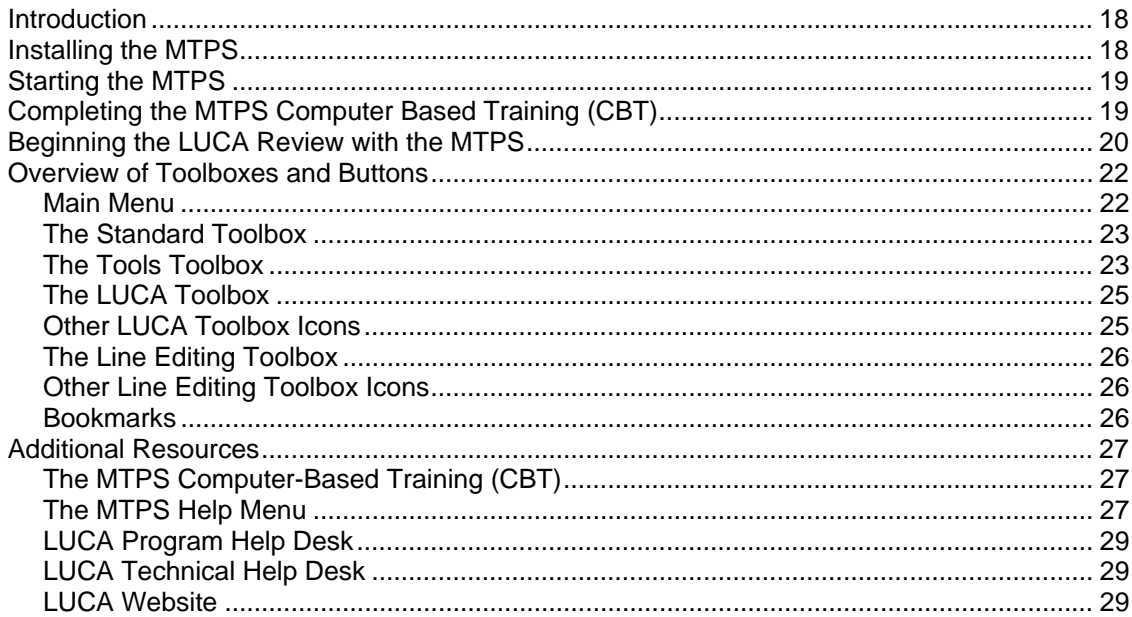

# **CHAPTER 6 REVIEWING AND UPDATING THE CENSUS BUREAU'S ADDRESS LIST**

30

18

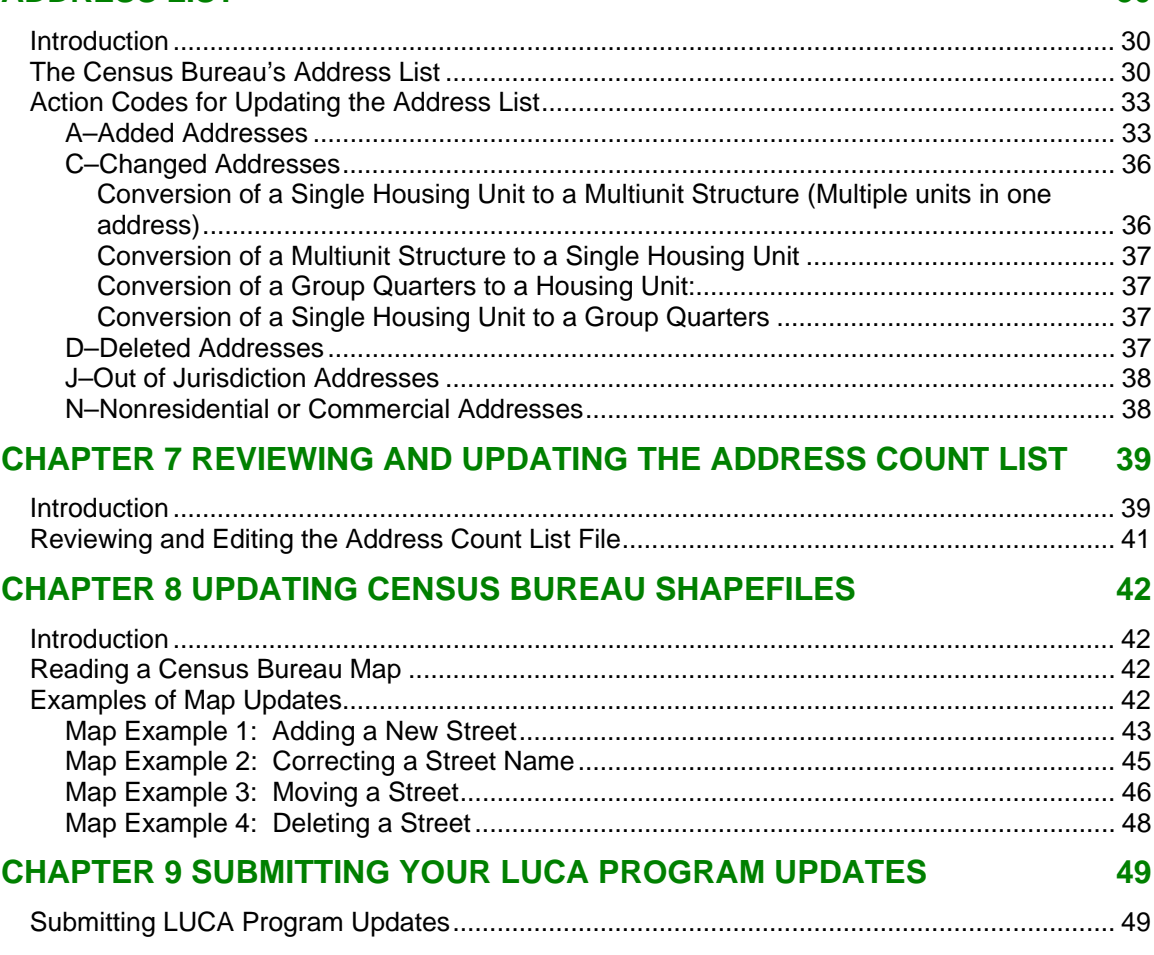

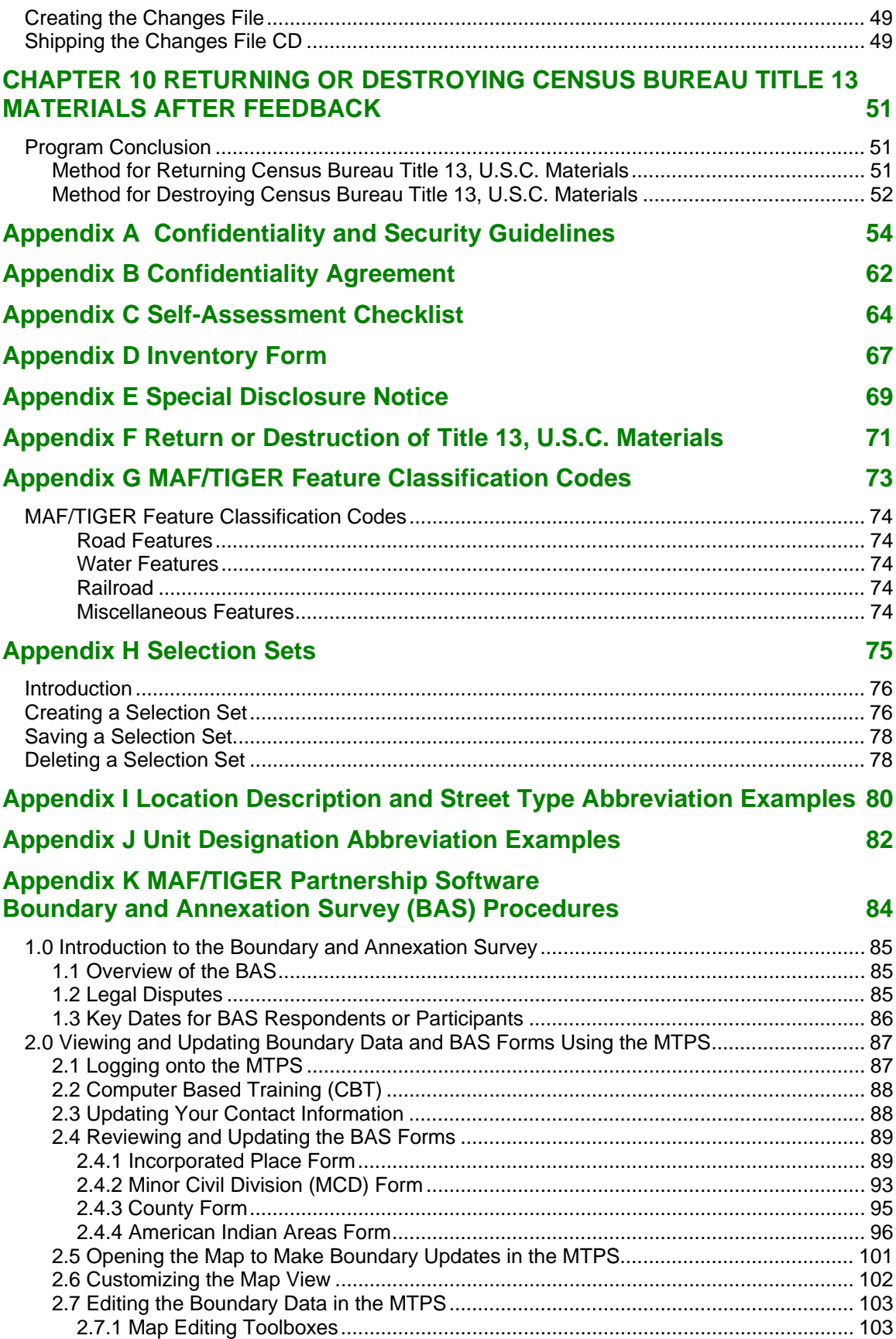

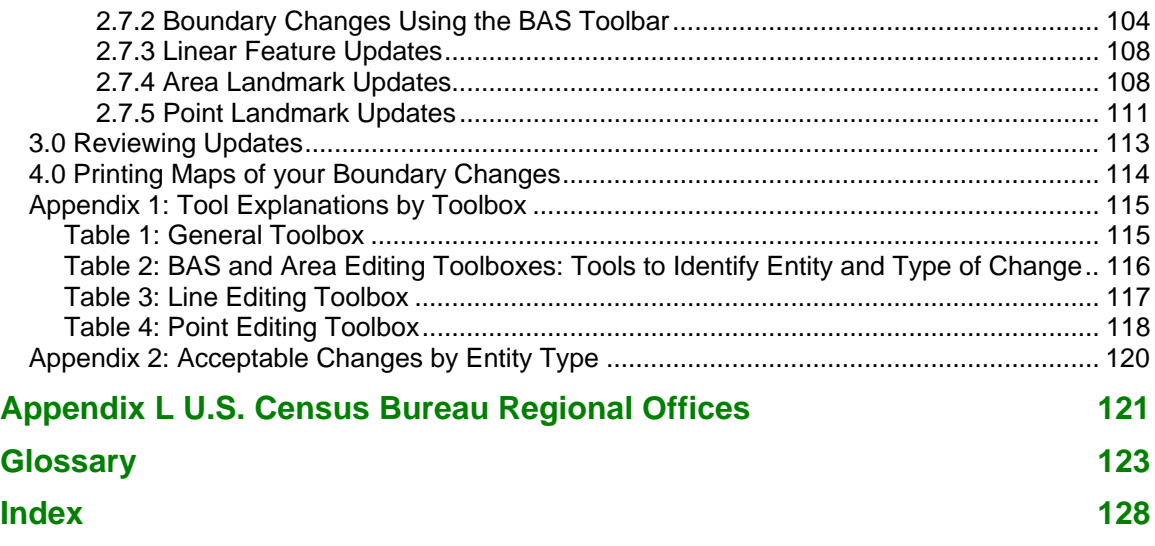

### **CHAPTER 1 INTRODUCTION TO THE 2010 DECENNIAL CENSUS LOCAL UPDATE OF CENSUS ADDRESSES (LUCA) PROGRAM**

The 2010 Decennial Census Local Update of Census Addresses (LUCA) Program **Background** The Census Address List Improvement Act The Census Bureau's Master Address File (MAF) The Topologically Integrated Geographic Encoding and Referencing (TIGER $^{\circledR}$ ) Database LUCA Program Responsibilities Census Bureau's LUCA Program Responsibilities Participant's LUCA Program Responsibilities Training and Technical Support The LUCA Schedule Respondent Burden

# **The 2010 Decennial Census Local Update of Census Addresses (LUCA) Program**

The Local Update of Census Addresses (LUCA) Program is an integral part of the decennial census activities. It uses the expertise of tribal, state, and local governments to improve the accuracy and completeness of the address list used to take the census.

The U.S. Census Bureau invited the chief executive/highest elected official of your tribal government to participate in this program. Your tribal government selected Option 1, Title 13 Full Address List Review using the Census Bureau supplied MAF/TIGER Partnership Software (MTPS). This option allows you to:

- Review the Census Bureau's Address List for your reservation and/or off-reservation trust land including **city-style**<sup>1</sup> and **noncity-style**<sup>2</sup> residential addresses.
- Comment on any single or multiunit structure or **group quarters**<sup>3</sup> city-style address in a census block on the Census Bureau's Address List using added, changed, deleted, out of jurisdiction, or nonresidential or commercial action codes and identify (flag) group quarters addresses.
- Challenge the count of addresses for a census block on the address count list.

 $\overline{a}$ 

<sup>&</sup>lt;sup>1</sup> A city-style address consists of a house number and street name; for example, 201 Main Street. The address may or may not be used for the delivery of mail and may include apartment numbers/designations or similar identifiers. *See Chapter 2 for a complete definition.* <sup>2</sup>

<sup>&</sup>lt;sup>2</sup> A **noncity-style** address does not contain a house number and street name. Examples include rural route and box number addresses; highway contract route addresses; post office boxes and drawers; and general delivery. *See Chapter 2 for a complete definition*.

<sup>&</sup>lt;sup>3</sup>A group quarters is a place where people live or stay that is normally owned or managed by an entity or organization providing housing and/or services for the residents. *See Chapter 2 for a complete definition.* 

### Chapter 1: Introduction to the 2010 Decennial Census Local Update of Census Addresses (LUCA) Program

o For census blocks containing all noncity-style addresses, you can challenge **only the count of addresses** for census blocks on the Census Bureau's Address Count List; you **cannot** comment on individual noncity-style addresses.

 **Note:** *For census blocks with a mix of city-style and noncity-style addresses, you may comment on individual city-style addresses or challenge the count of addresses for the census block, but cannot do both within the same block. However, it is to your benefit and the Census Bureau's that you provide city-style address updates wherever applicable, rather than challenging the count of addresses in a census block.* 

• Identify any additions, deletions, or corrections to boundaries, roads, or other physical features and submit a digital map file (shapefile) using the MTPS.

#### **Background**

#### **The Census Address List Improvement Act**

The Census Address List Improvement Act of 1994 (Public Law 103-430) strengthened the Census Bureau's partnership capabilities with tribal, state, and local governments by expanding the methods the Census Bureau could use to exchange address information. Designed to improve the accuracy of the Census Bureau's address list, the Act authorized the Census Bureau to provide individual addresses to officials of tribal, state, and local governments who agreed to conditions of confidentiality. Census 2000 marked the first decennial census for which the Census Bureau could provide its address list for review to governments that signed the required confidentiality agreement. *(See* Appendix A *for the terms of the LUCA Program Confidentiality and Security Guidelines.)*

#### **The Census Bureau's Master Address File (MAF)**

In preparation for Census 2000, the Census Bureau created the Master Address File (MAF) by merging the 1990 Address Control File<sup>4</sup> with the latest version of the U.S. Postal Service's (USPS) Delivery Sequence File<sup>5</sup> (DSF) The MAF is a nationwide database of all addresses used to support many of the Census Bureau's operations. Besides containing mailing addresses and ZIP Codes, an address record in the MAF also contains geographic information about the location of addresses. In areas where there are noncity-style addresses (e.g., rural route or post office box number), the address record may contain additional information such as a location description.

 $\overline{a}$ 

<sup>&</sup>lt;sup>4</sup> The **1990 Address Control File** is the 1990 residential address list used to label questionnaires, control the mail response check-in operation, and determine the nonresponse follow-up workload. 5

The **U.S. Postal Service's (USPS) Delivery Sequence File (DSF)** is a computerized file containing all delivery point addresses serviced by the USPS. The USPS updates the DSF continuously as its letter carriers identify addresses for new delivery points or changes in the status of existing addresses.

### Chapter 1: Introduction to the 2010 Decennial Census Local Update of Census Addresses (LUCA) Program

#### **The Topologically Integrated Geographic Encoding and Referencing (TIGER®) Database**

Address records in the MAF are linked to feature segments in the Topologically Integrated Geographic Encoding and Referencing  $(TIGER^<sup>®</sup>)$  database. The TIGER<sup><sup>®</sup> database includes the geographic</sup> coordinates and names of all streets, water features, and other linear features, and boundaries for all jurisdictions and statistical areas (**census tracts**<sup>6</sup> , **census blocks**<sup>7</sup> , etc.) used to tabulate decennial census data. The TIGER® database also includes **address ranges**<sup>8</sup> along streets that have city-style addresses and the hierarchy of census geographic area codes from the state level down to individual census blocks (www.census.gov/geo/www/geodiagram.html). By linking address records in the MAF to the TIGER® database, the Census Bureau is able to identify street segments along which an individual address exists and determine the geographic code that applies to that address.

The Census Bureau's Geography Division regularly updates the MAF/TIGER database from various sources. In addition to the USPS DSF, other sources of updates include current household surveys, special censuses, and local sources.

### **LUCA Program Responsibilities**

 $\overline{a}$ 

#### **Census Bureau's LUCA Program Responsibilities**

The Census Bureau's LUCA program responsibilities include:

- Provide training to LUCA program participants.
- Provide the necessary materials to participants.
- Provide technical assistance.
- Process updates submitted by LUCA participants.
- Conduct a 100% Address Canvassing (field check) operation. The Census Bureau will visit each census block within your reservation and/or off-reservation trust land during this operation to update our address list and validate your LUCA submissions.
- Provide feedback materials for your review.
- Provide assistance to participants to resolve any address discrepancies.

<sup>&</sup>lt;sup>6</sup> A **census tract** is a small, relatively permanent statistical division of a county or statistically equivalent entity, delineated for the purpose of presenting Census Bureau statistical data.

<sup>7</sup> A **census block** is a geographic area bounded by visible features, such as streets, roads, streams, and railroad tracts, and invisible features, such as the boundaries of governmental units and other legal entities. Census blocks are the smallest area for which the Census Bureau collects and tabulates statistical information.

<sup>8</sup> **Address ranges** are the first and last address numbers that could exist along a given section of a street. Usually one side of the street has even address numbers and the other side has odd address numbers.

• Provide for a formal appeal of disputed addresses by an independent Federal agency outside of the Census Bureau and the Department of Commerce.

#### **Participant's LUCA Program Responsibilities**

Your responsibilities include:

- Select your LUCA tribal liaison and reviewers. (*The Census Bureau suggests that individuals in your reservation and/or offreservation trust land involved in zoning enforcement not work on this program since this may create a conflict of interest.*)
- Sign and return the Registration Form.
- All tribal liaisons, reviewers, and anyone with access to Title 13 materials must read, understand, and agree to abide by the Census Bureau's Confidentiality and Security Guidelines *(See* Appendix A *for the terms of the LUCA Program Confidentiality Agreement and Security Guidelines).*
- All tribal liaisons, reviewers, and anyone with access to Title 13 materials must sign and return to the Census Bureau the Confidentiality Agreement Form.
- Complete and return the Self-Assessment Form.
- Complete and return the Participation Option/Product Preference Form.
- Ensure that everyone working on the LUCA program understands the procedures for participating in the program and Census Bureau terminology and concepts.
- Keep Census Bureau addresses, and maps showing **structure**  points<sup>9</sup>, (housing units and group quarters locations) confidential and ensure their use only for census purposes. *(Although structure points are not displayed on the LUCA materials during the LUCA review phase, they will be provided for the feedback phase of the program.)*
- Ensure the receipt of all required materials for the LUCA program review.
- Prepare a strategy to conduct the review of LUCA materials.
- Within 120 calendar days of receiving your LUCA materials, complete your address list review and return your updated materials to the Census Bureau.
- Review the Census Bureau's detailed feedback materials.

<sup>&</sup>lt;sup>9</sup> A **structure point** is a coordinate location that represents the location of one or more housing units and/or group quarters. Structure points are protected by Title 13. *See Appendix A, Confidentiality and Security Guidelines*.

### Chapter 1: Introduction to the 2010 Decennial Census Local Update of Census Addresses (LUCA) Program

- Appeal address discrepancies to the LUCA Appeals Office within 30 calendar days of receipt of feedback materials.
- After the appeals process is completed, return to the Census Bureau, or destroy all Title 13 materials.
- The LUCA tribal liaison must verify the return or destruction of Title 13 materials by signing and returning to the Census Bureau the Return or Destruction of Title 13, U.S.C. Materials Form.
- All LUCA program reviewers must sign and date the Return or Destruction of Title 13, U.S.C. Materials form.

### **Training and Technical Support**

Census Bureau staff will conduct LUCA training workshops beginning in August of 2007. These training workshops will provide you with hands-on experience in using the 2010 Decennial Census LUCA Program materials. In addition, computer-based training (CBT) is available on the LUCA Program CBT CD-ROM and the LUCA Web site at <www.census.gov/geo/www/luca2010/luca.html>.

**Should you need additional information, please contact your Census Bureau Regional Office toll free at 1-866-511-LUCA (5822). For technical assistance about computer applications including the MTPS, please call the Help Desk toll free at 1-866-919-LUCA (5822).**

### **The LUCA Schedule**

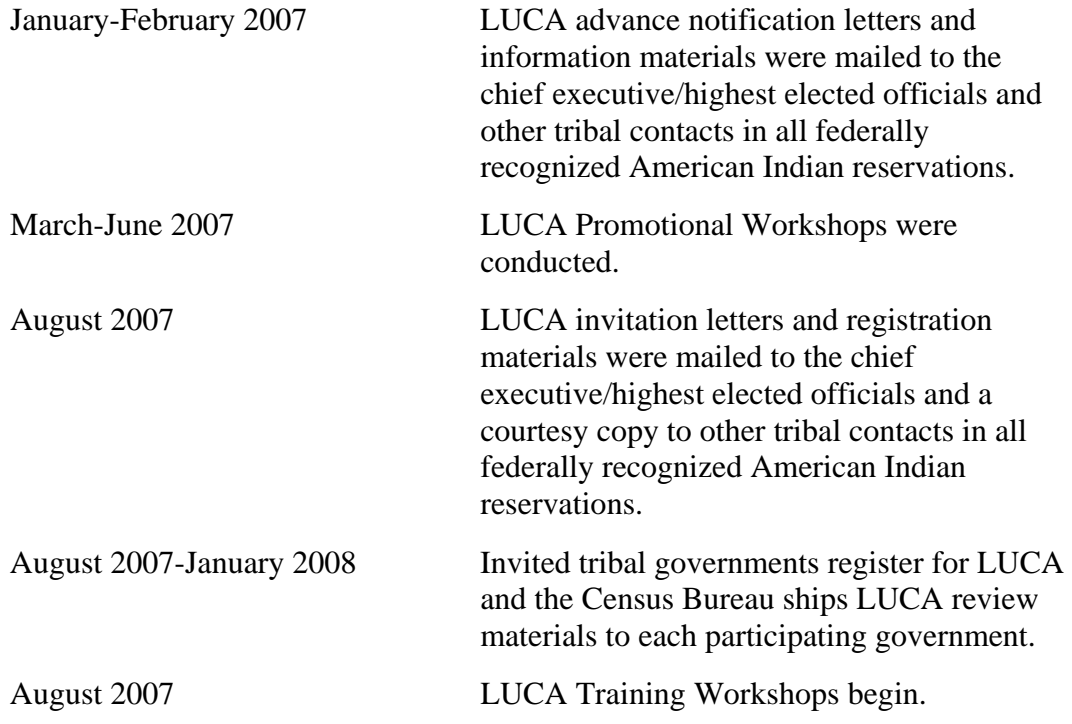

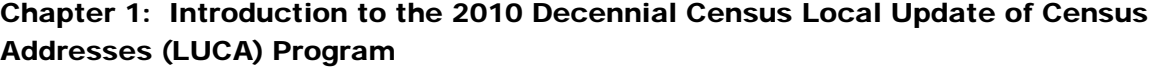

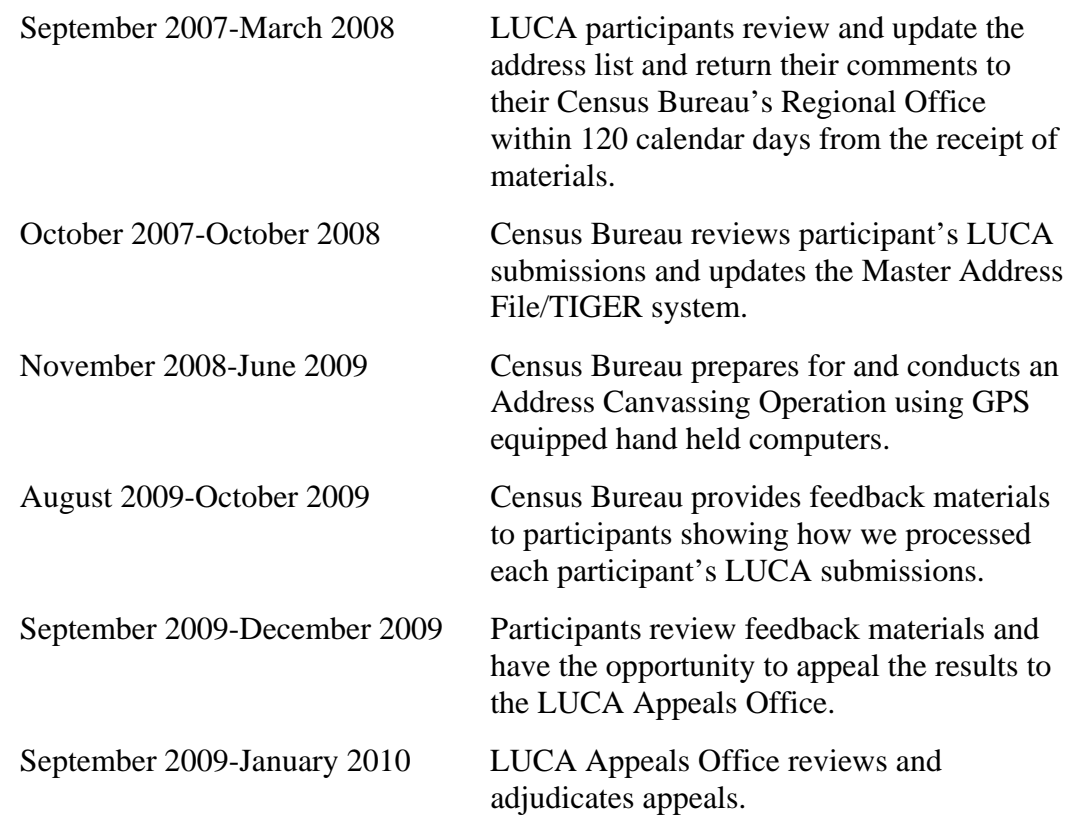

#### **Respondent Burden**

The Census Bureau estimates that it will take between 105 and 1,575 hours to complete the LUCA review depending on the number of addresses and rate of address growth and change. This includes the time needed to read the invitation materials and complete the registration forms, and upon receipt of the LUCA materials, to read the instructions, assemble and review the LUCA materials, and provide updates.

Please send comments regarding this burden estimate or any other aspect of this collection of information, including suggestions for reducing this burden to:

Paperwork Project 0607-0795 4600 Silver Hill Road, Room 3K138 Washington, DC 20233

Or you may e-mail comments to <paperwork@census.gov>; use "Paperwork" Project 0607-0795" as the subject. Please include a copy of your message addressed to <luca@geo.census.gov>.

Under the paperwork Reduction Act, the Census Bureau cannot ask you to respond to a collection of information unless it displays a currently valid Office of Management and Budget (OMB) control number. The OMB number is found in the upper right corner of each LUCA form.

### **CHAPTER 2 BEFORE YOU BEGIN YOUR REVIEW**

**Introduction** What is a Housing Unit? What are Group Quarters? Unacceptable Types of Housing Units and Group Quarters Census Bureau Addresses Census Tract Census Block What is Geocoding? Strategies for Reviewing the Census Bureau's Address List Local Address Sources

#### **Introduction**

Chapter 2 explains some of the terms and concepts used by the Census Bureau and recommended strategies for your LUCA review. Refer to the Glossary or visit the Census Bureau's Web site at <www.census.gov> for additional terms and definitions.

### **What is a Housing Unit?**

*A single-family house, townhouse, mobile home, trailer, apartment, group of rooms, or a single room occupied as a separate living quarters or, if vacant, intended for occupancy as a separate living quarters. A separate living quarters is one in which one or more occupants (or intended occupants, if vacant) live separate from any other individual(s) in the building and have direct access to the living quarters without going through another living quarters, such as from outside the building or through a common hall.* 

The following types of housing units are acceptable and should be included on the address list you submit to the Census Bureau:

- Houses, including townhouses, condominiums, and apartments.
- Living quarters within an otherwise nonresidential structure such as an apartment within a church, school, or business.
- Mobile homes or trailers occupied as separate living quarters, or if vacant, intended for occupancy as separate living quarters.
- Any units under construction that will be habitable (closed to the elements with final roof, windows, and doors) on Census Day, April 1, 2010.

#### **What are Group Quarters?**

*A place where people live or stay, in a group living arrangement, that is owned or managed by an entity or organization providing housing and/or services for the residents. This is not a typical household-type living arrangement. These services may include custodial or medical care as well as other types of assistance, and residency is commonly restricted to those receiving these services. People living in group quarters are usually not related to each other.* 

The following types of group quarters are acceptable and should be included on the address list you submit to the Census Bureau:

- Correctional facilities.
- Juvenile facilities.
- Nursing homes.
- Hospitals with long-term care facilities.
- College or university dormitories, fraternities, sororities.
- Dormitories for workers.
- Religious group quarters.
- Shelters.
- Group homes.
- Any group quarters under construction that will be habitable (closed to the elements with final roof, windows, and doors) on Census Day, April 1, 2010.

**NOTE:** Housing units and group quarters can exist within the same structure.

### **Unacceptable Types of Housing Units and Group Quarters**

Exclude the following unacceptable types of housing units and group quarters addresses from the address list:

- Condemned or scheduled for demolition.
- Being converted or remodeled for nonresidential purposes.
- Used solely for nonresidential storage.
- Used solely as offices or businesses in which no one is living.
- Used solely for ceremonial purposes.
- Any units under construction that will not be habitable (closed to the elements with final roof, windows, and doors) on Census Day, April 1, 2010.

#### **Census Bureau Addresses**

#### **Residential and Nonresidential Addresses**

The Census Bureau divides all addresses into two use types, residential and nonresidential. Residential addresses are addresses of housing units and group quarters. Nonresidential addresses are addresses of a structure or unit within a structure that do not serve as a residence, such as commercial establishments, schools, government offices, and churches.

Some structures can contain both residential and nonresidential units, even though they have a single address.

#### **Address Formats**

#### *City-Style Address Format*

The Census Bureau classifies housing units and group quarters addresses that have a house number and street name address, for example, 212 Morning Star Road or 137 Eagle Lane, Apt. 316, as citystyle addresses. In some instances, the house number may also include an alpha character such as 35A or W9254. These addresses are used for mailing or to provide location for emergency services, such as police, fire, and rescue (E-911 addresses).

City-style addresses for housing units in multiunit structures, such as apartment buildings, contain a unit designator, for example, Apt 101 or Suite D (*See* Appendix J*, Unit Designation Abbreviations Examples*). The Census Bureau and the U.S. Postal Service treat these designators as part of the housing unit address, and they are included in each affected census address record.

#### *Noncity-Style Address Format*

The Census Bureau classifies addresses that do not include a house number and street name as noncity-style addresses. The majority of noncity-style addresses are located in the more sparsely settled areas of the United States; however, they may exist in small- or medium-sized towns as well. Frequently used noncity-style mailing addresses include:

- General delivery.
- Rural route and box number.
- Highway contract route and box number.
- Post Office box only delivery.

Noncity-style addresses often do not follow any numeric sequence, and may not be associated with the name of the street or highway on which they are located. For this reason, the Census Bureau uses different methods to compile the list of addresses for inclusion into the address list, such as location descriptions (BRICK HSE w/ATTACHED GARAGE ON RIGHT), structure points (geographic coordinates), and census geographic codes **(state code, county code, census tract number, census block number)**.

#### **Census Tract**

Census tracts are small, relatively permanent statistical subdivisions of a county or statistically equivalent entity, delineated for presenting Census Bureau statistical data.

The proposed criteria for census tracts for the 2010 Census are that they contain a minimum of 1,200 people with an optimal population of 4,000.

Census tract boundaries are delineated with the intention of being stable over many decades, so they generally follow relatively permanent visible features. However, they may follow governmental unit boundaries and other nonvisible features in some instances. Census tract boundaries never cross state or county (or statistically equivalent entity) boundaries.

Each census tract is uniquely numbered within a county and contains numerous census blocks. Census tract numbers contain up to a 4-digit number followed by a decimal point and a 2-digit number for suffixed tracts, e.g., 1234.01. For census tracts without a suffix, the number will contain a period with zero fill, e.g., 4567.00. Leading zeros are not shown on Census Bureau materials.

### **Census Block**

A census block is an area bounded by visible features such as streets, roads, streams, and railroad tracts and non-visible features such as the boundaries of governmental units and other legal entities. A block is the smallest geographic area for which the Census Bureau collects and tabulates statistical data.

Census blocks may look like a city block or may be large and irregularly shaped, depending upon features. The boundary of a state or a county is always a block boundary.

Census blocks are numbered within census tracts and are unique to the census tract to which they belong. Census block numbers consist of 4-digits, and may include a single alpha character suffix reflecting a boundary change or added feature (e.g. 3001A and 3001B).

**Note:** The 2010 Decennial Census LUCA Program addresses are coded to current census block/geography.

#### **What is Geocoding?**

In order to process your address submissions, the Census Bureau **requires** the inclusion **of census geographic code information**. This link to census geography is referred to as geocoding. Geocoding places an individual address in its correct geographic location, which includes the correct **state, county, census tract, and census block** codes.

Because the Census Bureau counts people where they live, census geographic code information or geocodes support the systematic collection of data that allows Census enumerators to locate an address. They are also important in allocating data from questionnaire responses to the correct location. You **must include census geographic code information** for the Census Bureau to process your address submissions. The Census Bureau will not accept addresses without census geographic codes (geocodes) including the **state, county, census tract, and census block** codes. *You can find these census geographic codes on your LUCA materials.* 

### **Strategies for Reviewing the Census Bureau's Address List**

You must decide for yourself how to conduct the LUCA program review. Consider your available time, the information you have readily available, and your existing staff and computer resources. If your resources are limited, the Census Bureau recommends focusing on areas where addresses are more likely to be missed or incorrect. For example:

- Areas of new construction.
- E-911 address conversion areas.
- Areas that have changed from single-family homes to multi-family homes and vice versa.
- Warehouses converted to residential lofts.
- New mobile home parks or new scattered mobile homes.
- Apartment buildings with irregular or missing numbering schemes for the individual units.
- Newly acquired trust land.
- Addresses near governmental boundaries.

#### **Address Sources**

There are many possible sources of address information. Some of these sources may not match the Census Bureau's Address List exactly, but they are a good indication of where change is taking place and they can help you identify addresses that need to be added to your address list. The following list provides suggestions for source materials to find addresses:

- New housing construction or building permits (include units that are under construction only if final roof, doors, and windows will be in place on Census Day, April 1, 2010).
- E-911 addresses.
- Housing occupancy permits.
- Planning or zoning records.
- Utility records.
- School enrollment records.
- Voter registration files.

### **CHAPTER 3 PROTECTING THE LUCA PROGRAM'S COMPUTER-READABLE ADDRESS INFORMATION**

**Introduction** Protecting Census Bureau Address Information

#### **Introduction**

The Census Bureau's Address List and Address Count List for your reservation and/or off-reservation trust land are included on your data CD-ROM. This chapter discusses how you must protect the Census Bureau's computer-readable address information. See Appendix A for the terms of the Confidentiality and Security Guidelines*.* 

#### **Protecting Census Bureau Address Information**

The most efficient method to review and match your tribe's address list to the Census Bureau's Address List is to copy the address file onto a computer hard drive or a network server in a useable format. You must first ensure the protection of the Census Bureau's Title 13, U.S.C. address information including your Census Bureau computer-readable address file, all address list paper copies, and maps (including copies) containing structure points. (*Structure points will be displayed on the address list and maps, where applicable, for the feedback phase of the program.*) For detailed information, see Appendix A.

The LUCA tribal liaison must restrict access to confidential census address information to only those individuals who have signed the Confidentiality Agreement. This includes all reviewers and anyone with access to Title 13 materials. If you need to add additional reviewers during your LUCA review, a blank Confidentiality Agreement Form is included in Appendix B. Be sure additional reviewers have read and understand the Confidentiality and Security Guidelines, Appendix A*,* before signing and returning the Confidentiality Agreement Form to the Census Bureau.

Operating systems, programs, applications, and data related to the review of Census Bureau addresses must be accessible only to LUCA program tribal liaisons and reviewers. The automated data processing (ADP) system should restrict the read, write, delete, and execute functions applicable to the Census Bureau's address information. The ADP system must use log-on routines that require a user-ID and password that conform to the following guidelines:

- Assign a unique user-ID and password for each LUCA program liaison and reviewer.
- Passwords **must consist** of at least eight (8) characters:
	- o Use at least one (1) alphabetic character.
	- $\circ$  Use either one number or one special character (\$,\*, &).

### Chapter 3: Protecting the LUCA Program's Computer Readable Address Information

- o No more than six (6) identical, consecutive characters. (AAAAAA) may appear in the password, and then only once.
- **Reject** passwords that are the same as the user-ID or used within the last 6 months.
- **Encrypt** passwords.
- **Disable** passwords after three unsuccessful attempts to log in.
- **Do not display** passwords on terminals or printers.
- **Change** passwords every 90 days (more frequent change is optional) or immediately, if compromised.
- On new accounts, **change the assigned** password to a unique password the first time a user logs on.
- The ADP system **must display** a warning log-on feature. Computer screens must display a warning that states:

**\*\*WARNING\*WARNING\*WARNING\*\* YOU HAVE ACCESSED A COMPUTER SYSTEM CONTAINING UNITED STATES GOVERNMENT INFORMATION. USE OF THIS COMPUTER WITHOUT AUTHORIZATION OR FOR PURPOSES FOR WHICH AUTHORIZATION HAS NOT BEEN EXTENDED IS A VIOLATION OF FEDERAL LAW AND CAN BE PUNISHED BY FINE OR IMPRISONMENT (Public Law 99- 474). ALL USE MAY BE INTERCEPTED, MONITORED, RECORDED, COPIED, AUDITED, INSPECTED AND DISCLOSED TO AUTHORIZED LAW ENFORCEMENT OFFICIALS. REPORT SUSPECTED VIOLATIONS TO YOUR AGENCY SECURITY OFFICER. USE OF THIS SYSTEM INDICATES YOU CONSENT TO THIS WARNING. LOG OFF IMMEDIATELY IF YOU DO NOT AGREE TO THE CONDITIONS OF THIS WARNING. \*\*WARNING\*WARNING\*WARNING\*\*** 

- If you place Census Bureau address information on a shared computer system, **build electronic security profiles** to allow access to the Census Bureau's address information only to the LUCA tribal liaison and reviewers. **Test your security** to ensure that only the LUCA tribal liaison and reviewers are permitted access to the Census Bureau's address information.
- **Lock all rooms** containing computers and all associated media during non-work hours.
- Do **not** leave computers with Census Bureau address information unattended during working hours. **Log-off** the computer or **lock** the room whenever you leave.

### Chapter 3: Protecting the LUCA Program's Computer Readable Address Information

• **Label** any computer diskettes, CD-ROMs, DVDs, tapes, cartridges or other computer storage media containing Census Bureau address information with the following text:

*"The information contained in this document is intended only for official use by the Bureau of the Census. The release of this information is prohibited by Title 13 U.S.C."* 

- If backup is necessary, **do not send** the tapes, cartridges, or disks to an off-site location. **Store** them in a secured area. **Do not store, backup, or mix LUCA data with other data.**
- **Clear** magnetic media (tapes, disks, hard drives) containing Census Bureau address information before reusing it. To clear magnetic media, overwrite all Title 13 data at least three times using a commercial disk utility program or degauss it using a commercial degausser.
- **Program** any software you develop to label each affected page of a printout containing Census Bureau address information with the following text:

*"The information contained in this document is intended only for official use by the Bureau of the Census. The release of this information is prohibited by Title 13 U.S.C."* 

# **CHAPTER 4 CENSUS BUREAU SUPPLIED MATERIALS**

**Introduction** The MAF/TIGER PARTNERSHIP SOFTWARE (MTPS) Version 2.1 The MTPS Computer Based Training (CBT) Address List File Address Count List File **Shapefiles** Other Files and Software Setup File Readme.txt File The MTPS LUCA User Guide Zip Software Adobe® PDF Reader Software Adobe® Flash Software

### **Introduction**

The Census Bureau supplies the following materials:

#### 1) **One (1) MTPS CD containing**:

- The MTPS Application.
- The MTPS CBT.

### 2) **One (1) or more data CDs that may contain the following information**:

- Address List.
- Address Count List.
- Shapefiles.
- Setup File.
- Readme.txt File.
- The MTPS LUCA User Guide.
- Zip Software.
- Adobe<sup>®</sup> PDF Reader Software.
- Adobe<sup>®</sup> Flash Software.

The number of data disks depends on the size of your reservation and/or off reservation trust land.

### **The MAF/TIGER Partnership Software (MTPS) Version 2.1**

The MTPS is a user friendly GIS software, written specifically for Census geographic program participants, that is ready to load with the Census Bureau's Address List, Address Count List, and shapefiles for your reservation and/or off-reservation trust land. Note the licensing agreement

that limits use of the MTPS to Census Bureau programs; it will appear on the screen when you open the software. Do not distribute the software beyond your LUCA staff.

#### **The MTPS Computer Based Training (CBT)**

The **MTPS CBT** is a step-by-step guide that helps you learn how to use the MTPS for your LUCA review. We strongly advise you to review the CBT before you begin using the application.

#### **Address List File**

The address list file contains all of the residential (city-style and noncity-style) addresses for your reservation and/or off-reservation trust land that are currently recorded by the Census Bureau.

### **Address Count List File**

The address count list file contains the number of residential addresses for each census block within your reservation and/or off-reservation trust land.

#### **Shapefiles**

Shapefiles contain the location and attributes of physical features. They are created using the Census Bureau's Topologically Integrated Geographic Encoding and Referencing System (TIGER®) and allow participants to submit digital updates to map features. Shapefiles require the use of a GIS application such as the MTPS.

### **Other Files and Software**

#### **Setup File**

The setup file contains the geographic information that the MTPS requires in order to load the data disks.

#### **Readme.txt File**

The readme.txt file contains descriptive information about the software and the files and provides instructions on how to use them.

### **The MTPS LUCA User Guide**

This is a step-by-step guide to learn how to use the MTPS for your LUCA review.

#### **Zip Software**

Although Zip software is included on the standard data disk, the MTPS automatically zips and encrypts your updated files.

# **Adobe® PDF Reader Software**

Adobe® PDF Reader Software allows you to view Adobe® Portable Document Format (PDF) files. The LUCA User's Guide and the

MAF/TIGER Partnership Software User's Guide are in Adobe® PDF format.

### **Adobe® Flash Software**

Adobe® Flash Player is software that allows you to view Web content created by Flash. This content may be interactive such as menus that slide, or it may consist of complex applications, games, or animations. Many Web browsers (Internet Explorer, for example) install Flash Player automatically. The MAF/TIGER Partnership Software Computer Based Training (CBT) is in Flash format. If the CBT does not run on your Web browser, you may need to install the Adobe® Flash player.

### **CHAPTER 5 SETTING UP THE MAF/TIGER PARTNERSHIP SOFTWARE (MTPS) FOR LUCA REVIEW**

**Introduction** Installing the MTPS Starting the MTPS Completing the MTPS Computer Based Training (CBT) Beginning the LUCA Review with the MTPS Overview of Toolboxes and Buttons Additional Resources LUCA Program Help Desk LUCA Technical Help Desk LUCA Website

### **Introduction**

The MTPS is a user-friendly application designed to read LUCA data disks and to record map and address updates in a format ready to be submitted to the Census Bureau.

### **Installing the MTPS**

To install the MTPS, please follow these instructions:

- 1) **Start Windows**.
- 2) Insert the **Program CD** in your CD-ROM drive.
- 3) Select the **Run** command from the **Start** menu. Type the location of your CD-ROM drive and the word "setup" (for example, type d:\setup).

#### **OR**

Select the **Run** command from the **Start** menu. Use the **Browse** icon to locate the setup file.

- 4) Click **OK**. The installation program will appear on your screen.
- 5) On the Welcome screen, click **Next**.
- 6) Click **Yes** to accept the Software License Agreement.
- 7) On the **Select Installation Type** window, accept the default option, "Install MAF/TIGER Partnership Software and Data for a Single Use." Click **Next**.
- 8) The setup program guides you through the installation process. Accept the default settings.
- 9) Once the program has been installed, insert the first Data CD into your CD-ROM drive. Click **OK** when prompted.
- 10) Click **Finish**.
- 11) On the next window, select "Yes, I want to restart my computer now."
- 12) Click **Finish** to complete the setup.

### **Starting the MTPS**

- 1) Select **Programs** from the **Start** menu.
- 2) Select MAF/TIGER Partnership Software > MAF/TIGER Partnership Software 2.1.
- 3) Enter your **User Name** and **Password** (You should have received this information under separate cover. If not, contact your local Regional Office and they will provide it to you.)
- 4) Click **OK** when prompted to install the data files.
- 5) Update the LUCA participant's information, if necessary.
- 6) Select one of two options:
	- To complete the training on CD-ROM, select "Run the MAF/TIGER Partnership Software Computer Based Training." *(Please refer to the* Completing the Computer Based Training (CBT) *section below.)*

**OR** 

• To launch the application, select "Go directly to the MAF/TIGER Partnership Software program."

#### **Completing the MTPS Computer Based Training (CBT)**

The MTPS CBT is a self-paced tutorial that provides instructions on how to use the MTPS application for several Census Bureau geographic programs.

The opening screen shows a total of eight (8) tutorials:

- 1) Three (3) General Skills tutorials:
	- Basic Skills.
	- Additional Skills.
	- Editing Linear Features, Area Features, and Landmarks.
- 2) Five (5) tutorials specific to Census Bureau geographic programs:
	- **LUCA** (Local Update of Census Addresses).
	- **BAS** (Boundary and Annexation Survey).
	- **PSAP** (Participant Statistical Area Programs).
	- **VTD/BBSP** (Voting Districts/Block Boundary Suggestion Program).
	- **SDRP** (School District Review Program).

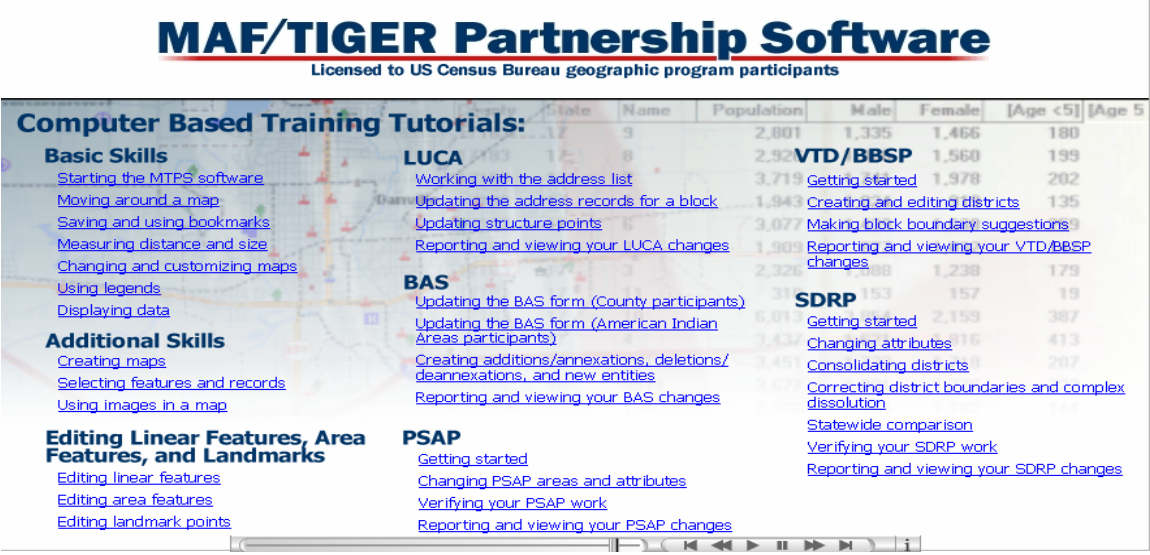

**NOTE:** This user guide provides instructions for the LUCA module of the MTPS and in addition, contains instructions for the BAS module in Appendix K. If you find that the boundaries for your reservation and/or off-reservation trust land do not depict the correct current location, you may submit boundary updates using the MTPS as instructed in Appendix K.

In the future, if you elect to participate in BAS, you will have the option to use the MTPS for those programs.

**NOTE:** All the examples shown on this user guide and in the MTPS CBT were created with test data that are not applicable to your reservation and/or off-reservation trust land, and do not contain any Title 13 information.

#### **Beginning the LUCA Review with the MTPS**

- 1) Open the MTPS application. The **Please Log In** dialog box will open.
- 2) Enter a **User Name** and **Password** (the Census Bureau will provide you this information under separate cover).
- 3) Select **LUCA** from the main menu.
- 4) Click **Open**. This will display the **LUCA** toolbox and three windows:
	- a) LUCA Map.
	- b) LUCA Address List (only for participants who selected Option 1 or Option 2).
	- c) LUCA Address Count List.

#### Chapter 5: Setting Up The MAF/TIGER Partnership Software (MTPS) For LUCA Review

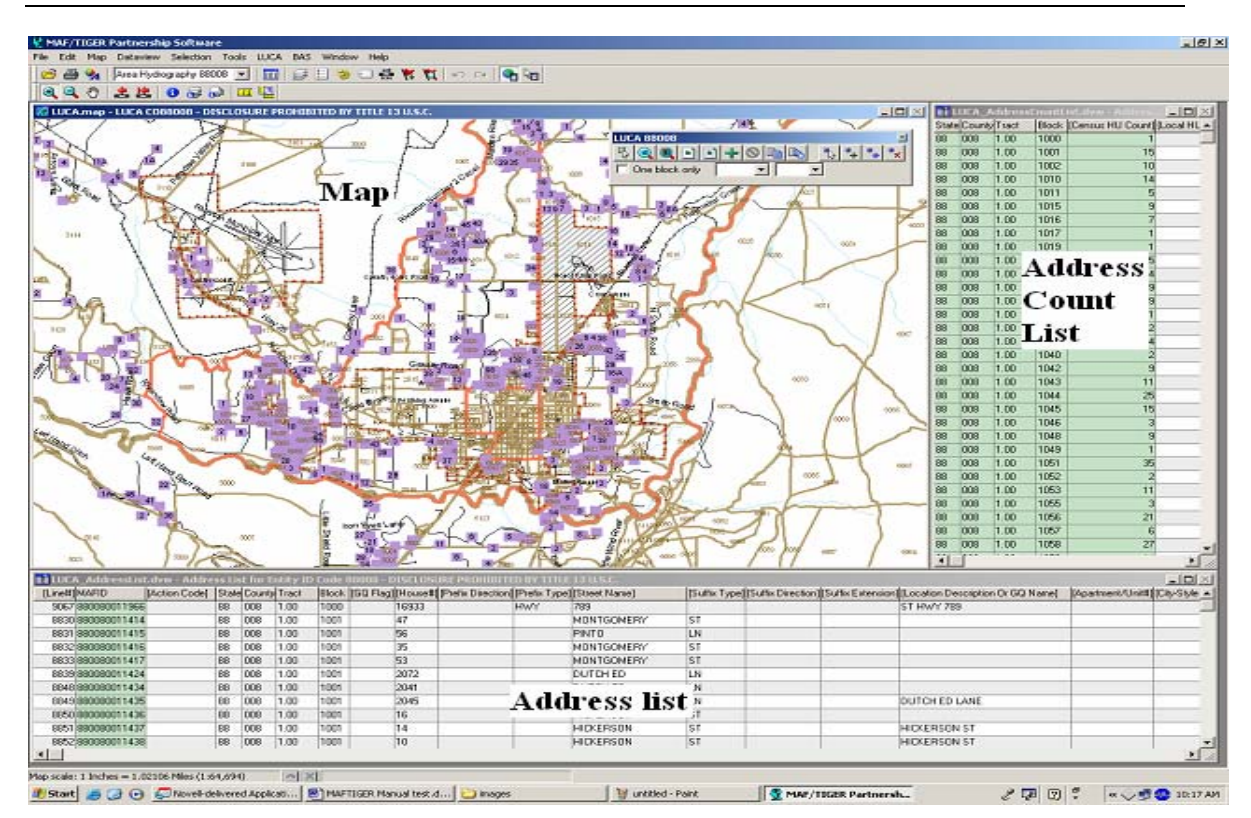

*The map shows an overview of county and places. The address lists shows the address records.* 

The MTPS allows you to combine the review of the maps, the address list, and the address count list for any given geographic area. The map and the two lists are linked. If you are working from the map, selecting a line or block on the map automatically selects and displays the corresponding records on the address list and address count list.

The address list is sorted by tract/block, then by street name/house number. The address count list is sorted by tract/block. For other sorting options, see the MTPS Help menu.

Census blocks and census tracts are identified with numeric labels on the map. County codes, American Indian Area codes, and Incorporated Place codes are not shown on the map. Use the **Information** button described on page 24 to locate the codes for any given feature.

The MTPS has a simple legend as shown on the next page. All line features are displayed as black lines of the same thickness. Census block, census tract, county, American Indian Area, and incorporated place symbols are displayed over the feature lines.

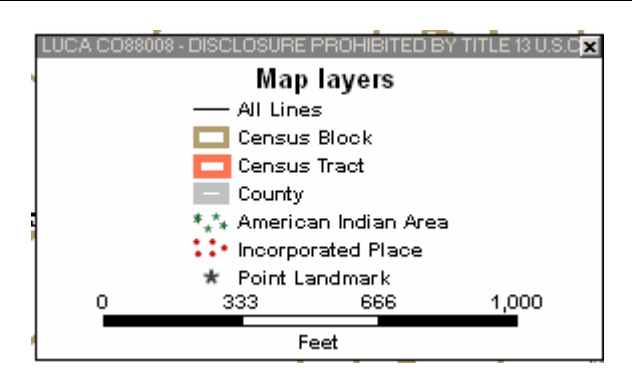

Toggle the **Legend** button  $\mathbf{E}$  on the **Standard Toolbox** to show or hide the legend.

### **Overview of Toolboxes and Buttons**

The MTPS has several toolboxes, each of which contains numerous buttons. This section is an overview of their functions. Keep in mind that you will not need to use all of them. Chapters 6, 7, and 8 describe in more detail how to use the toolboxes and buttons required to complete your LUCA review. For more information on any of these toolboxes and buttons, refer to the MTPS Help section.

#### **Main Menu**

The system loads this menu by default when you open the MTPS, and it remains open.

Select **Map** to access:

- 1) **Layers:** to add, hide, drop, or move map layers.
- 2) **Scale:** to modify the map scale displayed on the computer screen.
- 3) **Previous Scale** draws the map to the extent that was used before the most recent change. **Initial Scale** draws the map to the extent that was used when the map was created or last saved.
- 4) **Locator:** to create a window that that shows your location within the overall area.
- 5) **Bookmarks:** to create and manage bookmarks.

Select **Selection** on the Main Menu to access:

- 1) **Settings:** to change the status and labels of map layers.
- 2) **Select:** to build queries by Condition, List, Value, or Location.

Select **Tools** on the Main Menu to access:

- 1) **Imagery:** to load aerial images, topographic maps, or urban color images from TerraServer USA toolbox.
- 2) **Export:** to convert features to different geographic formats.

Select **LUC**A on the Main Menu to access:

- 1) **LUCA Toolbox:** to turn the LUCA Toolbox on and off.
- 2) **Editing Toolboxes:** to edit lines, areas, and points.
- 3) **Default Display:** to restore the computer screen to the original layout when the MTPS is opened.
- 4) **Verify:** to validate your edits.
- 5) **Report Changes:** to create a ZIP file of your edits.
- 6) **Update Address Data:** to import an address list.
- 7) **Update User Information:** to make changes on the participant's information window.

### **The Standard Toolbox**

The **Standard** toolbox is used to perform general tasks. This toolbox is loaded by default when you open the MTPS and it remains open. It is located directly below the **Main Menu**, and can be docked and undocked:

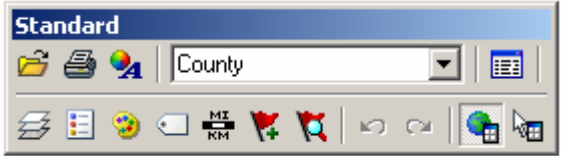

- **Target Layer:** to set the layer that is going to be edited County
- **Dataview**: to see a list of records selected  $\boxed{13}$ .
- **Map Layers**: to add, hide, drop, or move map layers  $\overrightarrow{B}$ .
- Legend: to show or hide the map legend  $\Box$ .
- **Layer Style**: to change layer symbols
- **Automatic Labels**: to create label styles  $\Box$ .
- Set the Map Scale: to set the scale of the map on the computer  $\frac{M_{\text{R}}}{M_{\text{R}}}}$

#### **The Tools Toolbox**

The **Tools** toolbox is used to navigate the map. This toolbox is loaded by default when you open the MTPS (if you close the **Tools** Toolbox

accidentally, you can open it again by selecting **Tools** from the menu toolbar on the main menu then clicking on **Toolbox**).

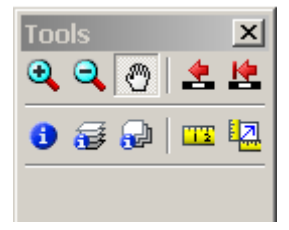

- The **Pan** and **Zoom** buttons are used to navigate around the map:
	- o **Zoom In** and **Zoom Out** buttons .
	- o **Pan** button

**NOTE:** There is no "Back" option on the Pan and Zoom functions to bring the map display to the previous geographic extent. Every time you open the MTPS, the map will display the geographic extent you viewed before closing the application.

**NOTE:** The labeling of the features depends on the scale of the map view; the further you zoom into the map, the more labels you will see.

- The **Scale** buttons are used to go back to the **Previous Scale**  $\triangle$  or the **Initial Scale** .
- The **Information** button  $\bullet$  is used to display the fields of the

address records. Select a line to display its attributes.

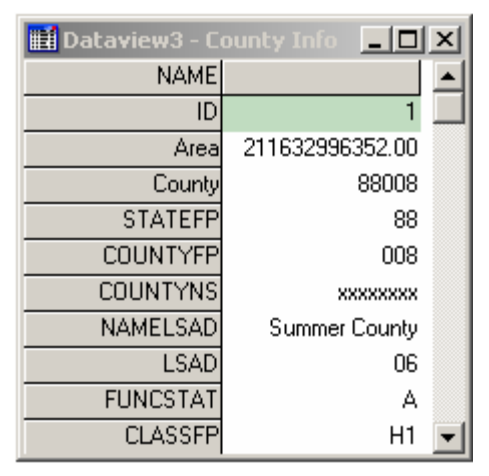

• The **Measuring** buttons are used to **Measure Distance TE** or **Measure Size** ..<mark>...</mark>

#### **The LUCA Toolbox**

The **LUCA** toolbox is used for editing the address list and the address count list. It is loaded by default when you open the MTPS (if you close the LUCA toolbox accidentally, you can load it again by selecting **LUCA** on the menu toolbar and then clicking on **LUCA** toolbox).

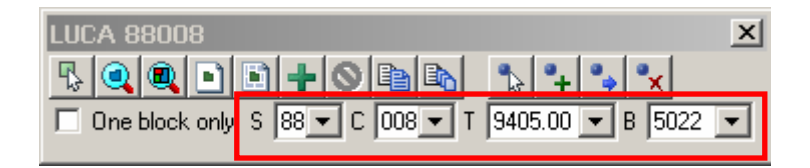

Click on the **Pick Block** icon. Select the **One Block Only** box

 $\overline{\triangledown}$  One block only, and using the mouse, click inside one census block on the map. The related census block records on the address list and the address count list are displayed.

**NOTE:** The information shown in the **S** (State), **C** (County), **T** (Tract), and **B** (Block) boxes will be the block you selected on the map and the associated state, county, tract and block codes. The dropdown menus for these boxes can also be used to select a particular block.

- Click on the **Zoom to Block Q** icon to zoom in and center the map on the selected block; click on the **Zoom to the Entire Map**  icon to show the entire geographic extent of the map.
- Click on the **Add a New Address i** icon to add a new address record. Fill out the information on the highlighted line.

#### **Other LUCA Toolbox Icons**

Other LUCA toolbox icons include:

- **Create a Block Layout <b>a**nd **Create a Multiple Block Layout**  $\mathbf{E}$
- **Delete an Added Address Record** .
- **Copy the Current Record** and **Multiple Copies of the Current Record h**
- **Structure Point** icons  $\mathbb{R} \left| \cdot \right|$   $\mathbb{R} \left| \cdot \right|$  are not used for this phase of LUCA Review.

**NOTE:** The **LUCA** Toolbox remains in the same place on the screen unless you move it or close it. The **Tools** Toolbox and the **Line Editing** Toolbox disappear from the screen when you are working with the address list or the address count list but reappear when you click on the map.

### **The Line Editing Toolbox**

The **Line Editing** toolbox is used to edit road features. This toolbox is not loaded by default when you open the MTPS. To open it, click on **Line Editing** under LUCA on the main menu.

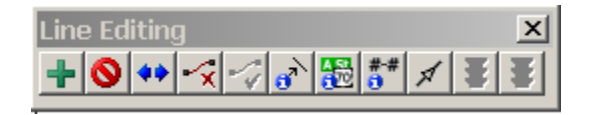

- Click on the **Add Line F** icon to add a line. Click on the start of a new line, drag the mouse to the end of the line and double-click. (Click at intermediate points on the line when necessary to make it smooth).
- Click on **Delete Line**  $\bullet$  then click on a line segment to delete it.
- Click on the **Split Line**  $\leftrightarrow$  to split a line then click where you want to split the line.
- Click on **Cancel Edits u** to undo the most recent action or **Save Edits** , to save your work.

### **Other Line Editing Toolbox Icons**

Other **Line Editing** toolbox icons:

- **Copy and Delete Line**  $\mathbf{\hat{x}}$  and **Replace Copied Line**
- **Edit Line Attributes, Display Alternate Names**, **and Display**  Alternate Addresses **3**<sup>. **3**. **3**.</sup>
- **Show Right/Left Direction Arrows**  $\mathbb{Z}$  are toggle icons that alternatively show or hide the arrows (click again to **Hide Right/Left Direction Arrows**) .

### **Bookmarks**

The MTPS allows you to save a particular map extent as a bookmark. You can zoom in to it at any time.

Click **Bookmarks** from the **Map** menu. Click **Create**.

### Chapter 5: Setting Up The MAF/TIGER Partnership Software (MTPS) For LUCA Review

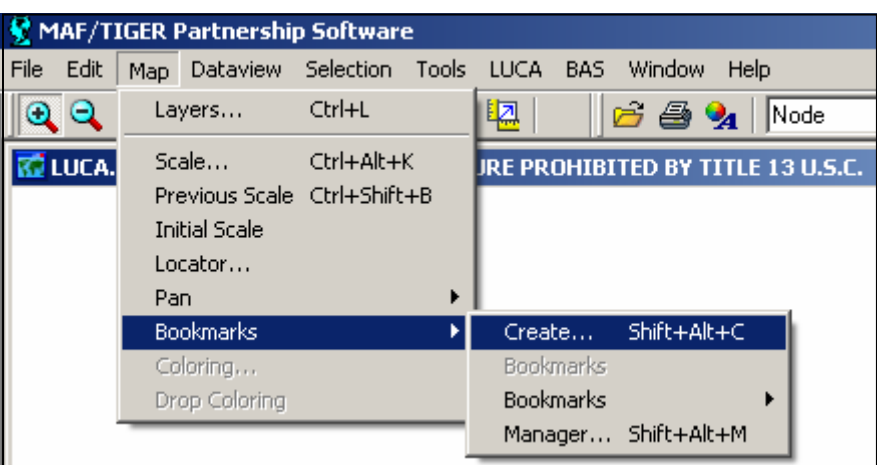

Type a name in the **Create Bookmark** window. Click **OK**.

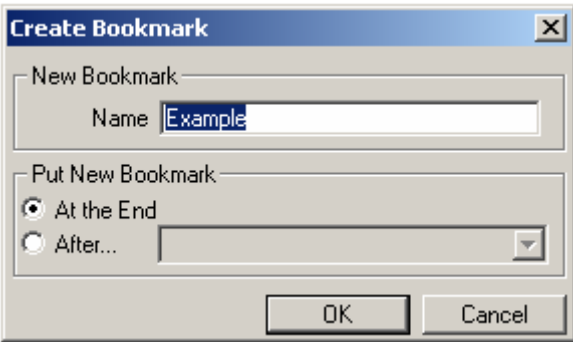

Click on the name of the bookmark you created to go back to the map extent you bookmarked. The MTPS will zoom to that map extent.

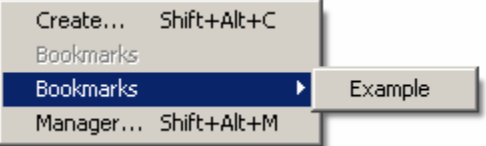

#### **Additional Resources**

### **The MTPS Computer-Based Training (CBT)**

You may have the MTPS and the CBT open at the same time while you are completing your training, or for reference purposes.

#### **The MTPS Help Menu**

The MTPS Help Menu provides a variety of options for finding information on a particular topic.

1) Select **Help** from the main menu and then click **Contents**. The screen on the left shows a list of topics. At the bottom of the right

screen you can select either the link to the **MTPS Basic Skills Help** or the link to **Census Program Help:**

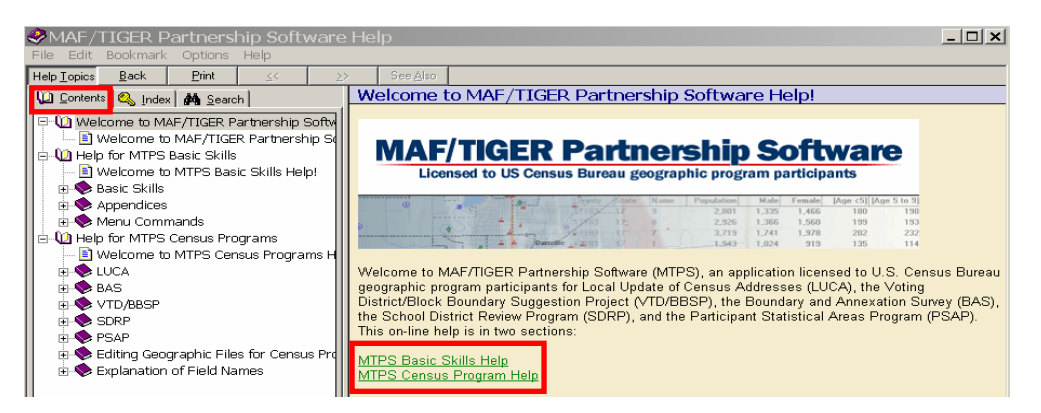

2) Select the **Index** tab on the left side and the following screen will display:

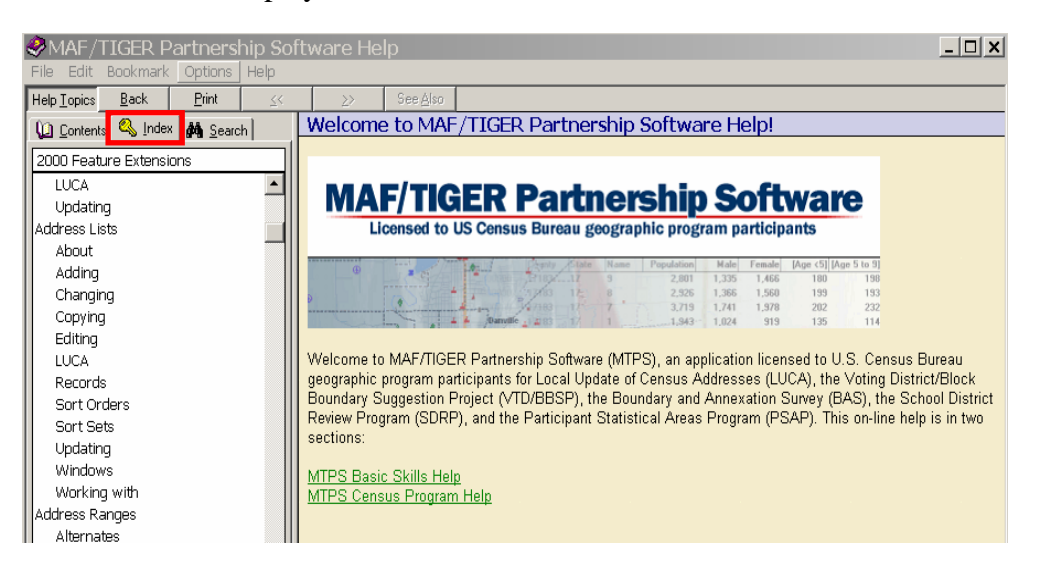

3) Select the **Search** tab on the left screen and the following screen will display:

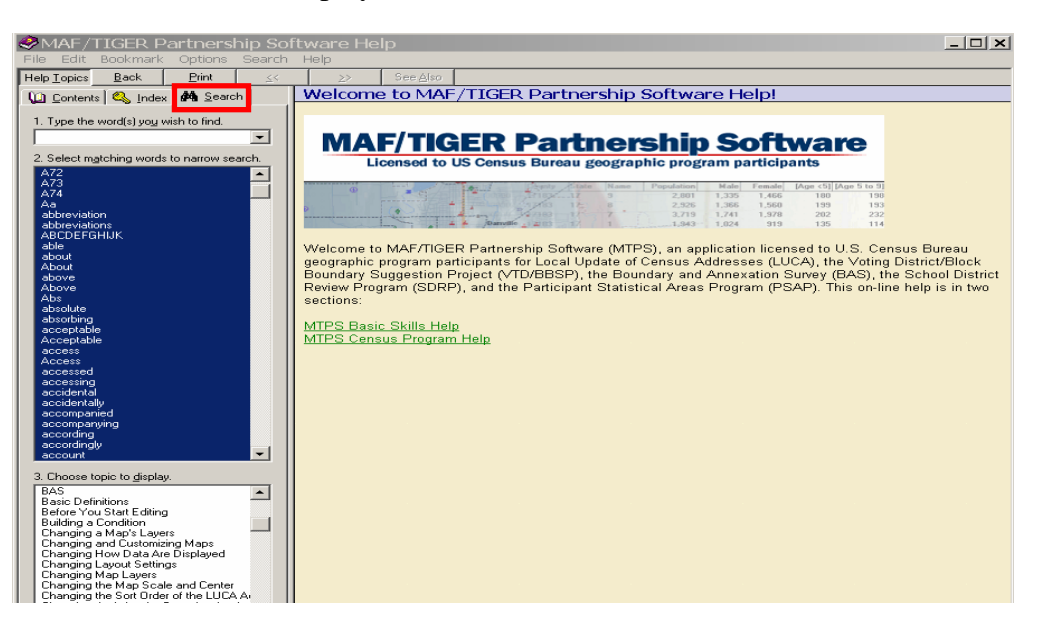

4) Select a word from one of the lists in the left column, or type a word into the search box.

### **LUCA Program Help Desk**

If you have questions concerning the LUCA geographic program, please call your local **Regional Office** toll free at **1**-**866-511-LUCA (5822).**

### **LUCA Technical Help Desk**

If you have questions concerning the MTPS and the electronic data, please call the LUCA **Help Desk** toll free at **1**-**866-919-LUCA (5822).** 

#### **LUCA Website**

Visit the Census Bureau's LUCA Web site at <www.census.gov/geo/www/luca2010/luca.html> for additional information.

# **CHAPTER 6 REVIEWING AND UPDATING THE CENSUS BUREAU'S ADDRESS LIST**

**Introduction**  The Census Bureau's Address List Action Codes for Updating the Address List A-Added Addresses C-Changed Addresses D-Deleted Addresses J-Out of Jurisdiction Addresses N-Nonresidential or Commercial Addresses

### **Introduction**

This chapter provides instructions on making updates to the Census Bureau's Address List. The address list is the primary tool for your LUCA program review.

Compare the addresses on the Census Bureau's Address List to the addresses on your address list, and make any updates as necessary following the instructions in this chapter. For consistency, make any necessary updates on the map so that your map matches the address list. If your resources are limited, focus your review on areas with new addresses or address changes.

You can add or edit only **city-style** addresses. (Noncity-style addresses are shaded in green on the Census Bureau's Address List). Please refer to Chapter 8 for instructions for updating the corresponding maps.

### **The Census Bureau's Address List**

The Census Bureau's Address List contains all of the residential (city-style and noncity-style) addresses known to the Census Bureau within your reservation and/or off-reservation trust land. It also contains census geographic codes (state, county, census tract, census block) that indicate the location of each address.

Your **Entity ID Code** is a unique identification code assigned by the Census Bureau to your tribe and associated geographic area. It is listed at the top of your address list. This fixed length alphanumeric code is composed of 12 characters.

The tribal code is 6 characters:

- o  $TR + a$  4-digit numeric code
	- **TR0013**, and

the tribal geographic area code is 6 characters:

 $\sigma$  **TA** + a 4-digit numeric code

#### • **TA0185**

Below is an example of a tribal identification code and its associated
geographic area:

#### o **TR0013TA0185**

TR0013 is the Utu Utu Gwaitu Paiute Tribe of the Benton Paiute Reservation, and

TA0185 is the geographic area associated with the Benton Paiute Reservation.

Each address record displays 24 fields of information:

- 1. **Line #**–sequential number for each address record in the file. Do not edit this field. You may use this field to return the address list to the original sort after changing the sort.
- 2. **MAFID**–unique control number (maximum character length is nine (9) characters) assigned to each MAF address. The MTPS does not allow you to edit this field.
- 3. **Action Code**–edit this field to record the type of change when an update is made to the address list, including:
	- A–Added addresses. C–Changed addresses. D–Deleted addresses. J–Out of jurisdiction addresses. N–Nonresidential and commercial addresses.
- 4. **State**–2-digit current state code assigned to your reservation and/or off-reservation trust land. You may edit this field to record your correct state code.
- 5. **County**–3-digit current county code assigned to your reservation and/or off-reservation trust land. You may edit this field to record your correct county code.
- 6. **Tract**–Census tract numbers contain up to a 4-digit number followed by a decimal point and a 2-digit number for suffixed tracts, e.g., 1234.01. For census tracts without a suffix, the number will contain a period with zero fill, e.g., 4567.00. You may edit this field to record correct census tract numbers.
- 7. **Block**–Census block numbers contain a 4-digit number plus one alpha character, if applicable, e.g. 3001A. You may edit this field to record correct census block numbers.
- 8. **Tribal Sub**–3-digit unique number assigned by the Census Bureau to a legal subdivision of a federally-recognized American Indian reservation, off-reservation trust land, or Oklahoma tribal statistical area. Do not edit this field.
- 9. **Trust Land**–displays a "**Y**" for addresses that are associated with a federally recognized individual and tribal off-reservation trust
- land. Do not edit this field.
- 10. **GQ (Group Quarters) Flag**–displays a "**Y**" for addresses that are considered group quarters, such as nursing homes or dormitories. You may edit this field for group quarters addresses.

 **Note**: If you enter a "**Y**" in the **Group Quarters Flag** field, you **must** provide a group quarters name in the **Location Description or GQ Name** field. The Census Bureau will not process an identified group quarters address record without a group quarters name.

- 11. **House #**–housing unit or group quarters assigned house number, which can contain number, letters, hyphens, or other characters. You may edit this field to record correct house numbers.
- 12. **Prefix Qualifier**–examples include, EXT, ALT, BUS, OLD, such as **ALT** Rt 30 or **OLD** Eagle Rd. You may edit this field.
- 13. **Prefix Direction**–examples include, N, W, SE, such as **N** Elm St or **SE** Fox Dr. You may edit this field.
- 14. **Prefix Type**–examples include, HWY, RT, US, such as **HWY** 154 or **RT** 222. You may edit this field.
- 15. **Street Name**–full street or road name such as **APPLE BLOSSOM** or  $9^{th}$ . You may edit this field to record correct street names.

**NOTE:** Census blocks within your reservation or off-reservation trust land that contain no addresses known to the Census Bureau will contain the following statement in the **Street Name** field:

"NO KNOWN ADDRESSES IN THIS BLOCK"

Do not edit records for addresses containing this statement.

- 16. **Suffix Type**–examples include, ST, CT, AVE, DR, such as First **ST** or Winterberry **DR**. You may edit this field.
- 17. **Suffix Direction**–examples include, N, W, SE, such as Waverly Dr **S**. You may edit this field.
- 18. **Suffix Qualifier**–examples include, EXT, ALT, BUS, such as 6<sup>th</sup> St **EXT**. You may edit this field.
- 19. **Location Description or GQ Name**–description of a living quarters (e.g., Grey Brick Ranch w/White Shutters) or name of group quarters (e.g., Winnona Hall). If the value in the **GQ Flag** field is "**Y**," you must edit or enter the GQ name in the **Location Description or GQ Name** field.

**NOTE**: If you enter a "**Y**" in the **GQ Flag** field, you **must**  provide a group quarters name. The Census Bureau will not process an identified group quarters address record without a group quarters name.

If the value in the **GQ Flag** field is blank, do not edit or add values in the **Location Description or GQ Name** field.

- 20. **Apartment/Unit Number**–apartment or unit number, if applicable. This column may contain apartment unit numbers (e.g., 101 or 101A), location (e.g., rear, basement), or trailer lot number. (*See* Appendix J, Unit Designation Abbreviation Examples*.)* You may edit this field to correct and record apartment or unit numbers.
- 21. **City**-**Style ZIP Code**–5-digit ZIP Code for city-style mailing addresses. You may edit this field.
- 22. **Non City-Style Mail Address**–identifies noncity-style mail deliver address such as rural route and box number, post office box number, etc. Do not edit this field.
- 23. **Non City-Style ZIP Code**–5-digit ZIP Code for noncity-style mailing addresses. Do not edit this field.
- 24. **Structure Point**–4-digit number plus one alpha character number assigned by the Census Bureau to a structure that contains a housing unit or a group quarters address. This field will be blank for the review phase of the LUCA program but will be provided for the feedback phase of the program. Do not edit this field.

# **Action Codes for Updating the Address List**

There are five action codes you can use to make updates to the Census Bureau's Address List:

- **A**–Added
- **C**–Changed
- **D**–Deleted

**J**–Out of Jurisdiction

**N**–Nonresidential or Commercial

### **A–Added Addresses**

1) Select the block on the map for which you need to insert an address:

from the **LUCA** toolbox, click on **Pick Block**  $\boxed{\downarrow}$  then click on the  $\boxed{\downarrow}$ icon to **Add a New Address Record.**

**OR** 

2) Select the tract and block (T and B) from the **LUCA** toolbox pull down lists:

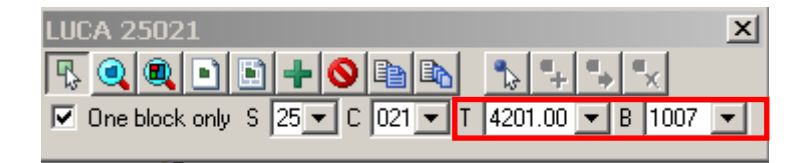

• A new address record is displayed on the address list, containing all the correct geocodes (state, county, tract, block codes) and an "A-Added" in the **Action Code** field.

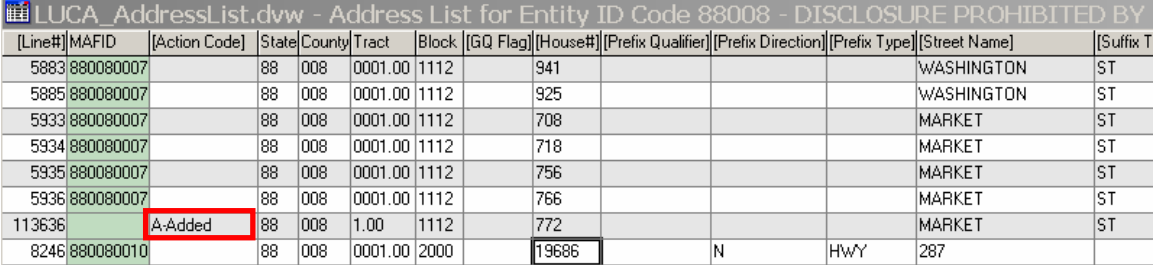

**NOTE:** Geocodes are automatically entered when you select a block. Verify that you have selected the correct block.

- 3) Enter the required address information in the appropriate fields for each new address:
	- House number
	- Street or road name, including prefix and suffix qualifiers, direction, and type listed in separate fields. Refer to the definitions on page 32.
	- Apartment/unit number, if applicable:

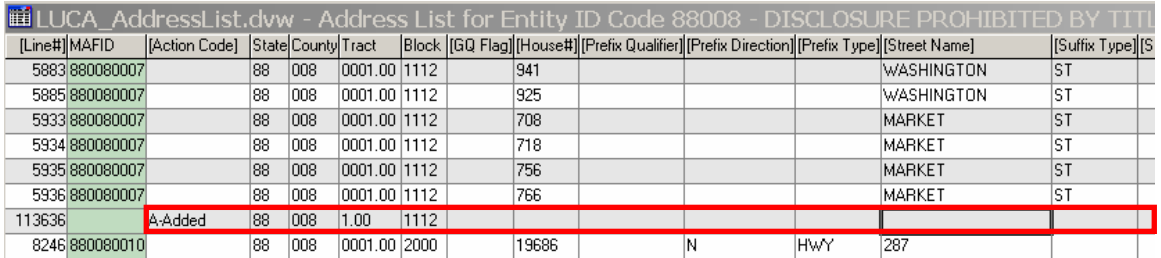

For example, the new multiunit structure located at the basic street address, 1500 Cascade Street, contains ten (10) units.

o Add one record with the correct census geography (i.e., state code, county code, census tract number, census block number) and the basic street address, 1500 Cascade Street.

- o Copy that record nine (9) times using the **Multiple Copies of the Current Record <b>b** button on the **LUCA** toolbox.
- o For each unit added at 1500 Cascade St., enter the appropriate "#" in the **Apartment/Unit Number** field. For example, for the first unit added at 1500 Cascade Street, enter "1" in the **Apartment/Unit Number** field; for the second unit record added, enter "2" in the **Apartment/Unit Number** field, and so on, until you get to the tenth unit record, where you enter "10" in the **Apartment/Unit Number** field.

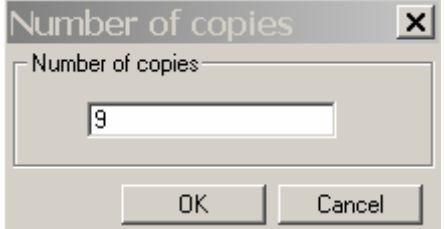

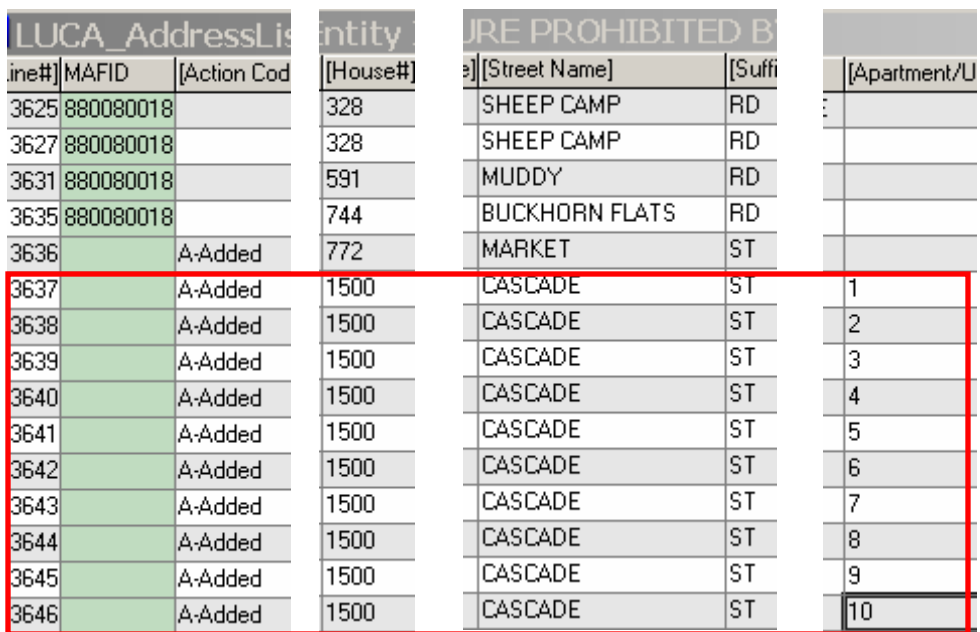

**NOTE:** To add mobile home or trailer lots, whether occupied or vacant, use the same procedure applied to multiunit structures.

- ZIP Code (if the address is a mailing address).
- GQ flag, if applicable:
	- o Enter a "Y" in the **GQ Flag** field for a group quarters address.

o Add the name of the group quarters in the **Location Description or GQ Name** field.

**NOTE:** If you enter a "Y" in the **GQ Flag** field, you must provide a group quarters name in the **Location Description or GQ Name** field. The Census Bureau will not process an identified group quarters address record without a group quarters name.

4) If applicable, add new streets or other map features on the Census Bureau digital map. See Chapter 8 for more information.

# **C–Changed Addresses**

Replace all incorrect geographic codes (i.e., state code, county code, census tract number, and census block number) and/or address information with the correct information. A "C-Changed" will automatically appear in the **Action Code** field.

You may correct information in the following fields:

- State code.
- County code.
- Census tract number.
- Census block number.
- Group quarters designation.
- House number.
- Street name (including prefix and suffix qualifiers, direction, and type listed in separate fields. Refer to the definitions on page 32.)
- Group quarters name.
- Apartment/unit number.
- ZIP Code.

### *Conversion of a Single Housing Unit to a Multiunit Structure (Multiple units in one address)*

- Using the existing address record, add the first unit designator in the **Apartment/Unit Number** field. A "C-Changed" will appear in the **Action Code** field.
- Create additional records for the same address: from the LUCA toolbox click on **Copy the Current Record** to create one additional record, or **Multiple Copies of the Current Record,** which will prompt you to input the number of copies needed.
- Enter the unit designator in the **Apartment/Unit Number** field for each new record.

**NOTE:** If the apartment/unit designators are unknown but you know the unit count in the multiunit structure, assign each unit a number. Enter the number, preceded by an "\*", in the **Apartment/Unit Number** field for each unit added. The "\*" will alert the Census Bureau that the actual unit identifiers are unknown and that we need to obtain further information during the Address Canvassing Operation.

### *Conversion of a Multiunit Structure to a Single Housing Unit*

- Remove the unit designation in the **Apartment/Unit Number** field.
- "C-Changed" will automatically appear in the **Action Code** field for the first unit address record.
- For the remaining units, enter "D-Deleted" in the **Action Code** field.

## *Conversion of a Group Quarters to a Housing Unit:*

- Remove the "Y" in the **GQ Flag** field.
- Remove the name of the group quarters in the **Location Description or GQ Name** field.
- "C-Changed" will automatically appear in the **Action Code** field.

### *Conversion of a Single Housing Unit to a Group Quarters*

- A "Y" in the **GQ Flag** field for a group quarters address.
- "C-Changed" will automatically appear in the **Action Code** field.
- Add the name of the group quarters in the **Location Description or GQ Name** field.
- Update the shapefiles as needed so that the map matches the new information on the address list.

## **D–Deleted Addresses**

• Select "D-Deleted" from the Action Code drop down list. **Exercise caution when using this action code so that you do not inadvertently delete valid records**. Verify that the housing unit or group quarters does not exist, is uninhabitable or that it is a duplicate address (duplicate addresses are those that are incorrectly listed multiple times on the address list). The address record will remain visible on the address list and will be verified by the Census Bureau during the Address Canvassing operation.

**NOTE:** Do not use the "D-Deleted" action code for existing nonresidential addresses; instead, use the "N-Nonresidential or Commercial" nonresidential action code.

• Make the corresponding deletions on the map, as explained in Chapter 8, so that the map is consistent with the address list.

### **J–Out of Jurisdiction Addresses**

• Select "J-Out of Jurisdiction" from the Action Code drop down list for addresses that are not in your jurisdiction. The address record will remain visible on the address list, and will be verified by the Census Bureau during the Address Canvassing Operation.

# **N–Nonresidential or Commercial Addresses**

• Select "N-Nonresidential or Commercial" from the Action Code drop down list for addresses that are used for any purpose other than residential (for example, a business, school, church, school, government office). **Verify that the address does not contain a living quarters.** Some structures can contain both residential and nonresidential units even though they have a single address such as an apartment over a store or a home with an office.The address record will remain visible on the address list, and will be verified by the Census Bureau during the Address Canvassing Operation.

# **CHAPTER 7 REVIEWING AND UPDATING THE ADDRESS COUNT LIST**

**Introduction** Reviewing and Editing the Address Count List File

# **Introduction**

The address count list contains the number of housing unit and group quarters addresses on the Census Bureau's Address List for each census block within your reservation and/or off-reservation trust land. Use this list to identify inconsistencies between the Census Bureau's housing unit and/or group quarters address counts and your housing unit and/or group quarters address counts.

Your **Entity ID Code** is a unique identification code assigned by the Census Bureau to your tribe and associated geographic area. It is listed at the top of your address count list. This fixed length alphanumeric code is composed of 12 characters.

The tribal code is 6 characters:

- o **TR** + a 4-digit numeric code
	- **TR0013**, and

the tribal geographic area code is 6 characters:

 $\circ$  **TA** + a 4-digit numeric code

#### • **TA0185**

Below is an example of a tribal identification code and its associated geographic area:

### o **TR0013TA0185**

TR0013 is the Utu Utu Gwaitu Paiute Tribe of the Benton Paiute Reservation, and

TA0185 is the geographic area associated with the Benton Paiute Reservation.

Each file record displays eight (8) fields of information:

- 1. **State**–2-digit current state code for your reservation and/or offreservation trust land. This field is prepopulated and cannot be edited.
- 2. **County**–3-digit current county code for your reservation and/or off-reservation trust land. This field is prepopulated and cannot be edited.
- 3. **Tract**–Contains up to a 4-digit number followed by a decimal point and a 2-digit number for suffixed tracts, e.g., 1234.01. For census tracts without a suffix, the number will contain a period

with zero fill, e.g., 4567.00. This field is prepopulated and cannot be edited.

- 4. **Block**–Contains a 4-digit number plus one alpha character, if applicable, e.g. 3001A. This field is prepopulated and cannot be edited.
- 5. **Census HU Count**–Census Bureau's most recent count of housing unit addresses within your reservation and/or off-reservation trust land. This field is prepopulated and cannot be edited.
- 6. **Tribal HU Count**–blank field to record your count of housing unit addresses if there is a discrepancy between the Census Bureau's count of housing unit addresses and your count of housing unit addresses.
- 7. **Census GQ Count**–Census Bureau's most recent count of group quarters addresses within your reservation and/or off-reservation trust land. This field is prepopulated and cannot be edited.
- 8. **Tribal GQ Count**–blank field to record your count of group quarters addresses if there is a discrepancy between the Census Bureau's count of group quarters addresses and your count of group quarters addresses.

These are some guidelines you should follow when planning your review:

- If a census block contains all city-style addresses you can update **either** the individual city-style addresses on the address list **or** challenge the count of addresses for the entire census block on the address list but you **cannot** do both within the same block.
- If you have reviewed and updated the Census Bureau's Address List for every block within your reservation and/or off-reservation trust land, you cannot make challenges to the address count list.
- If your address list and the Census Bureau's Address List contain only noncity-style addresses for a census block, you can challenge the count of addresses for that block only if a discrepancy exists.

**NOTE:** It is to your benefit and the Census Bureau's, that you provide city-style address updates wherever applicable, rather than challenging the count of addresses in a census block.

# **Reviewing and Editing the Address Count List File**

1) Review the Census Bureau's current housing unit address count for each census block within your reservation or off-reservation trust land.

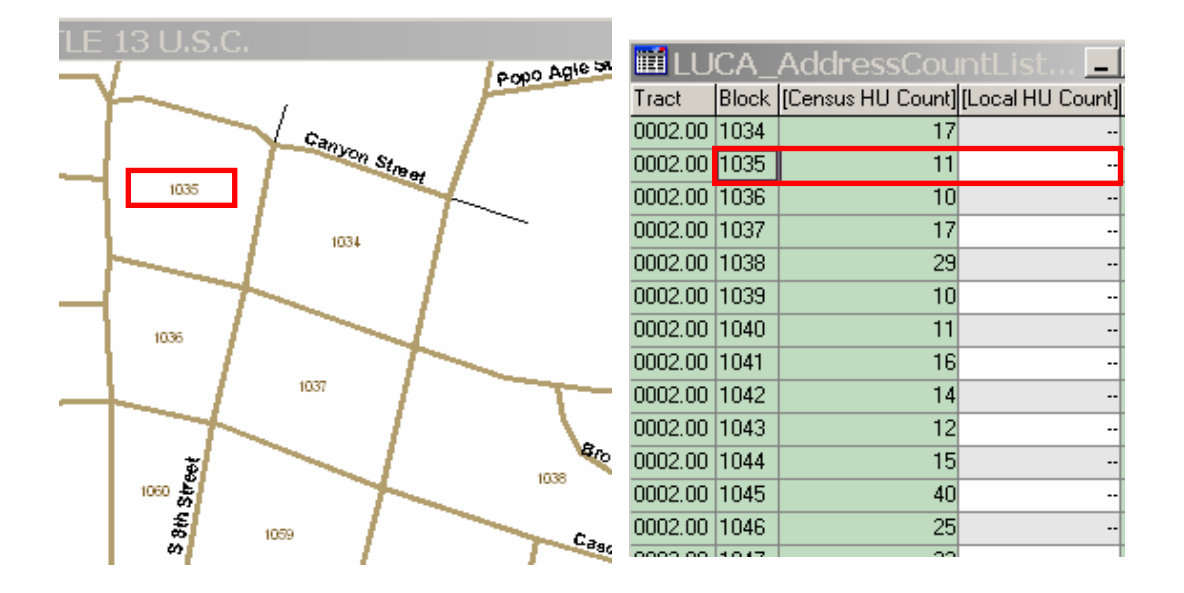

- 2) If there is a discrepancy between the Census Bureau's current housing unit address count and your address count for any census block, fill in the Tribal HU Count column for that particular census block.
- 3) Record any discrepancy between the Census Bureau's current address count for group quarters and your address count for group quarters in the Tribal GQ Count column.
- 4) Make any necessary corrections to the Census Bureau's maps.

# **CHAPTER 8 UPDATING CENSUS BUREAU SHAPEFILES**

**Introduction** Reading a Census Bureau Map Examples of Map Updates Map Example 1: Adding a New Street Map Example 2: Correcting a Street Name Map Example 3: Moving a Street Map Example 4: Deleting a Street

# **Introduction**

The Census Bureau has provided you with a digital shapefile to review in conjunction with the address list and address count list. Use the shapefile to submit any needed updates or corrections to your reservation and/or offreservation trust land features.

The spatial map updates you provide will allow the Census Bureau to update the TIGER® database so that all subsequent spatial map and address list products reflect these changes.

## **Reading a Census Bureau Map**

The Census Bureau map shows some of the same information found on a typical road map, such as streets and roads, water features, and legal boundaries. However, the Census Bureau map displays this information using symbols unique to the Census Bureau. The maps display the following information:

- Boundaries.
- Streets and roads and their names.
- Water features and their names, if any.
- Other features and their names, if applicable.
- Entity codes and entity names and adjacent areas.
- Census block boundaries and numbers.
- Census tract boundaries and numbers.

Click on the **Show or Hide the Legend** icon on the Standard menu to display the map legend showing the symbols used on the maps.

## **Examples of Map Updates**

- Adding a new street.
- Correcting a street name.
- Moving a street.
- Deleting a street.

**NOTE:** Edits to the Census Bureau's Address List and Address Count List are automatically saved.

**NOTE:** Edits to features on the map **must** be saved manually. See the **Cancel Edits** and **Save Edits** buttons described below.

## **Map Example 1: Adding a New Street**

During your review, you may find streets that are partially or entirely missing from the maps.

For example, Heekin Ave is a new street with newly constructed housing units in census tract **9704** and census block **1304**. The addresses are missing from the address list and the street is missing from the map.

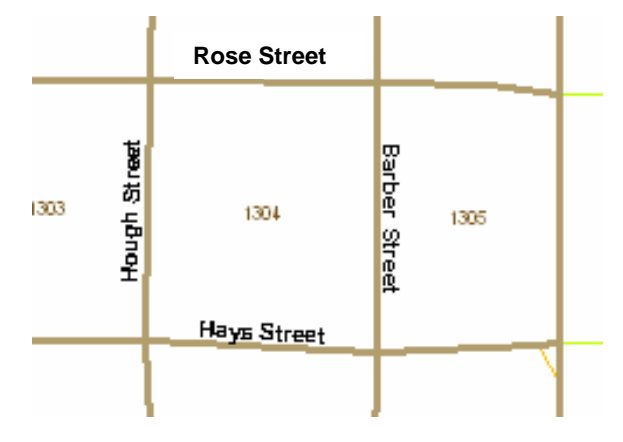

Click the **Add Line** button on the **Line Editing** toolbox. Click on the starting point for Heekin Avenue, and drag the mouse to the end of the avenue, adding points as needed to define the shape. Double click to end the line.

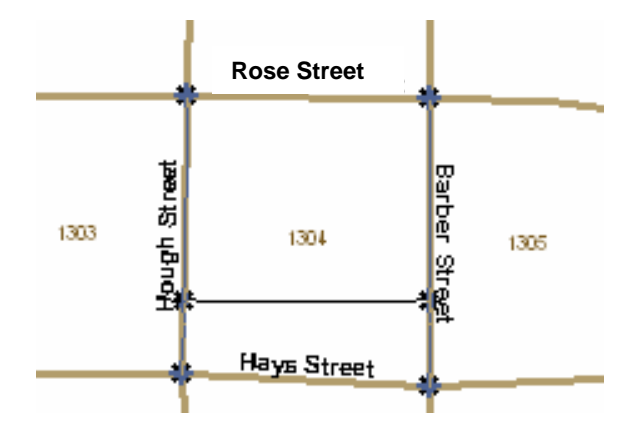

A table will pop up for inserting the following information (*See* Appendix G*).*

- 1) **MAF/TIGER Feature Class Code-**Click to the right of the MTFCC *(See* Appendix G*)* title and a pop-up table to select from will appear.
- 2) **Full Feature Name**-Enter the feature name, including any qualifiers such as prefixes or suffixes and street types. If the feature does not have a name, select the  $+$  sign, and unnamed features will display.

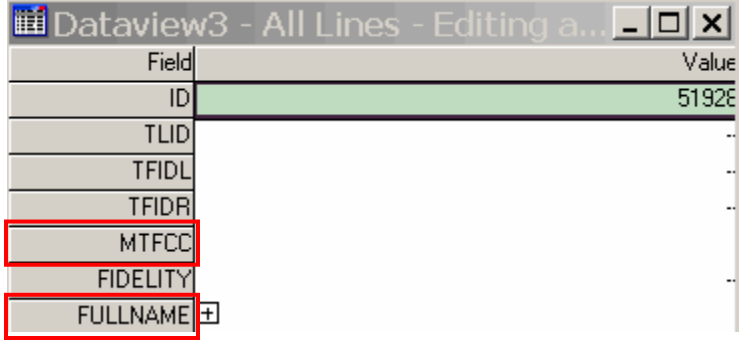

**NOTE:** The MTPS software automatically assigns a sequential number for each dataview you open sequentially; the first is Dataview1, the second is Dataview2, and so on. The numbers are labels and have no meaning.

Click **Save Edits** and the feature name will appear on the map.

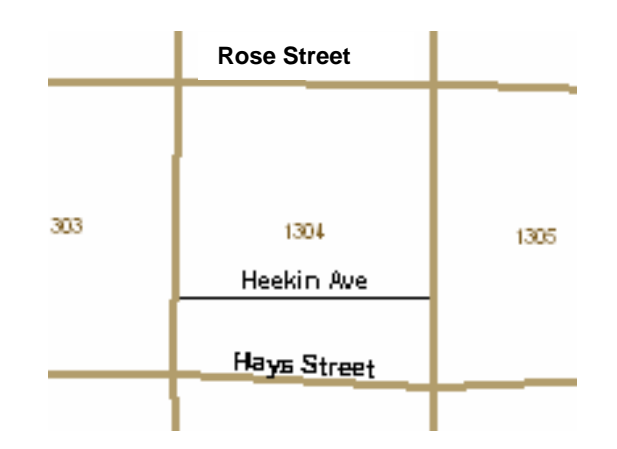

**NOTE:** Addresses are included in MAF/TIGER either as individual addresses or as address ranges. For city-style addresses, an address range consists of the lowest and the highest address numbers that identify structures along each side of a street segment. Usually one side of the street has even address numbers and the other side has odd address numbers.

An address break is the city-style address on each side of a boundary or at an intersection with another street or feature.

**NOTE:** New street features that are added on the map will not have their corresponding address attributes until the street fields are individually populated in the address list. *(For more information, see* Chapter 6*).* 

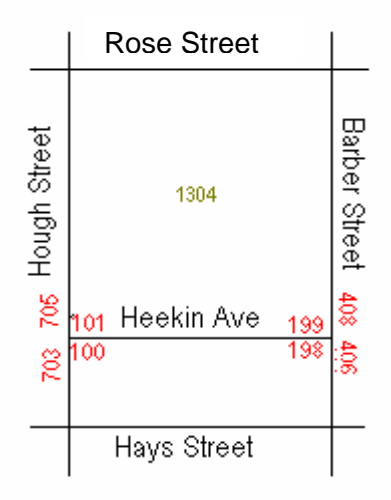

You can enter address ranges in the following address list fields:

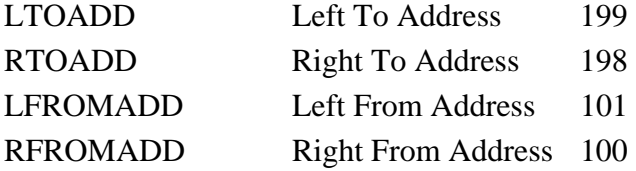

Addresses are coded FROM the low address TO the high address on the LEFT, and FROM the low address TO the high address on the RIGHT.

Heekin Ave connects Hough St and Barber St. The address breaks (406- 408 and 703-705) at the new intersections are shown in the drawing above.

#### **Map Example 2: Correcting a Street Name**

The map shows **HOWARD ST** instead of the correct name, **BROWARD ST** 

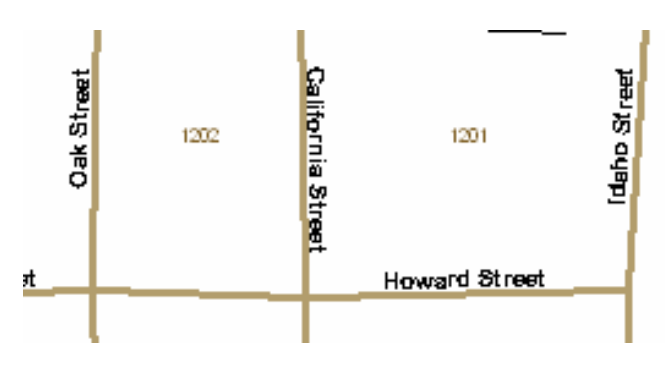

• From the **Line Editing** toolbox, click the **Edit Line Attributes**  $\mathbf{a}^{\lambda}$  icon. Then click on the road feature you want to correct. A dataview with the attributes for that line will pop up on your screen:

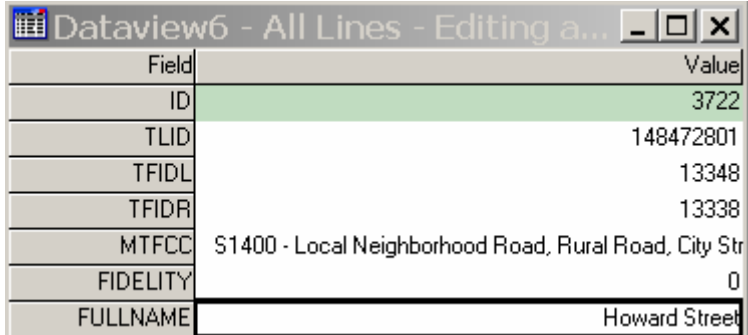

• Enter the correct name in the **FULLNAME** field:

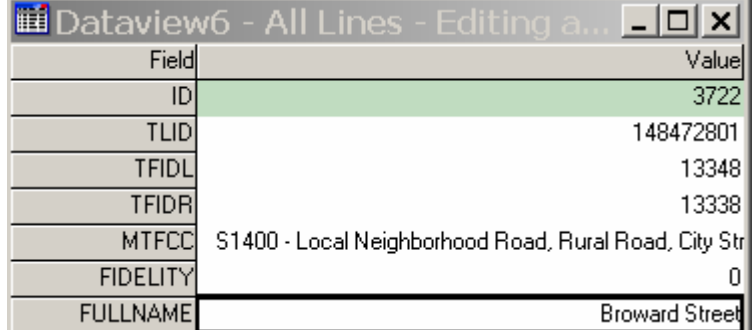

- Click the **Save Edits B** button on the **Line Editing** toolbox. The name will be corrected on the map.
- Repeat for each line to be corrected (in this example, from Oak Street to California Street as well as from California Street to Idaho Street).
- Check the address list, and make any corrections as needed, so that the address list matches the map. Each address with the incorrect name needs to be corrected on the address list. (For more information, see Chapter 6).

## **Map Example 3: Moving a Street**

The Census Bureau map shows **Caitlin Ct** located in census block **1006.** Actually, **Caitlin Ct** is located in census block **1007**.

• Click the **Copy and Delete**  $\vec{\mathbf{x}}$  button on the **Line Editing Toolbox**. Click on **Caitlin Ct** to select the line. The line will turn red as illustrated in the following figure.

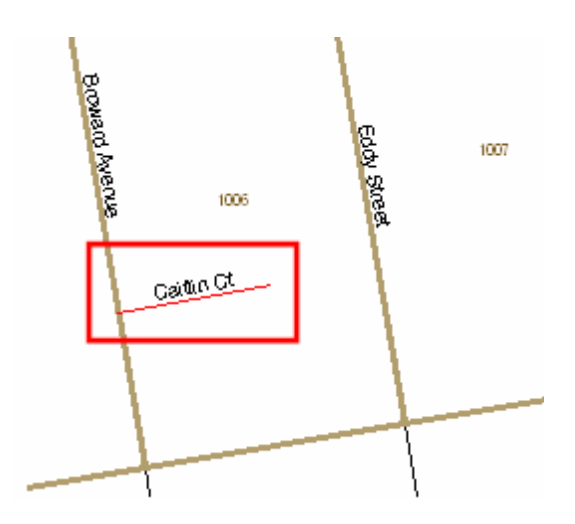

- Click the **Replace Copied Line** button on the **Line Editing**  toolbox. Click at the beginning of the replacement line, drag it to the end and double click.
- Click the **Save Edits** button on the **Line Editing** toolbox. The original street will show as a red dashed line. The new line will carry all the attributes of the original line.

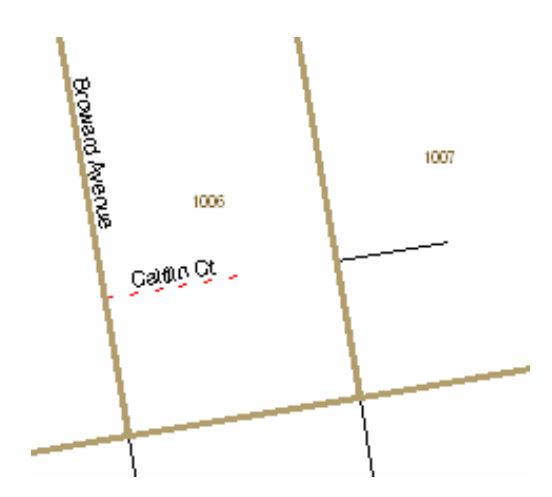

**NOTE:** The street name may not show up on the new line on the map, but if you check **Edit Line Attributes**  $\mathbf{a}^{\mathbf{a}}$  on the **Line Editing** toolbox, you will see that the name and other attributes have been transferred.

# **Map Example 4: Deleting a Street**

All of the housing units along a portion of **McKim Street** in census block **1007** have been demolished and this section of the street no longer exists.

• Click the **Delete Line O** button on the **Line Editing Toolbox**. Click on the line to be deleted. The line will turn red:

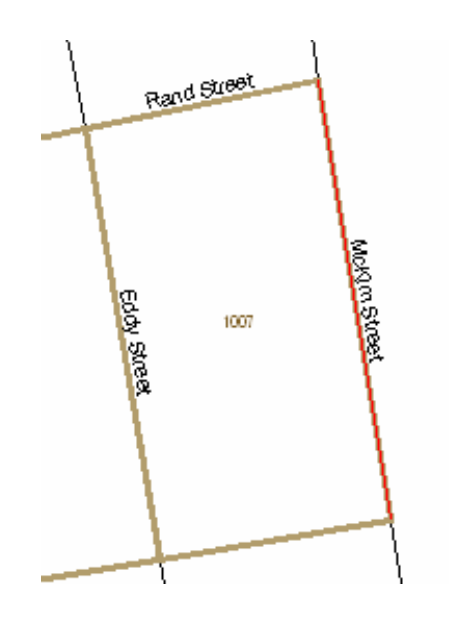

• Click the **Save Edits b**utton on the **Line Editing** toolbox. The deleted line will show as a red dashed line:

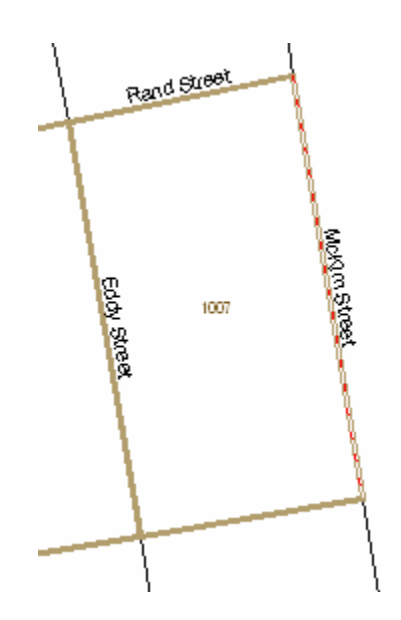

• Delete all affected addresses on the address list so that the maps match the list*. (For more information, see* Chapter 6*).*

# **CHAPTER 9 SUBMITTING YOUR LUCA PROGRAM UPDATES**

Submitting LUCA Program Updates Creating the Changes File Shipping the Changes File CD

# **Submitting LUCA Program Updates**

After completing your review and update of the LUCA materials, return the materials with updates to the **Census Bureau's Regional Office** for your reservation or off-reservation trust land *(see* Appendix L *for a list of Regional Offices*). Include the **Inventory Form** (**Appendix D**) with your returned materials. Follow the procedures for shipping Title 13 materials (address lists and maps) back to the Census Bureau as outlined in this chapter.

# **Creating the Changes File**

- Select **Report Changes** from the **LUCA** dropdown menu.
	- The MTPS prompts you to create a ZIP file of your updates.
		- o Enter your password.
		- o The name of the ZIP file will correspond to the Entity ID, and will contain the phrase "LUCA\_xxxxxxxxxxxx. Return."
		- o If you want to review your changes, use Windows Explorer to open the ZIP file you created and extract its contents to a folder on your computer. If you want to review changes to the address list, you will be prompted to enter a password at this point. This is the same password supplied by the Census Bureau at the beginning of the LUCA program.
	- Make two CDs of the Changes File:
		- o Return one CD to the Census Bureau.
		- o Keep one CD as a backup copy for your records until the completion of the LUCA program.

# **Shipping the Changes File CD**

- Insert the Changes File CD in an **opaque, sealable envelope.** The envelope must be durable enough to prevent someone from viewing or tampering with the enclosed materials.
- Include the **Inventory Form** Appendix D.
- Label both sides of the inner envelope or wrapping with the disclosure notice as shown below and in Appendix E*,*

*"This Package Contains U.S. Census Bureau Address Information: DISCLOSURE PROHIBITED BY Title 13 U.S.C."*

- Insert the sealed and labeled envelope into another opaque envelope and seal it.
- Do not label the outer envelope with the disclosure notice.
- Address the outer envelope to:

**ATTN: Geography U.S. Census Bureau**  *Address for your Census Bureau Regional Office* 

*See* Appendix L *for Census Bureau's Regional Office addresses.* 

- Use the prepaid, preprinted FedEx label provided to you, if FedEx delivery service is available in your area.
- Use shipping contractors that provides tracking services such as U.S. Postal Service (USPS), certified or registered mail, FedEx, United Parcel Service (UPS), or similar service.

Contact you Census Bureau Regional Office if you have questions about submitting your materials for the LUCA program.

# **CHAPTER 10 RETURNING OR DESTROYING CENSUS BUREAU TITLE 13 MATERIALS AFTER FEEDBACK**

Program Conclusion

Method for Returning Census Bureau Title 13 Materials Method for Destroying Census Bureau Title 13 Materials

# **Program Conclusion**

At the conclusion of the appeals process, you must return to the Census Bureau or destroy all Title 13, U.S.C. address lists and all copies. If you choose to destroy Title 13, U.S.C. materials, you must follow the Census Bureau's specific guidelines for destroying Title 13 materials as described below or in the Confidentiality and Security Guidelines.

The designated tribal liaison is required to verify the return or destruction of any remaining Title 13 materials, both paper and computer-readable (i.e. paper copies, backup files, etc.) by **signing and returning** to the Census Bureau the Return or Destruction of Title 13, U.S.C. Materials form found in *Appendix F*. If you return your Title 13 materials to the Census Bureau, **this form must be included**. All LUCA program reviewers and anyone with access to Title 13 materials (includes all persons who signed the Confidentiality Agreement Form) are required to sign and date this form once the appeals process has concluded. Should any liaison, reviewer, or anyone with access to Title 13 materials leave before the completion of the LUCA program, they are required to sign out of the program by signing and dating this form. If any liaison or reviewer leaves and fails to sign and date this form, the current liaison can sign out on their behalf.

### **Method for Returning Census Bureau Title 13, U.S.C. Materials**

If you choose to return the Census Bureau's data files instead of destroying them (You must double wrap all Title 13 materials, including your original CD and all paper copies and backup files of the Census Bureau's Address List and Feedback maps, including copies, containing structure points):

- Insert the Changes File CD in an **opaque, sealable envelope**. The envelope must be durable enough to prevent someone from viewing or tampering with the enclosed materials.
- Label both sides of the inner envelope or wrapping with the disclosure notice as shown below and in Appendix E*,*

# *"This Package Contains U.S. Census Bureau Address Information: DISCLOSURE PROHIBITED BY Title 13 U.S.C."*

# Chapter 10: Returning or Destroying Census Bureau Title 13 Materials After Feedback

- Insert the sealed and labeled envelope into another opaque envelope and seal it.
- Do not label the outer envelope with the disclosure notice.
- Address the outer envelope to:

# **ATTN: Geography U.S. Census Bureau**  *Address for your Census Bureau Regional Office*

*See* Appendix L *for Census Bureau's Regional Office addresses.* 

• Use shipping contractors that provides tracking services such as U.S. Postal Service (USPS), certified or registered mail, FedEx, United Parcel Service (UPS), or similar service.

Contact you Census Bureau Regional Office if you have questions about submitting your materials for the LUCA program.

### **Method for Destroying Census Bureau Title 13, U.S.C. Materials**

- Only those individuals who signed the Confidentiality Agreement Form are permitted to destroy the Census Bureau's Title 13 materials.
- Never deposit Census Bureau confidential materials in a trash or recycle container before destruction.
- Store the materials in a secure area in a container labeled "document destruction container" until they are destroyed.
- The destruction process must prevent recognition or reconstruction of the paper or computer-readable information. Use one of the following methods to destroy census confidential materials:
	- o Shredding.
	- o Chemical decomposition.
	- o Pulverizing (such as, hammer mills, choppers, etc.).
	- o Burning (only in a facility approved by the Environmental Protection Agency).
	- o Clear magnetic media (tapes, disks, hard drives) containing Census Bureau address information before reuse. To clear, overwrite all Title 13 data a minimum of three times using a commercial disk utility program or degauss using a commercial degausser.
	- o Clear diskettes by running a magnetic strip of sufficient length to reach all areas of the disk over and under each surface a minimum of three times. If the information cannot be destroyed as suggested, the disk must be damaged in an obvious manner to prevent use in any disk drive unit and

discarded.

o Destroy CD-ROMs and DVDs using a commercial grade shredder, suitable for rendering them unuseable; or cut them up with scissors in an obvious manner to prevent use in a drive unit.

**NOTE:** Hand tearing or burying information in a landfill are unacceptable methods of disposal.

If you have any questions regarding the destruction of Title 13 materials, please call your Census Bureau Regional Office*. (See* Appendix L*.)* 

**APPENDIX A CONFIDENTIALITY AND SECURITY GUIDELINES**  The law requires the U.S. Census Bureau to maintain the confidentiality for all of the information that it collects. The Census Bureau takes its responsibility to protect the confidentiality of the information it collects very seriously. Respondents place their trust in the Census Bureau each time they complete a survey or an interview. This trust in confidentiality is critical to the success of the Census Bureau's mission to collect and report the most accurate data possible. To uphold the law, the Census Bureau requires that all individuals who work with the Census Bureau's confidential materials read, understand, and agree to abide by the confidentiality and security guidelines outlined below.

#### **Why Address Information Is Protected**

Title 13, United States Code (U.S.C.), provides for the confidential treatment of censusrelated information. Chapter 1, Section 9 of the code states:

*"Neither the Secretary, nor any other officer or employee of the Department of Commerce or bureau or agency thereof, or local government census liaison, may, except as provided in section 8 or 16 or chapter 10 of this title…* 

- *1) use the information furnished under the provisions of this title for any purpose other than the statistical purposes for which it is supplied; or*
- *2) make any publication whereby the data furnished by any*

*particular establishment or individual under this title can be identified; or* 

*3) permit anyone other than the sworn officers and employees of the Department or bureau or agency thereof to examine the individual reports."* 

Section 214 of the Code and the Uniform Sentencing Act of 1984 set the penalty for the wrongful disclosure or release of information protected by Title 13 at a fine of not more than \$250,000 or imprisonment for not more than 5 years, or both.

To implement this law, all Census Bureau employees (both temporary and permanent) take an oath to maintain the confidentiality of the census information they encounter in their work. Census information includes:

- Everything on a completed or partially completed questionnaire or obtained in a personal or telephone interview.
- Individual addresses maintained by the Census Bureau that Local Update of Census Addresses (LUCA) Program liaisons review.
- Maps that identify the location of individual housing units and/or group quarters ("structure points").

Title 13 of the U.S.C. does not protect generalized address information, such as the address range data available in the Census Bureau's digital shapefile products.

In 1994, the U.S. Congress amended Chapter 1 of Title 13 to allow local government designated census liaisons to review the Census Bureau's address list for their area. This amendment recognizes the important role that local knowledge and participation can play in building and updating an accurate, comprehensive census address list. In amending this chapter, the Congress reaffirmed the confidential nature of address information.

## **The Confidentiality Agreement**

Each participating government must designate a primary liaison. The primary liaison, all reviewers, and anyone with access to Title 13, U.S.C. materials must understand and sign the Confidentiality Agreement. The Census Bureau considers all individuals who have access to the Census Bureau's address information and maps showing the location of housing units and group quarters, liaisons. Therefore, all Option 1 and Option 2 2010 Decennial Census LUCA Program liaisons, reviewers, and anyone with access to Title 13 materials must sign the Confidentiality Agreement.

Signatures on this form constitute an agreement by each individual to abide by the security guidelines outlined below. While access to Title 13 protected information is temporary, the commitment to keep the information confidential is permanent.

• **The Census Bureau will not** 

**deliver the address list materials to Option 1 and Option 2 participants until we have received a completed and signed Confidentiality Agreement and Self-Assessment Form.** 

• **Although you may have prior confidentiality agreements on file at the Census Bureau, these will not fulfill the requirements of the 2010 Decennial Census LUCA Program.** 

## **Security Guidelines**

The Census Bureau recognizes the fact that the implementation of these guidelines may vary slightly from one participant to another. Regardless, the result must be the same for each participant – nondisclosure of information protected by Title 13, U.S.C.

The primary liaison accepts the responsibility for protecting and safeguarding the LUCA program materials covered by Title 13, U.S.C. This includes any list that shows individual Census Bureau addresses and any Census Bureau map or digital file that shows individual housing units and/or group quarters location ("structure points"). The primary liaison must restrict access to the Census Bureau's address information to those individuals who have signed the Confidentiality Agreement. The liaison, reviewers, and anyone with access to Title 13 materials must sign the Confidentiality Agreement.

As you read the Census Bureau's security requirements, keep in mind

the important role security plays in the overall responsibilities of each LUCA program liaison, reviewers, and anyone with access to Title 13 materials. The Census Bureau must have your full cooperation and commitment to following these guidelines. Together, we will maintain the confidential information entrusted to the Census Bureau by the Congress and the American public.

#### **Protecting Census Bureau Address Information**

The Census Bureau will conduct training workshops covering all aspects of the LUCA program. In addition, the workshops will provide the participating governments with an opportunity to review the security guidelines and safeguards to protect against illegal use of Census Bureau address information. Census Bureau staff conducting the workshops will provide information to help you decide who in your organization needs to have access to the Census Bureau's Address List and will review the civil and criminal penalties for improper or illegal use of the data.

### **Onsite Visits**

To ensure that participating entities or organizations are maintaining adequate security safeguards, the Census Bureau may make on-site visits to review your government or organization's security procedures. The Census Bureau will strive not to disrupt your office operations. A typical visit would include a review of:

• Storage and handling of Census

Bureau address information.

- Employee access to Census Bureau address information.
- The physical safeguard of the computers, rooms, and buildings where the Census Bureau address information is stored.
- Instructions to employees about security.
- Data processing operations (including use of passwords).
- Employee awareness of their responsibilities to protect the confidentiality of Census Bureau addresses.

### **Protecting Paper Copies of Census Bureau Address Information and Maps**

- Keep all Census Bureau address information in a locked room during non-work hours. If possible, store the Census address materials and maps showing structure points in locked desks or cabinets.
- During work hours, do not leave a room unattended where Census Bureau address information is stored. Lock the room whenever you leave.
- Do not leave Census Bureau address information unattended at your desk. Return any Title 13 data to secure storage when you are not using it.
- Only make copies of the information necessary to complete your task. Do not leave

the copying machine unattended while making copies. All copied material containing Title 13 information must bear the statement:

*"This document contains information, the release of which is prohibited by Title 13, U.S.C., and is for U.S. Census Bureau official use only. Wrongful disclosure or release of information can be punished by fine or imprisonment (Public Law 99- 474)."*

- To FAX a document containing Census Bureau address information to a Census Bureau location, make sure the document is properly labeled with the disclosure statement: **"DISCLOSURE PROHIBITED BY Title 13, U.S.C."**, verify the FAX number before sending, and arrange for a Census Bureau employee to be at the FAX machine to receive it and acknowledge receipt.
- Do not disclose precise or even anecdotal information about Census Bureau addresses or locations to anyone who has not signed the Confidentiality Agreement Form or is not a Census Bureau employee.

#### **Protecting Computer-Readable Census Bureau Address Information and Maps**

Operating systems, programs, applications, and data related to the review of Census Bureau addresses must be accessible only to LUCA program liaisons and reviewers. The automated data processing (ADP) system should restrict the read, write, delete, and execute functions applicable to the Census Bureau's addresses.

The ADP system must use log-on routines that require a user-ID and password that conform to the following guidelines:

- Assign a unique user-ID and password for liaisons, reviewers, and anyone with access to Title 13 materials.
- Passwords must consist of at least 8, nonblank characters consisting of at least one alphabet letter and either one number or one special character  $(\$, *, \&).$  No more than six consecutive characters (AAAAAA) may appear in the password, and then only once.
- Reject passwords that are the same as the user-ID or that have been used within the last 6 months.
- Encrypt passwords.
- Disable passwords after three bad attempts.
- Do not display passwords on terminals or printers.
- Change passwords every 90 days (more frequent change is optional) or immediately, if compromised.
- On new accounts, the user must change the assigned password to

a unique password the first time they log on.

The ADP system must display a warning log-on feature. Computer screens must display a warning that states:

**\*\*WARNING\*WARNING\*WAR NING\*\* YOU HAVE ACCESSED A COMPUTER SYSTEM CONTAINING UNITED STATES GOVERNMENT INFORMATION. USE OF THIS COMPUTER WITHOUT AUTHORIZATION OR FOR PURPOSES FOR WHICH AUTHORIZATION HAS NOT BEEN EXTENDED IS A VIOLATION OF FEDERAL LAW AND CAN BE PUNISHED BY FINE OR IMPRISONMENT (Public Law 99-474). ALL USE MAY BE INTERCEPTED, MONITORED, RECORDED, COPIED, AUDITED, INSPECTED, AND DISCLOSED TO AUTHORIZED LAW ENFORCEMENT OFFICIALS. REPORT SUSPECTED VIOLATIONS TO YOUR AGENCY SECURITY OFFICER. USE OF THIS SYSTEM INDICATES YOU CONSENT TO THIS WARNING. LOG OFF IMMEDIATELY IF YOU DO NOT AGREE TO THE CONDITIONS OF THIS WARNING. \*\*WARNING\*WARNING\*WAR NING\*\*** 

If Census Bureau address information is placed on a shared computer system, construct

electronic security profiles to allow only LUCA program liaisons, reviewers, and anyone with access to the Census Bureau's address information. Test your security to ensure that only LUCA liaisons and reviewers are permitted access to the Census Bureau's address information.

ZIP and password protect Title 13 Census Bureau address information.

Lock all rooms containing computers with Title 13 Census Bureau address information and all associated media during non-work hours.

Do not leave computers with Census Bureau address information unattended during work hours. Logoff the computer/system or lock the room whenever you leave.

Label any computer diskettes, CD-ROMs, DVDs, tapes, cartridges or other computer storage media containing Census Bureau address information with the following:

*"This document contains information, the release of which is prohibited by Title 13, U.S.C., and is for U.S. Census Bureau official use only. Wrongful disclosure or release of information can be punished by fine or imprisonment (Public Law 99-474)."* 

If backup is necessary, do not send the tapes, cartridges, or disks off-site. Store them in a secured area. **Do not mix, store, or back-up LUCA data with other data.**

Clear magnetic media (tapes, disks,

hard drives) containing Census Bureau address information before reuse. To clear magnetic media, overwrite all Title 13 data three times at a minimum using a commercial disk utility program or degauss using a commercial degausser.

Program any software you develop for displaying the Census Bureau addresses to label each affected page of a printout containing Census Bureau address information with the following:

*"This document contains information, the release of which is prohibited by Title 13, U.S.C., and is for U.S. Census Bureau official use only. Wrongful disclosure or release of information can be punished by fine or imprisonment (Public Law 99- 474)."* 

#### **Returning Census Bureau Title 13 Materials**

Once you have completed your initial review and update of the LUCA materials, return only those materials with updates to the Census Bureau's Regional Office responsible for your jurisdiction. Make a copy of all updated pages to keep for your records. Retain all non-annotated Title 13 materials until you receive your feedback materials. Keep all retained address lists and copies in a secure location.

Use the following guidelines to ship the updated materials:

- Ship all Census Bureau confidential material in two opaque sealed envelopes that are durable enough to prevent someone from viewing or tampering with the enclosed materials.
- Label both sides of the inner envelope or wrapping with the

disclosure notice:

# **"DISCLOSURE PROHIBITED BY Title 13, U.S.C."**

- **DO NOT** label the outer envelope with the **"DISCLOSURE PROHIBITED BY Title 13, U.S.C."** notice.
- Address the outer envelope to:

# **ATTN: GEOGRAPHY U.S. Census Bureau**  *Address for your Census Bureau Regional Office*

Use shipping contractors that provide tracking services, such as U.S. Postal Service certified or registered mail, FedEx, United Parcel Service, or similar service.

#### **Return or Destruction of Census Bureau Confidential Materials**

After the appeals process has concluded, **all** Title 13, U.S.C., Census Bureau address lists and maps containing structure points **must be returned or destroyed** according to the Census Bureau's specific guidelines for returning or destroying confidential material.

The liaison is required to verify the return or destruction of any remaining Title 13 materials, both paper and computer-readable including all paper copies, backup files, etc. The liaison must sign and return to the Census Bureau the "Return or Destruction of Title 13, U.S.C. Materials" form. In addition, all LUCA program reviewers and

anyone with access to Title 13 materials who signed the Confidentiality Agreement are required to sign this form once their participation in the LUCA program has ended. Should any liaison, reviewer, or anyone with access to Title 13 materials leave before the end of the LUCA program, they are required to "sign-out" of the program by signing and dating this form.

Only those individuals who signed the Confidentiality Agreement are permitted to destroy Title 13, U.S.C. materials.

- Never deposit Census Bureau confidential materials in a trash or recycle container before destruction.
- Store the materials in a secure area in a container labeled "document destruction container" until they are destroyed.
- The destruction process must prevent recognition or reconstruction of the paper or computer-readable information. Use one of the following methods to destroy census confidential materials:
	- <sup>c</sup> Shredding
	- <sup>c</sup> Chemical decomposition
	- <sup>c</sup> Pulverizing (such as, hammer mills, choppers, etc.)
	- $\circ$  Burning (only in a facility approved by the Environmental Protection Agency)
	- <sup>c</sup> Clear magnetic media (tapes, disks, hard drives) containing

Census Bureau address information before reuse. To clear, overwrite all Title 13 data a minimum of three times, using a commercial disk utility program or degauss using a commercial degausser.

<sup>c</sup> Clear diskettes by running a magnetic strip of sufficient length to reach all areas of the disk over and under each surface a minimum of three times. If the information cannot be destroyed as suggested, damage the disk in an obvious manner to prevent use in any disk drive unit and discard.

> **Note:** Hand tearing or burying information in a landfill are unacceptable methods of disposal before destruction.

<sup>c</sup> Destroy CD-ROMs and DVDs using a commercial grade shredder, suitable for rendering them un-usable, or cut them up with scissors in an obvious manner to prevent use in a drive unit.

**APPENDIX B CONFIDENTIALITY AGREEMENT**

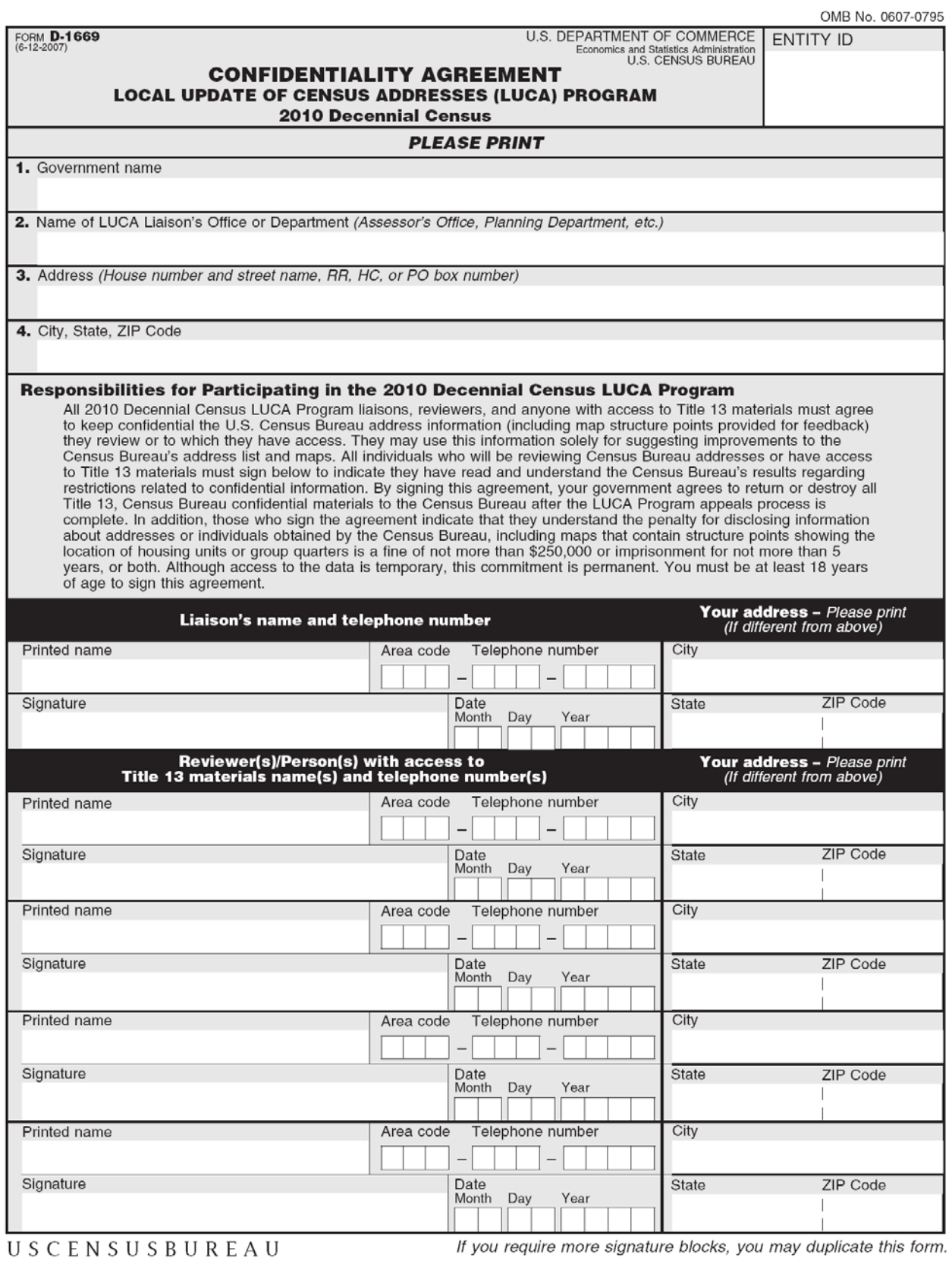

**APPENDIX C SELF-ASSESSMENT CHECKLIST** 

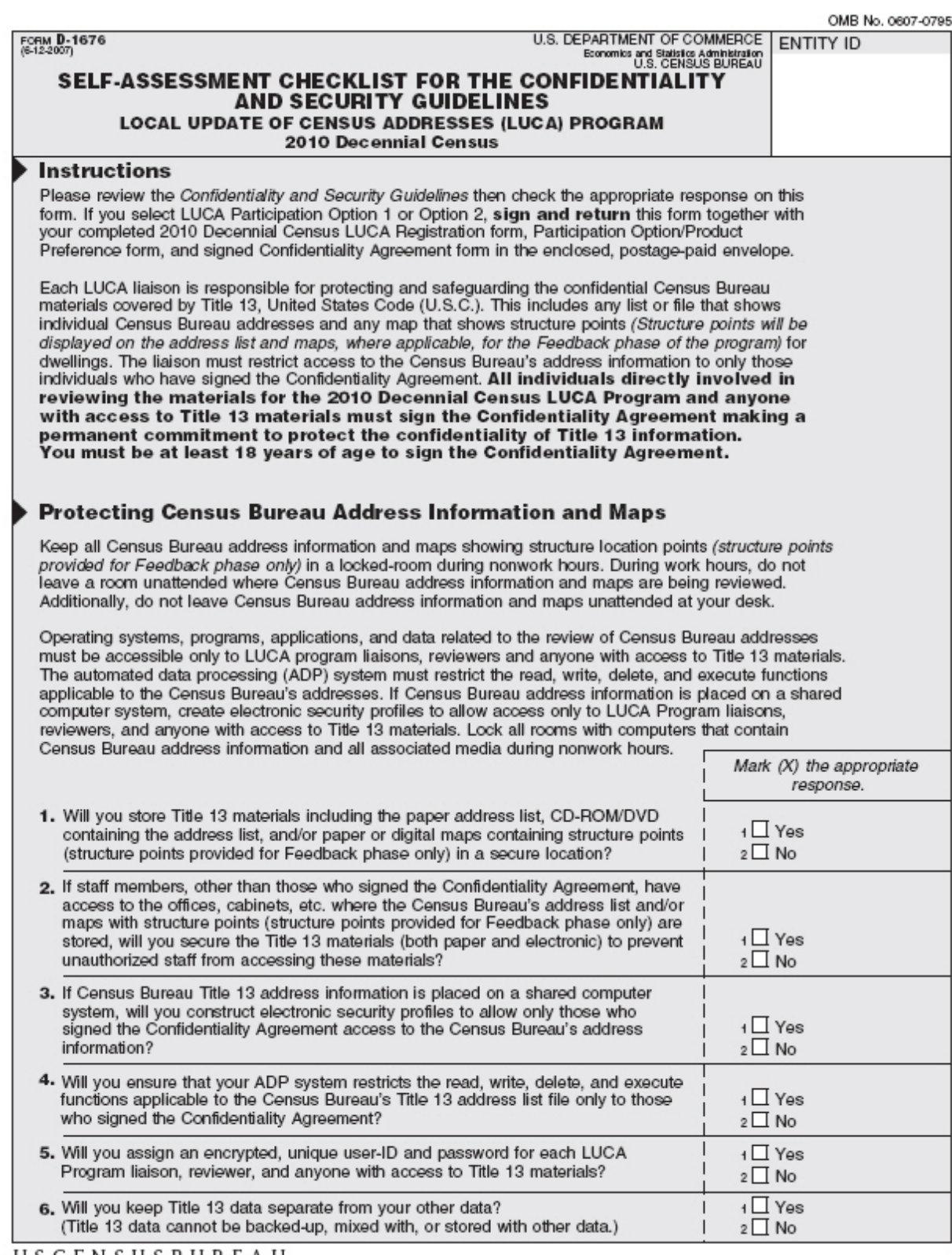

U S C E N S U S B U R E A U
$\overline{\phantom{a}}$ 

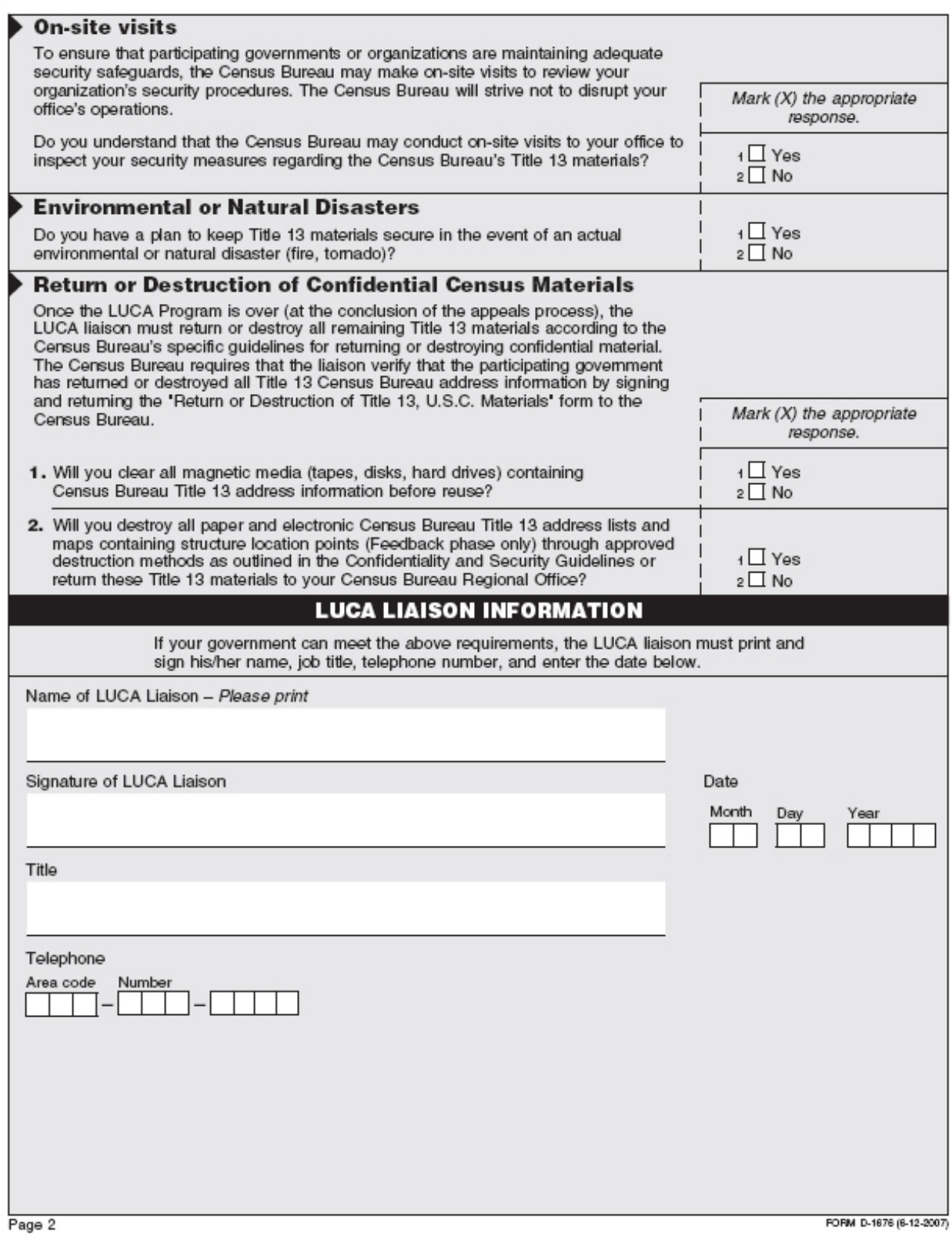

# **APPENDIX D INVENTORY FORM**

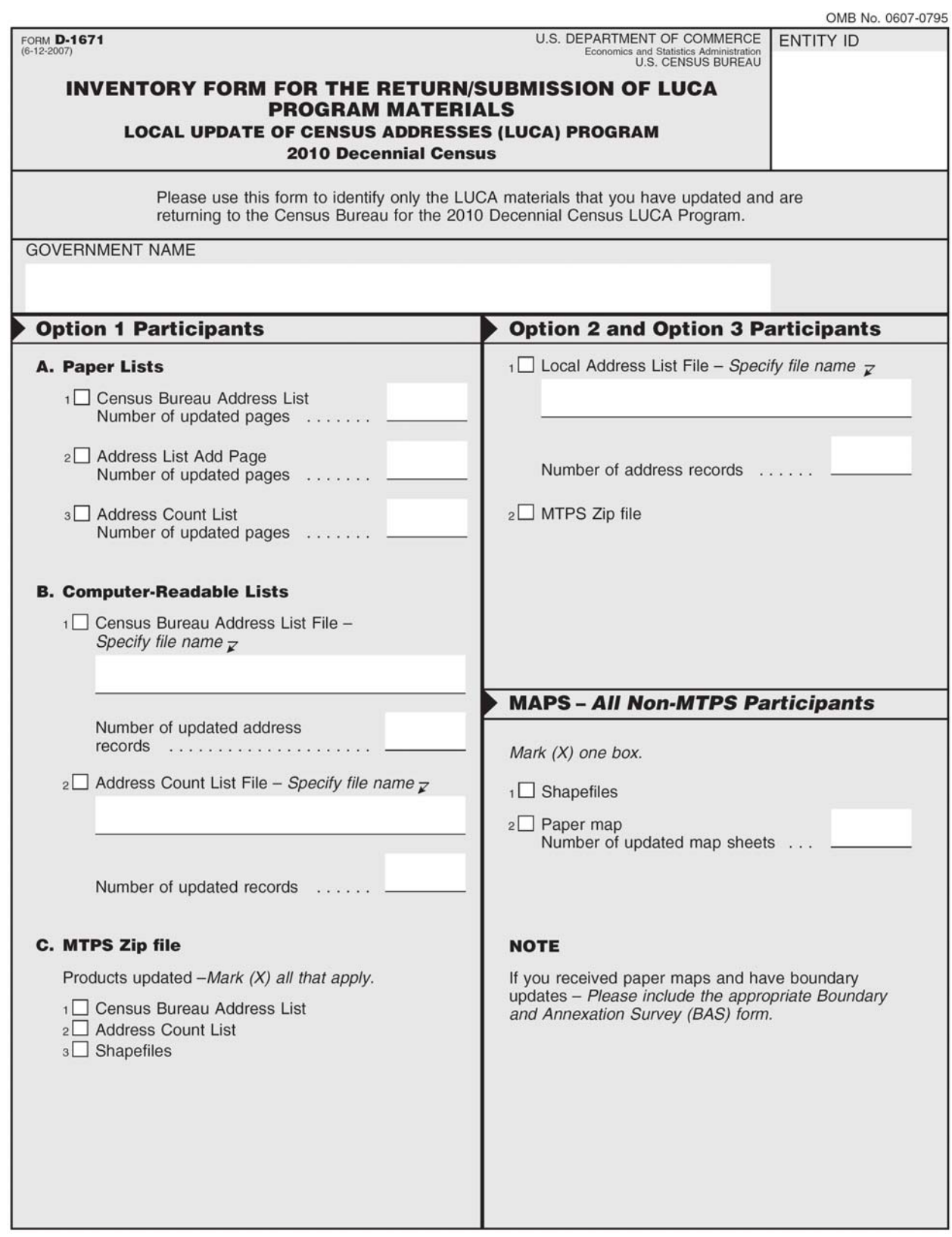

**APPENDIX E SPECIAL DISCLOSURE NOTICE** 

# **Special Notice**

**This Package Contains U.S. Census Bureau Address Information** 

# **DISCLOSURE PROHIBITED BY TITLE 13, U.S.C.**

Department of Commerce U.S. Census Bureau 4/04/2007

D-1657

# **APPENDIX F RETURN OR DESTRUCTION OF TITLE 13, U.S.C. MATERIALS**

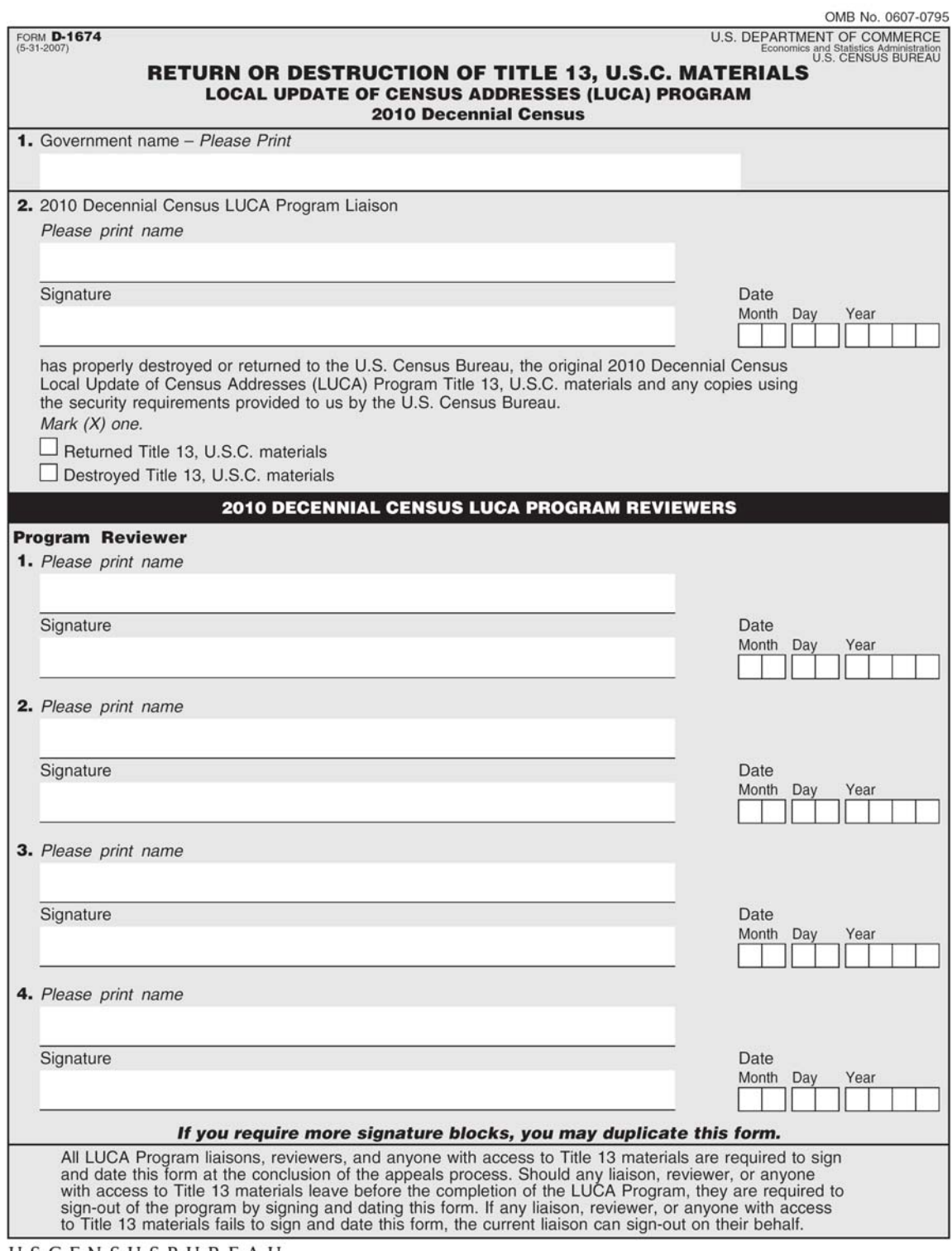

USCENSUSBUREAU

**APPENDIX G MAF/TIGER FEATURE CLASSIFICATION CODES** 

# **MAF/TIGER Feature Classification Codes**

The MTFCC field contains the MAF/TIGER Feature Class Code that identifies the most noticeable characteristic of a feature. For example, streets and roads are identified as S1400.

# *Road Features*

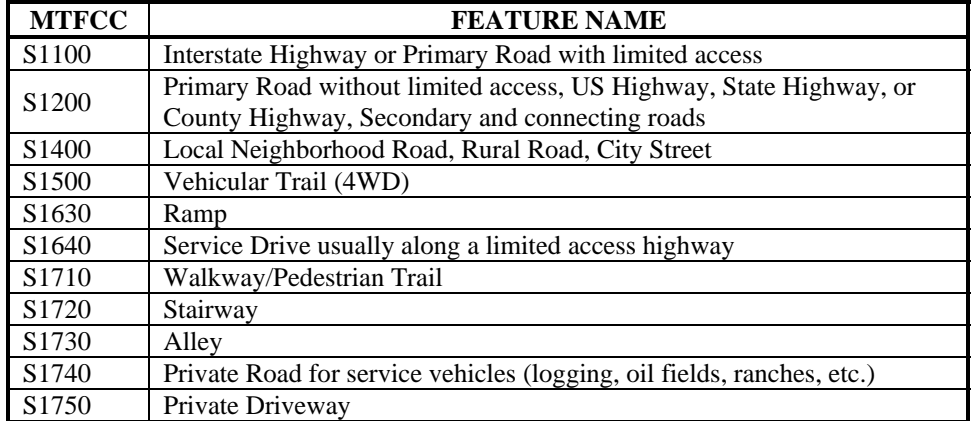

# *Water Features*

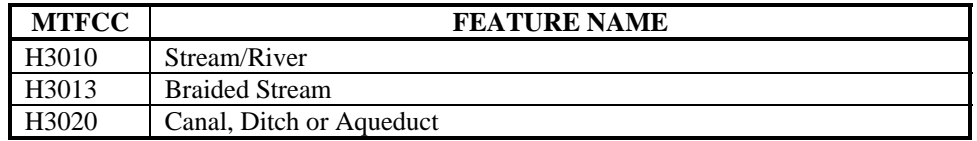

### *Railroad*

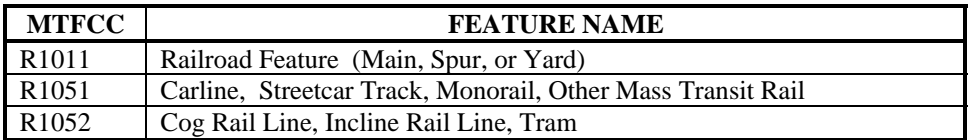

# *Miscellaneous Features*

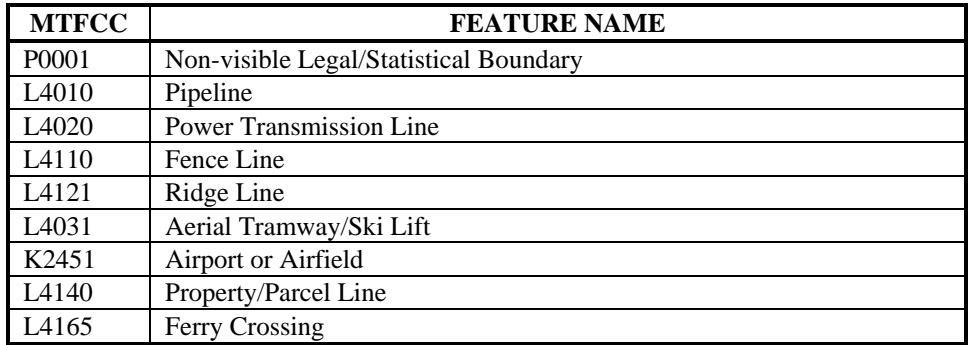

**APPENDIX H SELECTION SETS** 

#### **APPENDIX H SELECTION SETS**

**Introduction** Creating a Selection Set Saving a Selection Set Deleting a Selection Set

### **Introduction**

A **Selection Set** is a group of features from a single map layer that you can highlight on the map in order to display only the records that meet a certain condition. The MTPS allows you to create, update, and delete new geographic layers that contain only the features you select using the Selection toolbar and the Selection Sets dialog box. You can save selection sets to store them in the file so you can use them when you open it again.

# **Creating a Selection Set**

1. Choose the layer whose line or block features you want to select from the drop-down list on the **Standard** toolbar:

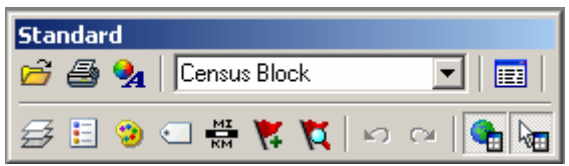

2. Click **Tools** from the **Main Menu**.

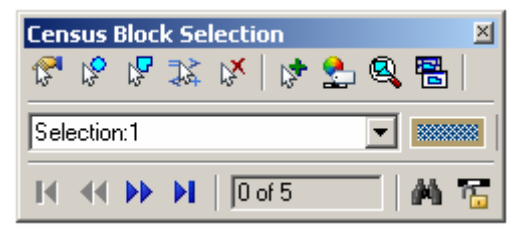

- 3. Click **Selection** to display the **Census Block Selection** dialog box:
	- Click the **Select by Pointing button** to select a map feature by pointing to it. Click on a single feature on the map. The MTPS selects the features and highlights the result on the map:

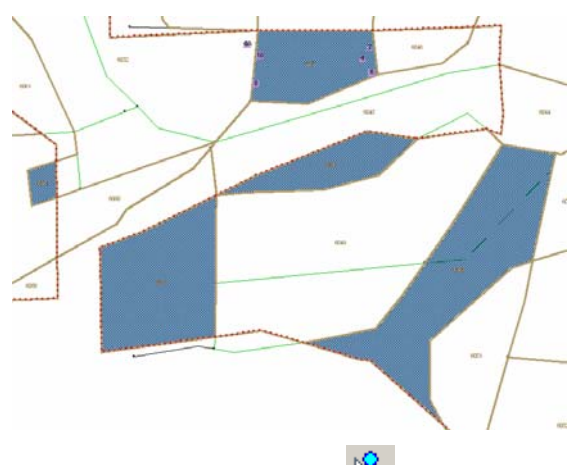

- Click the **Select by Circle**  $\frac{10}{5}$  button to select a map feature by drawing a circle around it. Draw a circle to select all features inside it. The MTPS selects the features and highlights the result on the map.
- Click the **Select by Shape button** to select a map feature by drawing a shape around it. Draw a shape to select all features inside it (double-click at the end to finish your sketch). The MTPS selects the features and highlights the result on the map.

**NOTE:** Selecting by circle or by shape will only select map features that are completely contained within the shapes.

**NOTE:** For more Selection Sets options please search the **Help** menu.

- Click the **Clear Selection EX** button to clear all selected features on the active selection set.
- Click the **Create New Selection button** to add more selection sets:

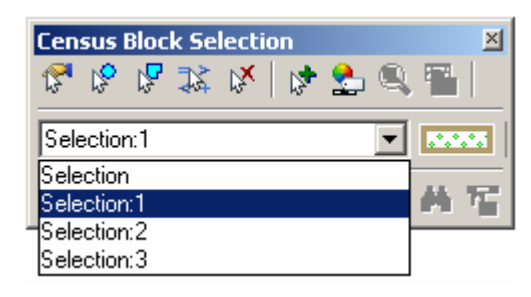

• Click the **Selection Settings** button to symbolize the selection sets:

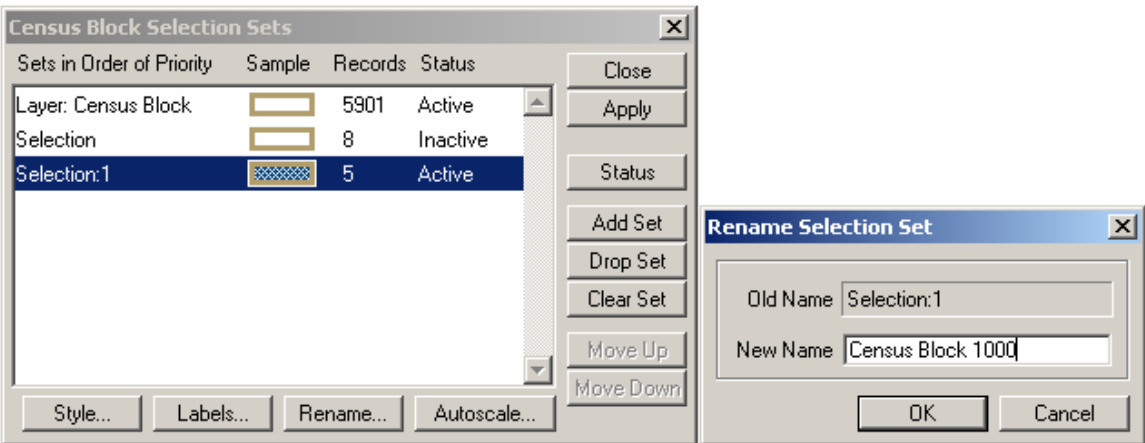

- The Selection Sets are named by default but you can rename them by clicking the **Rename** button and typing a new name, i.e., "Census Block 1000".
- Click the **Style** button to customize the display style. Choose the border and the fill styles and colors.

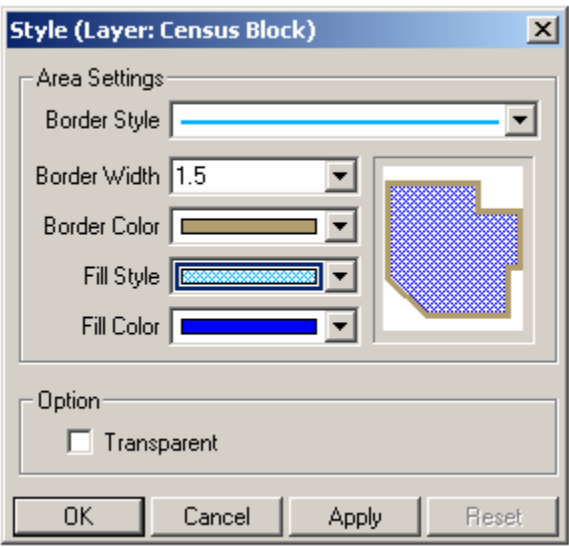

- Click **Apply** then click **OK** to save the selection set.
- Select any map features as described in Step 3.

# **Saving a Selection Set**

When you close the MTPS session, all the selection sets are saved so you can access them again. The MTPS also saves the style settings of the selection set(s).

## **Deleting a Selection Set**

• You can delete selection sets that you no longer need to use.

- Click the **Selection Settings** button to display the Selection Sets dialog box.
- Choose the selection set you want to delete.
- Click **Drop Set**. The MTPS prompts you to confirm that you want to delete the selection set.
- Click **Yes** to delete the selection set. The MTPS deletes the selection set and updates the **Selection** toolbar and map legend accordingly.

**NOTE:** You cannot delete the default selection set named "Selection."

• Close the **Selection Sets** dialog box.

**APPENDIX I LOCATION DESCRIPTION AND STREET TYPE ABBREVIATION EXAMPLES**

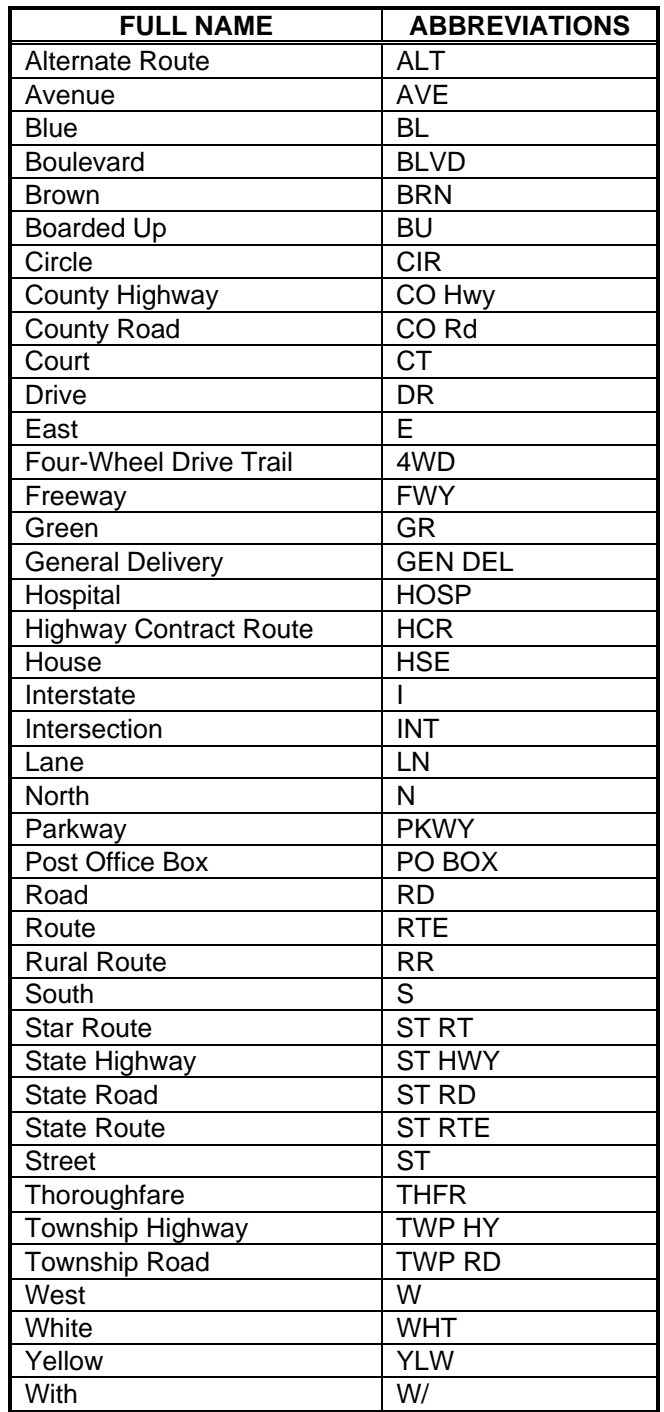

**APPENDIX J UNIT DESIGNATION ABBREVIATION EXAMPLES**

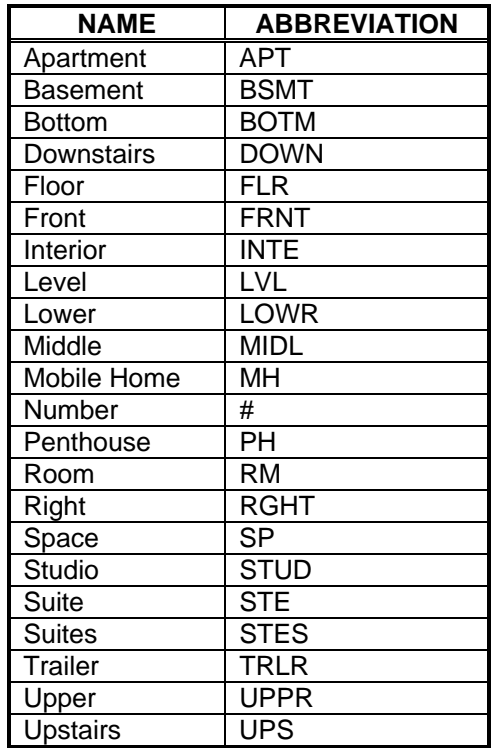

**APPENDIX K MAF/TIGER PARTNERSHIP SOFTWARE BOUNDARY AND ANNEXATION SURVEY (BAS) PROCEDURES** 

## **APPENDIX K BAS PROCEDURES**

1.0 Introduction to the Boundary and Annexation Survey

- 1.1 Overview of the BAS
- 1.2 Legal Disputes
- 1.3 Key Dates for BAS Respondents or Participants

# **1.0 Introduction to the Boundary and Annexation Survey**

## **1.1 Overview of the BAS**

The Census Bureau conducts an annual survey called the Boundary and Annexation Survey (BAS) to collect information about selected legally defined geographic areas, such as counties (and equivalent areas), incorporated places, minor civil divisions (MCDs), as well as federally recognized American Indian reservations, including off-reservation trust lands and tribal subdivisions. The BAS also provides an opportunity for participants to review the names and geographic relationships for these areas. Title 13, U.S. Census Code authorizes this survey.

BAS information is used to provide a record for reporting the results of the decennial and economic censuses, and to support the Population Estimates Program and the American Community Survey. Maintaining correct boundaries and boundary-to-feature relationships through the BAS helps ensure that the appropriate population is assigned to each entity. In compliance with the Office of Management and Budget Circular A-16, the BAS supports the Census Bureau's spatial data steward responsibilities for the Federal Geographic Data Committee and the Geospatial One-Stop by updating the inventory of and boundaries for, governmental units. In addition, the BAS is the source of up-to-date information on boundaries, codes, and names for the U.S. Geological Survey's (USGS) National Map and the Geographic Names Information System. The BAS is also the source for changes in the boundary of incorporated places, minor civil divisions (MCDs), counties (and equivalent areas), and federally recognized American Indian areas, which include reservations and offreservation trust lands.

#### **1.2 Legal Disputes**

If it comes to our attention that areas of land are in dispute between two or more jurisdictions, we will not make annexations or boundary corrections until the parties come to a written agreement, or there is a documented final court decision regarding the matter/dispute. If you have questions concerning this, please contact the Census Bureau Legal Office at 301-763-2918.

# **1.3 Key Dates for BAS Respondents or Participants**

All changes received by April 1st, will be reflected in the Population Estimates Program and the American Community Survey. If the Census Bureau receives your updates by May 31st, they will be included in your BAS materials next year.

To change your method of participation in BAS from the MTPS to either paper or Digital BAS, you must notify the Census Bureau by February 15th. You can contact the Census Bureau by phone at (800) 972-5651 or by email at geo.bas@census.gov.

#### **BAS PROCEDURES**

- 2.0 Viewing and Updating Boundary Data and BAS Forms Using the MTPS
	- 2.1 Logging onto the MTPS
	- 2.2 Computer Based Training (CBT)
	- 2.3 Updating Your Contact Information
	- 2.4 Reviewing and Updating the BAS Forms
		- 2.4.1 Incorporated Place Form
		- 2.4.2 Minor Civil Division (MCD) Form
		- 2.4.3 County Form
		- 2.4.4 American Indian Areas Form
	- 2.5 Opening the Map to Make Boundary Updated in the MTPS
	- 2.6 Customizing the Map View
	- 2.7 Editing the Boundary Data in the MTPS
		- 2.7.1 Map Editing Toolboxes
		- 2.7.2 Boundary Changes Using the BAS Toolbar
			- 2.7.2.1 Creating Boundary Change Polygons
				- 2.7.2.2 Populating the BAS Entity Update Form
		- 2.7.3 Linear Feature Updates
		- 2.7.4 Area Landmark Updates
			- 2.7.4.2 New Landmark
			- 2.7.4.3 Deletion or Deannexation
			- 2.7.4.4 Change Name
		- 2.7.5 Point Landmark Updates
			- 2.7.5.1 Adding a Point Landmark
			- 2.7.5.2 Deleting a Point Landmark

## **2.0 Viewing and Updating Boundary Data and BAS Forms Using the MTPS**

#### **2.1 Logging onto the MTPS**

When you installed the MTPS on your computer it was added to the list of software on the Programs folder in the Start menu. The software can be initiated by selecting the **MAF/TIGER Partnership Software** from the Programs folder.

The program will open and will ask for your username and password. You will be asked for this username and password each time you sign onto the program. Select the **OK** button when you have completed entering both pieces of information. The program will tell you if the entered information has an error.

**NOTE:** The username and password fields are case sensitive. This means that if the username is uppercase it needs to be entered as such into the software.

After your username and password is accepted by the program, the data files that you loaded in the previous step will be indexed so that the program is able to read and edit them. For this step, the antivirus on your computer must be turned off. This step will take much longer if it is on. The time required for indexing the files varies depending on the size and amount of features in your entity and the surrounding areas.

# **2.2 Computer Based Training (CBT)**

After you have logged onto the MTPS, a window will appear asking you if you would like to view the CBT or if you would like to go straight to the update software. The Computer Based Trainings demonstrate how to use the software to make different types of updates, such as adding a line or area to your entity.

We strongly recommend that you review the following tutorials in the CBT before continuing:

- Creating additions/annexations, deletions/deannexations, and new entities.
- Editing linear features.
- Editing area features.
- Editing landmark points.
- Reporting your LUCA changes.

The CBT can be viewed at any time from the **Programs** folder in the **Start** menu. The window asking if you would like to view the CBT will also appear the next time you log onto the software.

# **2.3 Updating Your Contact Information**

The first time you enter the MTPS, a window will appear asking you to verify and/or correct the contact information for the person responding to the BAS. Example 2.3.1 shows an example of the contact information box.

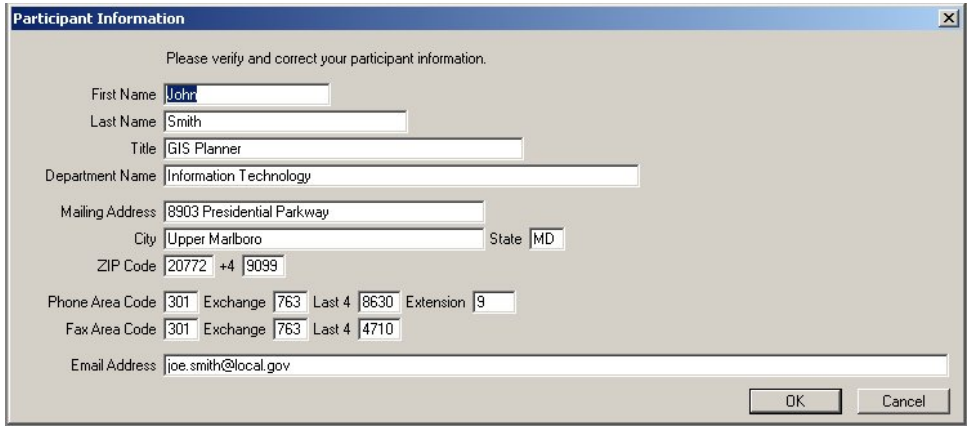

*Example 2.3.1: Participant Information Window* 

If the contact information for the person completing the submission is different from what is populated in the form, please type over the incorrect data. The Census Bureau tries to have complete contact data for each entity, but if we are missing data, such as a fax number or e-mail address, please populate the appropriate fields with the information. Click the **OK** button in the bottom right corner after you have completed making the necessary updates.

If you determine the respondent's contact data is correct and complete, click the **OK** button to verify.

The Participant Information window can be viewed at any time while you are logged on to the MTPS by selecting **BAS** from the general toolbar and then selecting **Update User Information** (see Example 2.3.2).

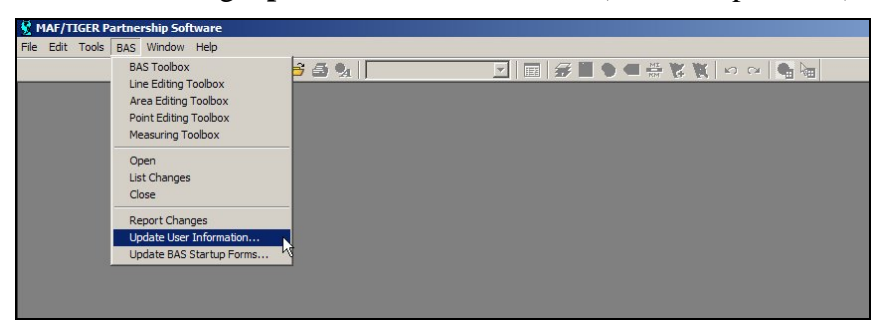

*Example 2.3.2: Opening the Participant Information window after initial logon* 

# **2.4 Reviewing and Updating the BAS Forms**

The BAS forms are important because they allow the local participants to review the geographic relationship information and previously submitted legal boundary change data. Included in your package is a paper BAS form. This form is provided only as a reference. The Census Bureau has developed a unique form for each entity type included in the BAS. There are four form types: incorporated place, minor civil division (MCD), county, and American Indian Areas (AIA). Please complete the form using the MTPS that corresponds to the type of entity you represent.

The forms can be accessed at any time while you are logged on to the MTPS by selecting **BAS** from the main toolbar at the top of the screen and then select **Update BAS Startup Forms** (Example 2.4.1).

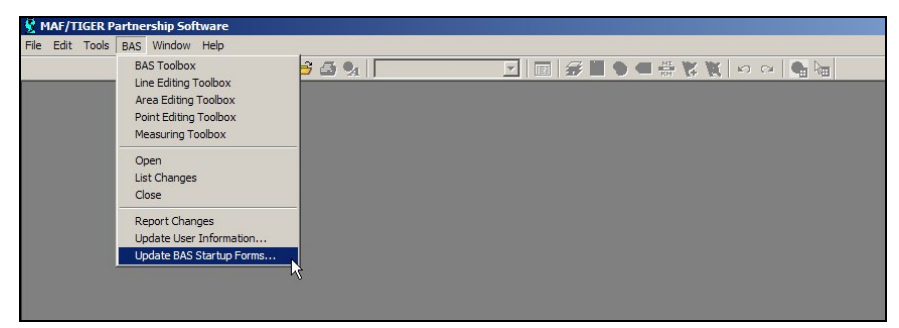

*Example 2.4.1: Opening the BAS forms after initial logon* 

The following subsections will provide an explanation of the necessary steps to complete each type of form.

## *2.4.1 Incorporated Place Form*

The BAS Form 1 screen shows the name and geographic relationship information for the place and asks the participant to verify the information. The following information is provided in the **Title** and **Entity** section:

- **Part A** lists the incorporated place name, FIPS code, type, and state.
- **Part B** list the counties that contain the incorporated place.
- **Part C** lists the MCDs that contain or correspond with the incorporated place, if applicable. If your incorporated place is located in a state where MCDs do not exist or are not active, **Part C** will state, "None listed."

Please review the information provided in the **Title** and **Entity** section (Example 2.4.1.1).

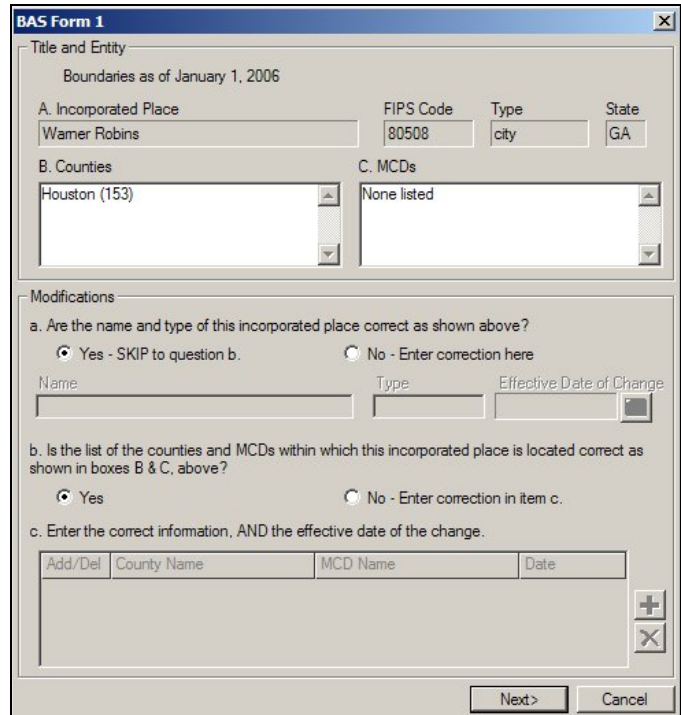

*Example 2.4.1.1: Reviewing the first screen of the Place form* 

The **Modifications** section includes questions about the validity of the information provided in the **Title** and **Entity** section. The default answer to each question is **yes**.

If you have changes to report for **Question a**, complete the following steps:

- Select the radio button next to **No**.
- Key in the correct name and/or type into the appropriate field.
- Select the calendar under the **Effective Date of Change** to choose a date. An effective date is required for all name and type changes, with the exception of spelling corrections.

If you have changes to report for **Question b**, complete the following steps:

- Select the radio button next to **No**. This selection will activate **Question c.**
- To add or delete a county or MCD from the list, select the **Add New Change** tool ( $\bullet$ ). Multiple rows can be added using this tool.
- After a record has been added, select **A for Add** or **D for Delete** from the **Add/Del** dropdown and type the name of the county or MCD that needs to be added or removed from the list in the appropriate column.
- If a legal boundary change resulted in your entity being added or removed from a county or MCD, double click in the field under **Date** and select the effective date from the provided calendar. A date is not required if your entity was listed in the county or place erroneously.
- If you add a row and would like to remove it use the **Drop Change** tool  $(\mathbf{X})$ .

| $C$ Yes |                    | C No - Enter correction in item c.                                                         |            |
|---------|--------------------|--------------------------------------------------------------------------------------------|------------|
| Add/Del | <b>County Name</b> | c. Enter the correct information, AND the effective date of the change.<br><b>MCD Name</b> | Date       |
| Α       |                    | Washington township                                                                        | 01/03/2006 |
|         |                    |                                                                                            |            |

*Example 2.4.1.2: Correcting or updating the counties and MCDs your incorporated place is located within* 

If your entity supplied the Census Bureau with boundary changes during the previous BAS cycle, select the **Next** button (**Next**) at the bottom of the screen to proceed to the BAS Table Review screen. This screen displays data submitted for each boundary change that was reported for your entity during the previous BAS cycle.

**NOTE**: If your entity did not supply the Census Bureau with any boundary changes, an **OK** button will appear at the bottom of the BAS Form 1 screen. Select the **OK** button to complete the form review. The next step to submitting your BAS is to review and update the boundaries on the maps. Skip to section 2.5 of this document for an explanation on how to open the BAS map in the MPTS.

On the BAS Table Review screen, please look at each field to ensure that the data was accurately recorded (Example 2.4.1.3).

#### Appendix K: BAS Procedures

| Type of Change | Auth. Type | Auth, Number | <b>Effective Date</b> |            | County        |
|----------------|------------|--------------|-----------------------|------------|---------------|
| $\overline{A}$ |            |              | 01/16/2005            |            | Houston (153) |
|                |            |              | 03/12/2005            | 12/03/2005 | Houston (153) |
|                |            |              | 08/05/2005            |            | Houston (153) |
|                |            |              | 12/24/2005            |            | Houston (153) |
|                |            |              |                       |            |               |

*Example 2.4.1.3: Reviewing boundary change data* 

The values that may be present in the **Type of Change** field are **A (Addition), B (Boundary Correction), D (Deletion),** and **O (Other).** Table 2.4.1.1 explains the values that may be present in the Auth. Type field.

| <b>CODE</b> | <b>DEFINITION</b>         |
|-------------|---------------------------|
|             | Ordinance                 |
| R           | Resolution                |
|             | Local Law                 |
| S           | <b>State Level Action</b> |
|             | Other Type                |

*Table 2.4.1.1: Auth. Type Codes* 

If you determine that a field needs to be modified, complete the following step:

• Enter the correct data into the white field to the right of the column that requires the correction. The fields next to **Type of Change** and **Auth. Type** require a value to be chosen from a dropdown menu. If you wish to make a change to the effective date double click in the field next to **Date** and a calendar will appear for you to choose the correct date. Note: additional fields exist for each record that are not viewable unless you scroll to the right.

When you have completed reviewing both portions of the form, select the **OK** button to complete your form review. The next step to submitting your BAS is to review and update the boundaries on the maps. Skip to section 2.5 of this document for an explanation on how to open the BAS map in the MPTS.

# *2.4.2 Minor Civil Division (MCD) Form*

The BAS Form 3 screen shows information about the Minor Civil Division and requests the participant to verify the information.

The following information is provided in the **Title and Entity** section:

• **Part A** lists the MCDs name, type, county, and state.

Please review the information provided in the **Title and Entity** section (Example 2.4.2.1).

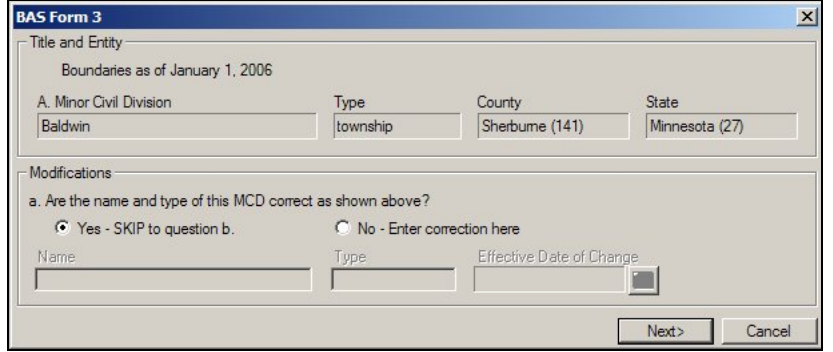

*Example 2.4.2.1: Reviewing the first screen of the MCD form* 

The **Modifications** section includes a question about the validity of the information provided in the **Title and Entity** section (Example 2.4.2.2). The default answer is **yes**.

If you have a change to report for **Question a**, complete the following steps:

- Select the radio button next to **No**.
- Key in the correct name and/or type into the appropriate field.
- Select the calendar under the **Effective Date of Change** to choose a date. An effective date is required for all name and type changes, with the exception of spelling corrections.

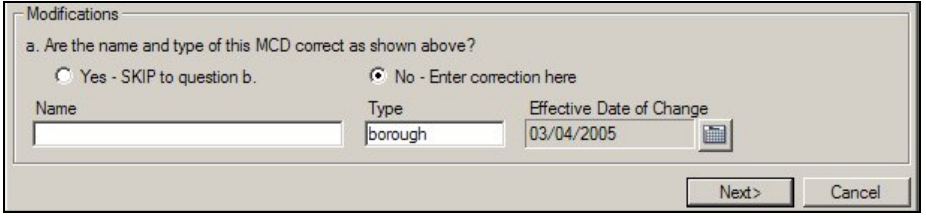

*Example 2.4.2.2: Updating or correcting the name and type of your MCD* 

If your entity supplied the Census Bureau with legal boundary changes during the previous BAS cycle, select the **Next** button  $\left(\frac{\mathsf{Next} \cdot \mathsf{Next}}{\mathsf{Next}}\right)$  at the bottom of the screen to proceed to the BAS Table Review screen. This

screen displays data submitted for each boundary change that was reported for your entity during the previous BAS cycle.

**NOTE:** If your entity did not supply the Census Bureau with any legal boundary changes, an **OK** button will appear at the bottom of the first screen. Select the **OK** button to complete the form review. The next step to submitting your BAS is to review and update the boundaries on the maps. Skip to section 2.5 of this document for an explanation on how to open the BAS map in the MPTS.

On the BAS Table Review screen, please review each field to ensure that the data was accurately recorded (Example 2.4.2.3).

|                                          | Auth, Number | Effective Date | County          |
|------------------------------------------|--------------|----------------|-----------------|
| $\circ$<br>D<br>$\overline{\phantom{0}}$ | 04-A01       | 02/16/2004     | Sherburne (141) |
| $\circ$                                  | 04-A02       | 03/15/2004     | Sherburne (141) |
| $\circ$                                  | 04-A03       | 04/05/2004     | Sherburne (141) |
| $\circ$                                  | $04 - A04$   | 08/16/2004     | Sherburne (141) |
| $\overline{O}$                           | 04-A05       | 08/02/2004     | Sherburne (141) |
| $\circ$                                  | 04-A06       | 08/02/2004     | Sherburne (141) |
| $\circ$                                  | 04-A07       | 10/18/2004     | Sherburne (141) |
| $\circ$                                  | 04-A08       | 11/01/2004     | Sherburne (141) |
| $\circ$                                  | $04 - A09$   | 11/15/2004     | Sherburne (141) |
| $\circ$                                  | 04-A10       | 11/15/2004     | Sherburne (141) |
| $\vert \cdot \vert$                      |              |                |                 |

*Example 2.4.2.3: Reviewing legal boundary change data* 

The values that may be present in the **Type of Change** field are **A (Addition), B (Boundary Correction), D (Deletion)**, and **O (Other)**. Table 2.4.2.1 explains the values that may be present in the **Auth. Type** field.

| <b>CODE</b> | <b>DEFINITION</b>         |
|-------------|---------------------------|
|             | Ordinance                 |
| R           | Resolution                |
|             | Local Law                 |
| S           | <b>State Level Action</b> |
|             | Other Type                |

*Table 2.4.2.1: Auth. Type Codes* 

If you determine that a field needs to be modified, complete the following steps:

• Enter the correct data into the white field to the right of the column that requires the correction. The fields next to **Type of Change** and **Auth. Type** require a value to be chosen from a dropdown

menu. If you wish to make a change to the effective date double click in the field next to **Date** and a calendar will appear for you to choose the correct date. Note: additional fields exist for each record that are not viewable unless you scroll to the right.

When you have completed reviewing both portions of the form, select the **OK** button to complete your form review. The next step to submitting your BAS is to review and update the boundaries on the maps. Skip to section 2.5 of this document for an explanation on how to open the BAS map in the MPTS.

# *2.4.3 County Form*

The BAS Form 2 screen provides a list of the entities located within your county (Example 2.4.3.1). Please review this list to determine if, as of the date listed at the top of the screen, all of the entities located within your county are present on the list, if their status and type are correct, and if their name is spelled correctly. All active entities will be listed first followed by, if any, inactive entities.

| <b>BAS Form 2</b><br>Entities    |                                                                                                    |   |   |   |                |          |                                                                        | $\vert x \vert$          |
|----------------------------------|----------------------------------------------------------------------------------------------------|---|---|---|----------------|----------|------------------------------------------------------------------------|--------------------------|
| Boundaries as of January 1, 2006 |                                                                                                    |   |   |   |                |          |                                                                        |                          |
|                                  | Please provide an effective date for any change made to this form, with the exception of a misspelling. |   |   |   |                |          |                                                                        |                          |
|                                  |                                                                                                    |   |   |   |                |          |                                                                        |                          |
|                                  | Column Headings:<br>N - New incorporated place or MCD<br>D - Disincorporated place or MCD               |   |   |   |                |          | A - Active entity became inactive<br>I - Inactive entity became active |                          |
|                                  | X - Incorporated place or MCD never existed                                                             |   |   |   |                |          | O - Other (merger, consolidation, etc.)                                |                          |
| <b>Name</b>                      | Type                                                                                                    | N | D | X | $\overline{A}$ | $\Omega$ | Date                                                                   | $\blacktriangle$         |
| <b>Active Entities</b>           |                                                                                                    |   |   |   |                |          |                                                                        |                          |
| Belcher                          | village                                                                                                 |   |   |   |                |          |                                                                        |                          |
| Blanchard                        | town                                                                                                    |   |   |   |                |          |                                                                        |                          |
| Gilliam                          | village                                                                                                 |   |   |   |                |          |                                                                        |                          |
| Greenwood                        | town                                                                                                    |   |   |   |                |          |                                                                        |                          |
| Hosston                          | village                                                                                                 |   |   |   |                |          |                                                                        |                          |
| Ida                              | village                                                                                                 |   |   |   |                |          |                                                                        |                          |
| Mooringsport                     | town                                                                                                    |   |   |   |                |          |                                                                        |                          |
| Oil City                         | town                                                                                                    |   |   |   |                |          |                                                                        |                          |
| Rodessa                          | village                                                                                                 |   |   |   |                |          |                                                                        |                          |
| Shreveport                       | city                                                                                                    |   |   |   |                |          |                                                                        |                          |
| Vivian                           | town                                                                                                    |   |   |   |                |          |                                                                        |                          |
| <b>Inactive Entities</b>         |                                                                                                    |   |   |   |                |          |                                                                        |                          |
| <b>None</b>                      |                                                                                                    |   |   |   |                |          |                                                                        |                          |
| New Entities                     |                                                                                                    |   |   |   |                |          |                                                                        | $\overline{\phantom{a}}$ |
|                                  |                                                                                                    |   |   |   |                |          |                                                                        |                          |
|                                  |                                                                                                    |   |   |   |                |          |                                                                        |                          |

*Example 2.4.3.1: County Form entity list review* 

If an entity's name or type is incorrect, complete the following steps:

- Key in the correct name and/or type in the white column to the right of the applicable column.
- Enter a date into the **Date** field by double clicking in the field and selecting a date from the calendar that appears. An effective date is required if the change is due to a legal name or type change. If the change is due to a spelling error it is not required.

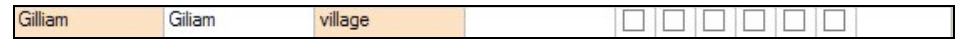

*Example 2.4.3.2: Correcting the spelling of an entity's name* 

If an entity's status is different from what is present on the list, such as it disincorporated or the entity never existed in your county, complete the following steps:

- Check the appropriate box for the type of change.
- Enter a date into the **Date** field by double clicking in the field and selecting a date from the calendar that appears. All status changes, other than "Incorporated place or MCD never existed," require an effective date to be recorded in the Date field.

| Name      | Type    | Ν |  |   |    | Date      |  |
|-----------|---------|---|--|---|----|-----------|--|
| Belcher   | village |   |  |   | IJ | 01/01/200 |  |
| Blanchard | town    |   |  |   |    |           |  |
| Gilliam   | village |   |  |   |    |           |  |
| Greenwood | town    |   |  |   |    |           |  |
| Hosston   | village |   |  | ⊽ |    | 02/10/200 |  |

*Example 2.4.3.3: Changing an entity's status* 

If an entity needs to be added to the list, complete the following steps:

- Press the **Add New Change** tool ( $\pm$ ) at the bottom of the screen. A line will be added under **New Entities** and the check box for **New incorporated place or MCD** will be checked.
- Enter the entity's name and type in the appropriate fields.
- Enter the effective date of the incorporation or create into the **Date** field by double clicking in the field and selecting a date from the calendar that appears.

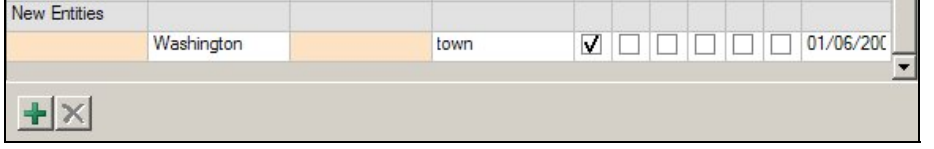

*Example 2.4.3.4: Adding a New Entity* 

When you have completed reviewing this table, press the **OK** button at the bottom of the window to complete the form review. The next step to submitting your BAS is to review and update the boundaries on the maps. Skip to section 2.5 of this document for an explanation on how to open the BAS map in the MPTS.

#### *2.4.4 American Indian Areas Form*

The BAS Form 5 screen shows the name and geographic relationship information for the American Indian reservation and/or off-reservation trust land and asks the participant to verify the information.

The following information is provided in the **Title and Entity** section:

- **Part A** lists the name of the American Indian reservation and/or off-reservation trust land.
- **Part B** lists the names of counties located in the American Indian reservation and/or off-reservation trust land is located.
- **Part C** lists the FIPS codes for the reservation/off-reservation trust lands by state.

Please review the information provided in the **Title and Entity** section (Example 2.4.4.1).

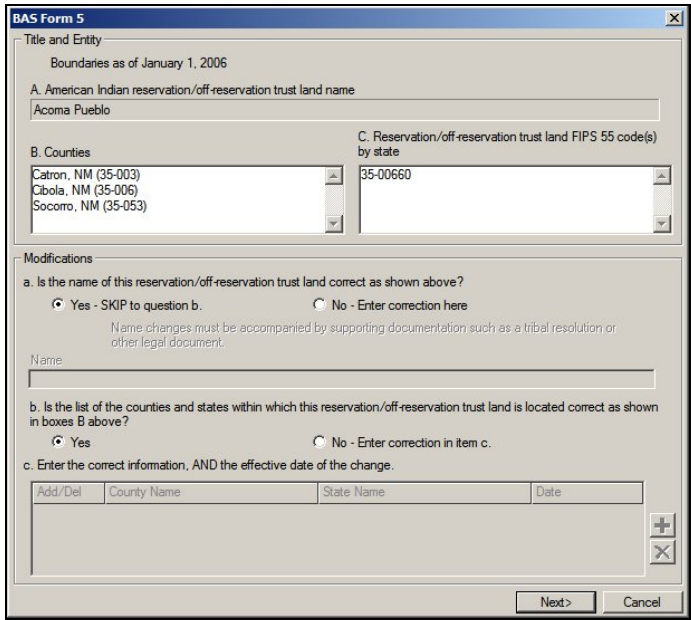

*Example 2.4.4.1: Reviewing the first screen of the American Indian Areas form* 

The **Modifications** section includes questions about the validity of the information provided in the **Title and Entity** section. The default answer to each question is **yes**.

If you have changes to report for **Question a**, complete the following steps:

- Select the radio button next to **No**.
- Type in the new or correct name into the field below. You must submit supporting documentation such as a tribal resolution when reporting a name change.

If you have questions to report for **Question b**, complete the following steps:

• Select the radio button next to **No**. This selection will activate **question c.**

- To add or delete a county from the list, select the **Add New Change** tool  $(\pm)$ . Multiple rows can be added using this tool.
- After a record has been added, select **A for Add or D for Delete** from the **Add/Del** dropdown and type the name of the county and state that need to be added or removed from the list in the appropriate column.
- If a legal boundary change resulted in your entity being added or removed from a county, double click in the field in the **Date** column and select the effective date from the provided calendar. A date is not required if your entity was listed in the county erroneously.
- If you add a row and would like to remove it use the **Drop Change** tool  $(\mathbf{\underline{x}})$ .

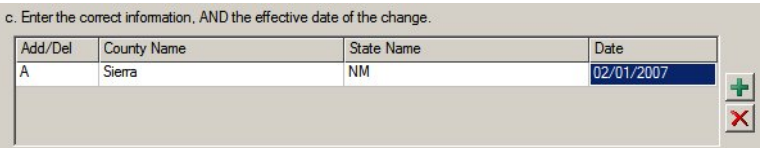

*Example 2.4.4.2: Correcting or updating the counties and states associated with your reservation/off-reservation trust lands* 

If your entity supplied the Census Bureau with legal boundary changes during the previous BAS cycle, select the **Next** button (**Next**) at the bottom of the first screen to proceed to the BAS Table Review screen. This screen displays data submitted for each legal boundary change that was reported for your entity during the previous BAS cycle.

**NOTE:** If your entity did not supply the Census Bureau with any legal boundary changes, the **Next**> button will bring you to the Tribal Subdivisions screen. This will list the tribal subdivisions within your reservation/off-reservation trust land.

**NOTE:** If your American Indian reservation and/or off-reservation trust land did not supply the Census Bureau with any legal boundary change information during the previous BAS cycle and the Census Bureau does not have any record of tribal subdivisions for your entity, an **OK** button will appear at the bottom of the first screen. Press the **OK** button to complete your form review. The next step to submitting your BAS is to review and update the boundaries on the maps. Skip to section 2.5 of this document for an explanation on how to open the BAS map in the MPTS.

On the BAS Table Review screen, please look at each field to ensure that the data was accurately recorded (Example 2.4.4.3).

#### Appendix K: BAS Procedures

| Table Review               |                |              | Please review the entries below for correctness and completeness. If any edits need to be made to the data, please type them in the blank field |                   |
|----------------------------|----------------|--------------|----------------------------------------------------------------------------------------------------|-------------------|
| beside the incorrect data. |                |              |                                                                                                    |                   |
| Type of Change             | Auth. Type     | Auth, Number | <b>Effective Date</b>                                                                                                    | <b>Type Added</b> |
|                            | $\mathsf{A}$   | 2006-01      | 01/16/2006                                                                                                    | $\overline{R}$    |
|                            | $\overline{A}$ | 2006-02      | 03/12/2006                                                                                                    | $\mathsf T$       |
|                            |                |              |                                                                                                    |                   |
|                            |                |              |                                                                                                    |                   |
|                            |                |              |                                                                                                    |                   |
|                            |                |              |                                                                                                    |                   |
|                            |                |              |                                                                                                    |                   |
|                            |                |              |                                                                                                    |                   |
|                            |                |              |                                                                                                    |                   |
|                            |                |              |                                                                                                    |                   |
|                            |                |              |                                                                                                    |                   |
|                            |                |              |                                                                                                    |                   |
|                            |                |              |                                                                                                    |                   |
|                            |                |              |                                                                                                    |                   |
|                            |                |              |                                                                                                    |                   |
|                            |                |              |                                                                                                    |                   |
|                            |                |              |                                                                                                    |                   |
|                            |                |              |                                                                                                    |                   |
|                            |                |              |                                                                                                    |                   |
|                            |                |              |                                                                                                    |                   |
|                            |                |              |                                                                                                    |                   |

*Example 2.4.4.3: Reviewing legal boundary change data* 

The values that may be present in the **Type of Change** field are **A (Addition), B (Boundary Correction), D (Deletion)**, and **O (Other).** Table 2.4.4.1 explains the values that may be present in the **Auth. Type** field. There are two possible values for the **Type Added** column: **R (Reservation)** and **T (Off-reservation trust land).**

| CODE           | <b>DEFINITION</b>                                                                                              |
|----------------|----------------------------------------------------------------------------------------------------|
| $\overline{A}$ | Act of Congress, Statute, or Federal Law                                                                       |
| $\overline{C}$ | <b>Federal Court Decision</b>                                                                                  |
|                | Deed Placing Land into Trust                                                                                   |
| N              | <b>Federal Register Notice or Notice</b><br>Published in a Local Newspaper by the<br><b>Federal Government</b> |
|                | Other Type                                                                                                    |

*Table 2.4.4.1: Auth. Type Codes* 

If you determine that a field needs to be modified, complete the following step:

• Enter the correct data into the white field to the right of the column that requires the correction. The fields next to **Type of Change**, **Auth. Type**, and **Type Added** require a value to be chosen from a dropdown menu. If you wish to make a change to the effective date, double click in the field next to **Date** and a calendar will appear for you to choose the correct date. Note: additional fields exist for each record that are not viewable unless you scroll to the right.

When you have completed reviewing the BAS Table Review screen, press the **Next**>button to continue to the Tribal Subdivisions screen.
**NOTE:** If the Census Bureau does not have any record of tribal subdivisions for your entity, an **OK** button will appear at the bottom of the first screen. Press the **OK** button to complete your form review. The next step to submitting your BAS is to review and update the boundaries on the maps. Skip to section 2.5 of this document for an explanation on how to open the BAS map in the MPTS.

The Tribal Subdivisions screen provides a list the tribal subdivisions located within your reservation/off-reservation trust land (Example 2.4.4.4). Please review this list to determine if, as of the date listed at the top of the screen, all of the tribal subdivisions located within your reservation/off-reservation trust land are present on the list, if their type is correct, and if their name is spelled correctly. The type describes if they are **A (active)** or **I (inactive).** All active subdivisions will be listed first followed by, if any, inactive subdivisions.

| form, with the exception of a misspelling.<br>Column Headings: | N - New subdivision           |                         |      |          |   |                                                      |      |                                                                                                    |
|----------------------------------------------------------------|-------------------------------|-------------------------|------|----------|---|------------------------------------------------------|------|----------------------------------------------------------------------------------------------------|
|                                                                | X - Subdivision never existed |                         |      |          |   |                                                      |      |                                                                                                    |
|                                                                |                               | N                       | D    | $\times$ | B | C                                                    | Date | $\blacktriangle$                                                                                                    |
|                                                                | $\overline{A}$                |                         |      |          |   |                                                      |      |                                                                                                    |
|                                                                | A                             |                         |      |          |   |                                                      |      |                                                                                                    |
|                                                                | A                             |                         |      |          |   |                                                      |      |                                                                                                    |
|                                                                | A                             |                         |      |          |   |                                                      |      |                                                                                                    |
|                                                                | A                             |                         |      |          |   |                                                      |      |                                                                                                    |
|                                                                | $\overline{A}$                |                         |      |          |   |                                                      |      |                                                                                                    |
|                                                                | A                             |                         |      |          |   |                                                      |      |                                                                                                    |
|                                                                | $\mathsf{A}$                  |                         |      |          |   |                                                      |      |                                                                                                    |
|                                                                | $\mathsf{A}$                  |                         |      |          |   |                                                      |      |                                                                                                    |
|                                                                | $\overline{A}$                |                         |      |          |   |                                                      |      |                                                                                                    |
|                                                                | A                             |                         |      |          |   |                                                      |      |                                                                                                    |
|                                                                | A                             |                         |      |          |   |                                                      |      |                                                                                                    |
|                                                                | $\overline{A}$                |                         |      |          |   |                                                      |      |                                                                                                    |
|                                                                | $\mathsf{A}$                  |                         |      |          |   |                                                      |      | $\overline{\phantom{a}}$                                                                                                    |
|                                                                |                               | D - Deleted subdivision | Type |          |   | B - Legal boundary change<br>C - Boundary correction |      | Please enter your changes in the white columns, check the appropriate boxes and provide an effective date for any change made to this |

*Example 2.4.4.4: Tribal subdivision list review* 

If a tribal subdivision's name or type is incorrect, complete the following steps:

- Type the correct information in the white column beside name. You must submit supporting documentation such as a tribal resolution when reporting a name change.
- Enter a date into the **Date** field by double clicking in the field and selecting a date from the calendar that appears. A change to a tribal subdivision name requires an effective date. If the change is due to a spelling error, an effective date is not required. (Example 2.4.4.5).

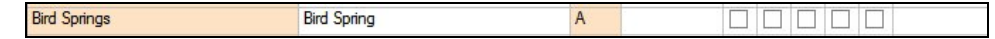

*Example 2.4.4.5: Correcting the spelling of an entity's name* 

If a tribal subdivision's status is different from what is present on the list, such as it has been deleted or the subdivision never existed, complete the following steps:

- Check the appropriate box for the type of change.
- Enter a date into the **Date** field by double clicking in the field and selecting a date from the calendar that appears. All status changes, other than **"Tribal subdivision never existed"** and **"Boundary correction**,**"** require an effective date to be recorded in the Date field.

| Name                |                    | Type            |   | v | B | $\sqrt{2}$<br>∽ | Date       |
|---------------------|--------------------|-----------------|---|---|---|-----------------|------------|
| Beclabito           |                    | $\mathcal{A}$   |   | V |   |                 |            |
| <b>Bird Springs</b> | <b>Bird Spring</b> | A               |   |   |   |                 |            |
| <b>Black Mesa</b>   |                    | $\mathsf{A}$    | V |   |   | _               | 11/15/2006 |
| Bodaway             |                    | - Inactive<br>A |   |   |   |                 | 09/22/2006 |

*Example 2.4.4.7: Changing an entity's status* 

If an entity needs to be added to the list, complete the following steps:

- Select the **Add New Subdivision** tool ( $\pm$ ) at the bottom of the screen. A line will be added under **New Entities** and the check box for **New subdivision** will be checked.
- Enter the entity's name and type in the appropriate fields.
- Double click in the **Date** field to select the effective date of the creation.

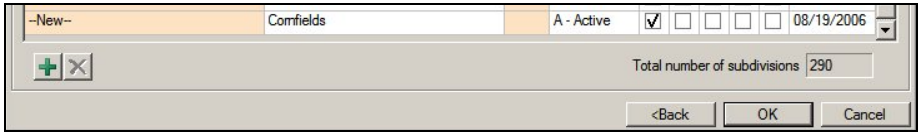

*Example 2.4.4.8: Adding a New Entity* 

When you have completed reviewing this table, press the **OK** button at the bottom of the window to complete the form review. The next step to submitting your BAS is to review and update the boundaries on the maps. Skip to section 2.5 of this document for an explanation on how to open the BAS map in the MPTS.

### **2.5 Opening the Map to Make Boundary Updates in the MTPS**

To open the boundary update component of the software, select **BAS** from the general toolbar and then select **Open** (Example 2.5.1).

Appendix K: BAS Procedures

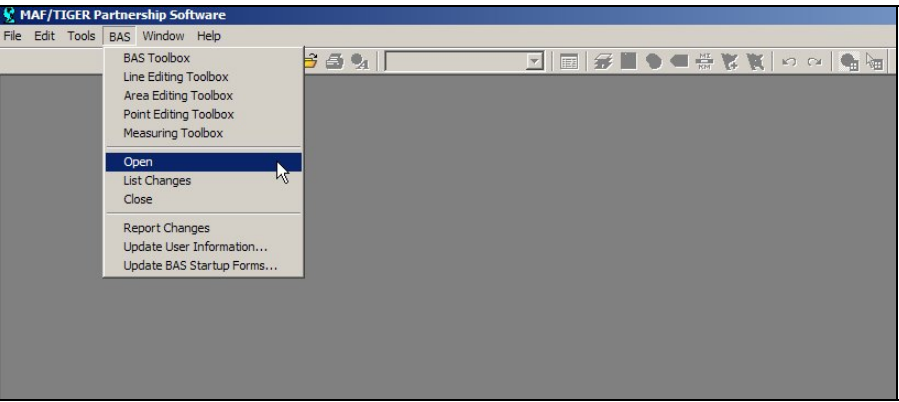

*Example 2.5.1: Opening the map* 

### **2.6 Customizing the Map View**

If you determine that there is data being displayed that will not be helpful to you as you make your boundary updates, such as tract or block boundaries, you may hide the data. To make a type of data, or layer, hidden from your view, select the **Map Layers** tool (Example 2.6.1) in the main toolbar.

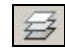

### *Example 2.6.1: Map Layers tool*

For each layer that you do not wish to view, select it from the list and click the **Hide Layer** button (Example 2.6.2). If multiple layers exist for a data type (such as Census Block, Census Block 1), select each layer and click the **Hide Layer** button. A data type is listed more than once if you have received information for multiple counties.

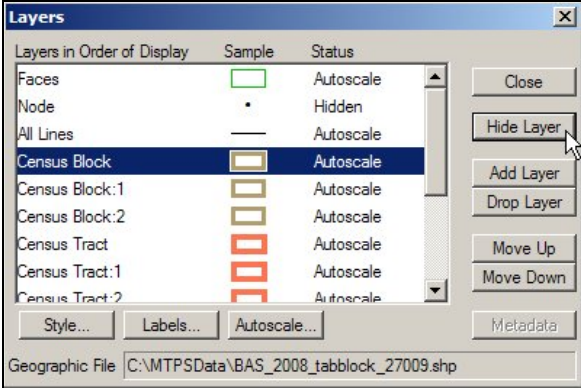

*Example 2.6.2: Hiding Layers Previously Viewable* 

This tool can also be used if a layer is hidden and you wish to view the data. To show a layer that is currently hidden, select the layer and click the **Show Layer** button (Example 2.6.3).

| Lavers in Order of Display | Sample     | Status    |            |
|----------------------------|------------|-----------|------------|
| Faces                      |            | Autoscale | Close      |
| Node                       |            | Hidden    |            |
| All Lines                  |            | Autoscale | Show Layer |
| <b>Census Block</b>        |            | Hidden    | Add Laver  |
| Census Block:1             |            | Autoscale |            |
| Census Block:2             |            | Autoscale | Drop Layer |
| Census Tract               | -          | Autoscale | Move Up    |
| Census Tract:1             | <b>COL</b> | Autoscale | Move Down  |
| Census Tract: 2            |            | Autoscale |            |
| Labels<br>Style            | Autoscale  |           | Metadata   |

*Example 2.6.3: Showing Layers Previously Hidden* 

### **2.7 Editing the Boundary Data in the MTPS**

The MTPS allows you to make many types of boundary updates to the map (e.g. add a new incorporation, add an addition or annexation, modify an area landmark, etc.). The following subsections will describe the how to use the software to make the changes to the map and the documentation needed for each type of change.

### *2.7.1 Map Editing Toolboxes*

There are four map editing toolboxes: the **BAS** toolbox, **Line Editing** toolbox, **Area Editing** toolbox, and **Point Editing** toolbox. Table 2.7.1.1 describes the data that is able to be edited using the different toolboxes.

| TOOLBOX               | <b>DATA EDITED</b>                                                                                                    |
|-----------------------|----------------------------------------------------------------------------------------------------|
|                       | Boundaries of legally defined areas                                                                                                    |
|                       | American Indian areas                                                                                                    |
| <b>BAS</b> toolbox    | Counties                                                                                                    |
|                       | <b>Minor Civil Divisions</b>                                                                                                    |
|                       | Incorporated Places                                                                                                    |
|                       | Features                                                                                                    |
| Line Editing toolbox  | Roads, 1 dimensional stream, railroad,<br>etc.                                                                                                    |
|                       | All feature updates should be made in the<br>$\bullet$<br>LUCA module, unless they are coincident<br>with a boundary. Please review the CBT<br>for further information about feature<br>updates. |
|                       | Boundaries of an Area Landmark                                                                                                    |
| Area Editing toolbox  | Airport, bodies of water, cemeteries, etc.                                                                                                    |
|                       | Point landmarks                                                                                                    |
| Point Editing toolbox | Marina, dormitory, hospital, school, etc.                                                                                                    |

*Table 2.7.1.1: Data Edited Using Each Toolbox* 

These toolboxes can be accessed by clicking on **BAS** on the main toolbar at the top of the screen and then selecting the toolbox of interest (Example  $2.7.1.1$ ).

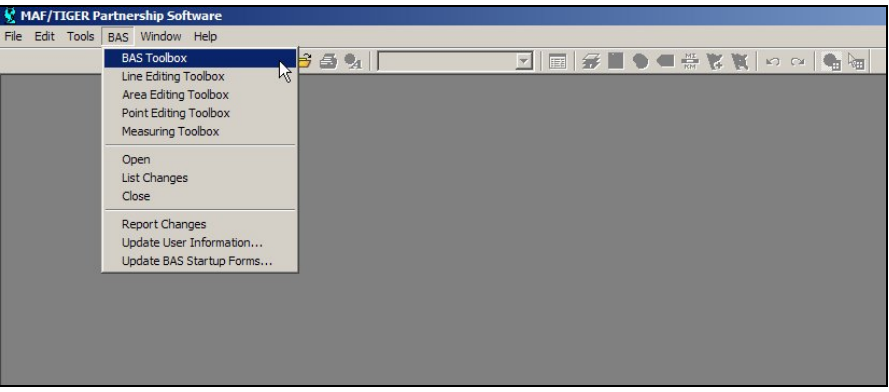

*Example 3.8.1.1: Opening the BAS toolbox* 

**NOTE:** Some toolboxes can not be open at the same time, such as the **BAS** toolbox and the **Area Editing** toolbox. If you receive a message that a toolbox can not be opened due to another toolbox being open, please close the conflicting toolbox and try again.

Appendix 1 contains tables showing the tools contained within each toolbox and their functionality. Although these tables describe each of the tools and how to use them, an in depth description on all of the necessary steps to complete each type of change will be described in the following sections. The Computer Based Trainings also offer visual demonstrations of how to complete map updates.

### *2.7.2 Boundary Changes Using the BAS Toolbar*

As stated in Table 2.7.1.1, changes to the boundaries of legal areas are made through the BAS toolbox. An explanation of the tools in this toolbox is given in Appendix 1 Table 2. Although the different kinds of boundary changes require different types of documentation, the steps to complete the map updates are similar. Section 2.7.2.1 will describe the steps to completing a boundary change using the **BAS** toolbox, and potentially the **Line Editing** toolbox. Section 2.7.2.2 will provide a series of tables describing the required documentation for each of the types of boundary changes.

**NOTE:** Although the software lists all of the change types for each entity type (American Indian Reservation, Incorporated Place), only specific types of changes will be processed for entity type. Please see Appendix 2 for a list of acceptable types of change by entity type.

The CBT provides visual demonstrations of how to perform boundary updates. These demonstrations will be helpful in showing the different tools and steps to complete a change on the map. Please ensure that you have reviewed these demonstrations before completing boundary updates.

### *2.7.2.1 Creating Boundary Change Polygons*

To create boundary change polygon, complete the following steps:

- 1) Select the level of geography that the change is being made to from the **Edit Layer** dropdown menu on the **BAS** toolbox. This step only applies to county or American Indian area participants. All other participants will have the selection set for them.
- 2) Select the entity you wish to edit from the **Target Area** dropdown menu on the **BAS** toolbox. This step only applies to county or American Indian area participants. All other participants will have the selection set for them.
- 3) Select the appropriate type of change from the **Action** dropdown menu on the **BAS** toolbox<sup>10</sup>. The available types of change are:
	- Addition or Annexation.
	- Boundary Correction (add).
	- Boundary Correction (remove).
	- Geographic Corridor.
	- Deletion or Deannexation.
	- Geographic Offset.
	- New Entity.
	- Other.

**NOTE:** Boundary Corrections are fixes to the representation of our boundary that are not related to a new or unreported legal action. These are what in a paper environment were referred to as drafting corrections.

- 4) Zoom to the area of change by using the **Zoom In** tool  $(\sqrt{2})$  on the **General** toolbox or the **Zoom to Target Area** tool (**C**) on the **BAS** toolbox.
- 5) Select the faces that make up the area of change. The **Select by Pointing** tool  $(\mathbb{F})$  and **Select by Shape** tool  $(\mathbb{F})$  on the **BAS** toolbox can both be used to identify an area of change. If a face is accidentally selected, you may unselect the face by using the **Select by Pointing** tool.
- 6) If you would like to select only a portion of a current face, you will need to add a line to divide the face. Please refer to the Editing Linear Features CBT for instruction on how to add a line to divide the face. If the line is being added as a boundary and a feature does not exist there, give the line a MTFCC of T1100. Type the word **Boundary** into the **fullname** field. Once your added line has been saved, the MTPS will

 $\overline{\phantom{a}}$ 

 $10$  Please review Appendix 2 to determine which change types should be used for your entity.

split the face into two separate faces. You will then be able to select the desired area.

- 7) Check to ensure that the correct faces were selected. Small faces may occur in congested areas, so it is important that you use the **Zoom In** tool to view an area in detail and check that you have selected all of the area you intended.
- 8) Click the **Save Edits** tool  $(\overline{8})$  on the **BAS** toolbox.

### *2.7.2.2 Populating the BAS Entity Update Form*

After the edit is saved, a popup box will appear requesting the attribute information for the change. Boundary correction, either in or out, and geographic offsets do not require any attribute information.

The following fields are present on the **Update Form**:

- **Authorization Type** 
	- o This field is requesting for the type of legal action that was taken to change the boundary. A drop down menu is available for the appropriate Authorization Type to be chosen.
- **Authorization Number** 
	- o This field is asking for the record number associated with the legal action that changed the boundary.

#### • **Effective Date**

- o This field requests date in which the boundary change was in effect. A calendar is available to choose the date.
- **MCD** 
	- o This field is asking information regarding the MCD the area was in prior to the boundary update.

#### • **Type of Land Added**

o This field has a drop down menu listing the appropriate types for American Indian Area boundary updates.

The required information for each of the change types, excluding boundary correction and geographic offset, is displayed by entity type in the Tables 2.7.2.2.1 - 2.7.2.2.3. In the tables, **Y** means that the information is required, **N** means that the field is uneditable, and **A** means that the field editable but the information is not required.

| ATTRIBUTE INFORMATION REQUIRED FOR ADDITIONS OR<br>ANNEXATIONS AND DELETIONS OR DEANNEXATIONS |                       |                                |                   |            |                          |
|-----------------------------------------------------------------------------------------------|-----------------------|--------------------------------|-------------------|------------|--------------------------|
|                                                                                               | Authorization<br>Type | Authorization<br><b>Number</b> | Effective<br>Date | <b>MCD</b> | Type of<br>Land<br>Added |
| American<br>Indian Areas                                                                      | Y                     | Υ                              | Υ                 | N          | Υ                        |
| Tribal<br><b>Subdivisions</b>                                                                 | Υ                     | Υ                              | Υ                 | N          | Υ                        |
| Counties                                                                                      | Y (except<br>GA*)     | Y (except<br>GA*)              | Υ                 | N          | N                        |
| Minor Civil<br><b>Divisions</b><br>(MCD)                                                      | Υ                     | Υ                              | Y                 | N          | N                        |
| Incorporated<br>Places                                                                        | Y (except<br>GA*)     | Y (except<br>GA*)              | Y                 | $A^{**}$   | N                        |

*Table 2.5.2.2.1* 

\* GA state law does not require entities to record an Authorization type or number but it requires participant to submit the acreage of annexations. The MTPS automatically calculates the acreage of the area and inputs it into the form.

\*\*The MCD field only needs to be entered when a change is made to an incorporated place in a state that has MCDs. If such a change is made, please enter the MCD that contained the area prior to the annexation.

| <b>ATTRIBUTE INFORMATION REQUIRED FOR GEOGRAPHIC CORRIDORS</b> |                       |                         |                   |            |                          |
|----------------------------------------------------------------|-----------------------|-------------------------|-------------------|------------|--------------------------|
|                                                                | Authorization<br>Type | Authorization<br>Number | Effective<br>Date | <b>MCD</b> | Type of<br>Land<br>Added |
| American<br>Indian Areas                                       | Α                     | Α                       | Α                 | Α          |                          |
| <b>Minor Civil</b><br><b>Divisions</b><br>(MCD)                | Α                     | Α                       | Α                 | Α          | N                        |
| Incorporated<br>Places                                         | Α                     | Α                       | Α                 | Α          | N                        |

*Table 2.5.2.2.2* 

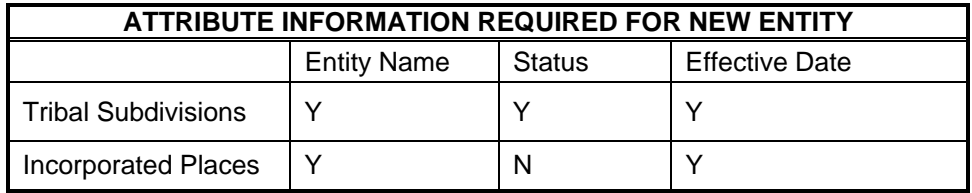

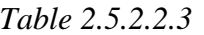

The update will not be able to be finalized until each required field in completed. If you do not have information, for a required field, place the word Unknown in the field. The Census Bureau will review each record with an Unknown to determine if the update can be integrated into MAF/TIGER database. If an issue arises with such a record the person listed on the Participant Information form will be contacted.

### *2.7.2.3 Deleting a Change Polygon After It has been Finalized*

If you determine that a change polygon was created in error, complete the following steps to delete the change:

- 1) Select the **Delete a Change** (**O**) tool from the **BAS** toolbox.
- 2) Select the change polygon that you wish to delete.
- 3) The software will ask you to verify that you wish to delete the change. Answer **yes**.

### *2.7.3 Linear Feature Updates*

Refer to the Editing Linear Features CBT for instruction on how to add a feature. This instructional demonstration will provide information on the steps to create a feature and the required information. The Help menu in the MTPS also provides a list of classification codes that can be selected when creating a line.

### *2.7.4 Area Landmark Updates*

As stated in Table 2.7.1.1, changes to the boundaries of area landmarks are made through the **Area Editing** toolbox. An explanation of the tools in this toolbox is given in Appendix 1 Table 2. The following sections will describe the types of changes that can be made to area landmarks, the steps to complete those changes, and the required information that must accompany the map update, if any.

### *2.7.4.1 Boundary Corrections to Area Landmarks*

Since area landmarks and water features are not legal entities, the only types of boundary change that can be done to an existing landmark are boundary correction (add) and boundary correction (remove). To create boundary correction change polygons complete the following steps:

- 1) Select the type of geography that the change is being made to from the **Edit Layer** dropdown menu on the **Area Editing** toolbox. The choices will be either **"Area Landmark"** or **"River, Lake, or Ocean."**
- 2) Select the geography you wish to edit from the **Target Area** dropdown menu on the **Area Editing** toolbox.
- 3) Select the type of change you want to make from the **Action** dropdown menu on the **Area Editing** toolbox. The available types of change that relate to adjusting a boundary are:
	- Boundary Correction (add).
	- Boundary Correction (remove).
- 4) Zoom to the area in which the change is located by using the **Zoom In** tool ( ) on the **General** toolbox or the **Zoom to Target Area** tool (<sup>**Q**</sup>) on the **Area Editing** toolbox.
- 5) Select the faces that make up the area of change. The **Select by Pointing tool** ( $\mathbb{F}$ ) and the **Select by Shape** tool ( $\mathbb{F}$ ) on the **Area Editing** toolbox can both be used to identify an area of change. If a face is accidentally selected you may unselect the face by using the **Select by Pointing** tool.
	- a) If you would like to select only a portion of a current face, you will need to add a line to divide the face. Please refer to the Editing Linear Features CBT for instruction on how to add a line to divide the face. If the line is being added as a boundary and a feature does not exist there, give the line a MTFCC of T1100. Type the word **Boundary** into the fullname field. Once your added line has been saved, the MTPS will split the face into two separate faces. You will then be able to select the desired area.
- 6) Check to ensure that the correct faces were selected. Small faces may occur in congested areas, so it is important that you use the **Zoom In** tool to view an area in detail and check that you have selected all of the area you intended.
- 7) Click the **Save Edits** tool  $(\overline{\bullet})$  on the **Area Editing** toolbox.

Boundary corrections do not require any additional information to be completed. This means that a popup box, such as the ones that appeared when an annexation was made to a legal boundary, will not appear when the **Save Edits** tool is used to complete the change.

## *2.7.4.2 New Landmark*

New area landmarks and water features can be added to the map using the **Area Editing** toolbox. To create a new area landmark or water feature, complete the following steps:

1) Select the type of geography that the change is being made to from the **Edit Layer** dropdown menu on the **Area Editing** toolbox. The choices will be either **"Area Landmark"** or **"River, Lake, or Ocean."**

- 2) Select **New Landmark** from the **Action** dropdown menu on the **Area Editing** toolbox.
- 3) Zoom to the area in which the new landmark is located by using the **Zoom In** tool ( $\rightarrow$ ) on the **General** toolbox.
- 4) Select the faces that make up the new landmark. The **Select by Pointing** tool ( $\mathbb{F}$ ) and the **Select by Shape** tool ( $\mathbb{F}$ ) on the **Area Editing** toolbox can both be used to identify an area of change. If a face is accidentally selected you may unselect the face by using the **Select by Pointing** tool.
	- a) If you would like to select only a portion of a current face, you will need to add a line to divide the face. Please refer to the Editing Linear Features CBT for instruction on how to add a line to divide the face. If the line is being added as a boundary and a feature does not exist there, give the line a MTFCC of T1100. Type the word **Boundary** into the fullname field. Once your added line has been saved, the MTPS will split the face into two separate faces. You will then be able to select the desired area.
- 5) Check to ensure that the correct faces were selected. Small faces may occur in congested areas, so it is important that you zoom in close to the area and check that you have selected all of the area you intended.
- 6) Click the **Save Edits** tool  $(\mathbf{\overline{8}})$  on the **Area Editing** toolbox.
- 7) A window will appear asking for the name of the geography. Type the name into the box and select **OK**.

## *2.7.4.3 Deletion or Deannexation*

Area landmarks and water features can be removed from the map if they no longer exist or if they are erroneous. To remove an area landmark or water feature, complete the following steps:

- 1) Select the type of geography that the change is being made to from the **Edit Layer** dropdown menu on the **Area Editing** toolbox. The choices will be either **"Area Landmark"** or **"River, Lake, or Ocean."**
- 2) Select the geography you wish to delete from the **Target Area** dropdown menu on the **Area Editing** toolbox.
- 3) Select **Deletion or Deannexation** from the Action dropdown menu on the **Area Editing** toolbox.
- 4) Click the **Save Edits** tool  $(\overline{8})$  on the **Area Editing** toolbox.

The deletion of an area landmark or water feature does not require any additional information to be completed. This means that a popup box will not appear when the **Save Edits** tool is used to complete the change.

## *2.7.4.4 Change Name*

The names of area landmarks and water features can be updated if the name has changed or if the name appears incorrectly on the map. To

change the name of an area landmark or water feature, complete the following steps:

- 1) Select the type of geography that the change is being made to from the **Edit Layer** dropdown menu on the **Area Editing** toolbox. The choices will be either **"Area Landmark"** or **"River, Lake, or Ocean."**
- 2) Select the geography whose name has changed from the **Target Area** dropdown menu on the **Area Editing** toolbox.
- 3) Select **Change Name** from the **Action** dropdown menu on the **Area Editing** toolbox.
- 4) Click the **Save Edits** tool  $(\overline{\bullet})$  on the **Area Editing** toolbox.
- 5) A window will appear asking for the new name of the geography. Type the name into the box and select **OK**.

#### *2.7.5 Point Landmark Updates*

As stated in Table 2.7.1.1, changes to point landmarks are made through the **Point Editing** toolbox. An explanation of the tools in this toolbox is given in Appendix 1 Table 4. The following sections will describe the types of changes that can be made to point landmarks, the steps to complete those changes, and the required information that must accompany the map update, if any.

### *2.7.5.1 Adding a Point Landmark*

New point landmarks can be added to the map using the **Point Editing** toolbox. To create a new point landmark, complete the following steps:

- 1) Select the **Add Point** tool  $\left(\frac{1}{1}\right)$ .
- 2) Click in the location where the point landmark is located.
- 3) A window will appear with fields where the attribute information for the landmark can be filled (Example 2.5.4.1.1). Click in the white area next to MTFCC. A list of point landmark types will appear. Select the appropriate type. Type the name of the point landmark in the white area next to fullname. If the point landmark does not have a name, click the plus sign next to fullname.
- 4) Select the **Save Edits** tool  $\left( \frac{\overline{8}}{2} \right)$  to finalize the change.

|                       | Dataview1 - Point Landmark - Editing attributes |       |
|-----------------------|-------------------------------------------------|-------|
| Field                 |                                                 | Value |
|                       |                                                 | 35)   |
| statefp               |                                                 |       |
| countyfp              |                                                 |       |
| pointid               |                                                 |       |
| cfcc                  |                                                 |       |
| fullname <sup>E</sup> |                                                 |       |
| chng type             |                                                 |       |

*Example 2.5.4.1.1: Attribute window for Point Landmarks* 

### *2.7.5.2 Deleting a Point Landmark*

Point landmarks that exist on the map can also be deleted using the **Point Editing** toolbox. To delete a point landmark, complete the following steps:

- 1) Select the **Delete Point** tool (**O**).
- 2) Click on the existing point landmark.
- 3) Select the **Save Edits** tool  $\left( \frac{\overline{8}}{2} \right)$  to finalize the change.

If a point landmark is erroneously deleted, select the undo button at the top of the MTPS screen.

### *2.7.5.3 Renaming or Recoding a Point Landmark*

Point landmarks that exist on the map can also be renamed or recoded using the **Point Editing** toolbox. To rename or recode a point landmark, complete the following steps:

- 1) Select the **Edit Point Attributes** tool ( $\bullet$ ).
- 2) Click on the existing point landmark.
- 3) Change the name and/or code of the landmark.
- 4) Select the **Save Edits** tool  $(\overline{3})$  to finalize the change.

3.0 Reviewing Updates

#### **3.0 Reviewing Updates**

It is very important that you review each boundary update you made to a legal entity before submitting your changes to the Census Bureau. The changes that you make using the MTPS will be processed for inclusion in to the MAF/TIGER database and will move the legal boundaries of the entities you specified. A very helpful tool to use for the review of boundary changes to legal boundaries is the List Changes tool. This tool can be accessed by selecting **BAS** from the MTPS toolbar and then select **List Changes** (Example 3.1)

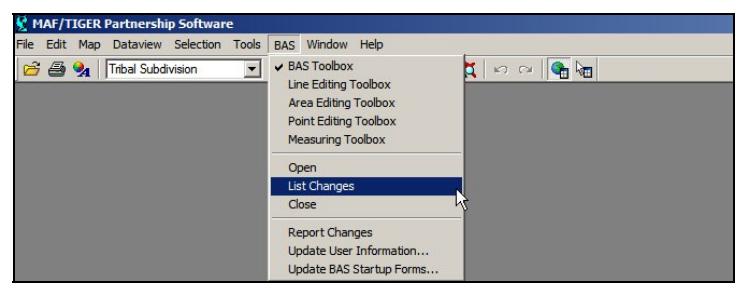

*Example 3.1: Opening the List Changes Tool* 

Use this review tool to complete the following steps for the review of your changes:

- 1) Select the level of geography you would like to review from the dropdown.
- 2) Select the change you would like to review from the list.
- 3) Select the **Zoom to Changes** tool (**Q**) located at the top of the window.
- 4) Zoom into the area of change and make sure all of the appropriate faces have been selected.
	- a) If faces are missing or incorrect faces have been added, delete the change polygon using the **Delete a Change** tool (**O**) on the **BAS** toolbox and recreate the change polygon.
- 5) While zoomed into an area of change, ensure that any needed geographic offsets and corridors have been created. If they have not been created, use your **BAS** toolbox to do so.
- 6) Review the attribute information by selecting the **Information** tool  $\Theta$ ) and clicking on the change polygon. The popup window will appear and the attribute data can be corrected, if necessary.
- 7) Ensure that boundary corrections do not dissolve relationships between features and the boundary.

4.0 Printing Maps of Your Boundary Changes

# **4.0 Printing Maps of your Boundary Changes**

If you would like to retain a printed copy of the changes you made while using the MTPS, please review the **Printing a Map** section of the **Help** menu.

Appendix 1: Tool Explanation by Toolbox

# **Appendix 1: Tool Explanations by Toolbox**

This appendix will describe each tool that is important to a BAS submission. The description of the tools will be organized by toolbox to ensure that you are able to locate them when necessary. Please refer back to the main portion of the User's Guide for the explanation of how use these tools together to complete different types of changes.

**Table 1: General Toolbox** 

| <b>TOOL</b>       | <b>EXAMPLE SITUATION</b>                                                                                                    | <b>INSTRUCTIONS</b>                                                                                                    |
|-------------------|----------------------------------------------------------------------------------------------------|----------------------------------------------------------------------------------------------------|
| $\mathbf{\Theta}$ | You wish to zoom into a<br>specific area.                                                                                                    | Select the <b>Zoom In</b> tool from the toolbox.<br>$\bullet$<br>Click in the area map you would like to<br>see larger.                                                                                                    |
| $\bullet$         | You would like to see a<br>larger area than is currently<br>in view.                                                                             | Select the Zoom Out tool.<br>Click on the map.                                                                                                    |
| ᠿ                 | You would like to view a<br>different portion of the map<br>while keeping it the same<br>scale.                                                  | Select the <b>Pan</b> tool.<br>$\bullet$<br>Click on the map.<br>While holding the mouse button down,<br>drag your cursor to move the map.                                                                                                    |
|                   | While navigating the map<br>you may accidentally change<br>the scale.                                                                            | Select the <b>Previous Scale</b> tool.<br>Click on the map.                                                                                                    |
|                   | After working in the MTPS<br>you may be interested in<br>seeing the extent of the map<br>which was visible when you<br>first opened it that day. | Select the <b>Initial Scale</b> tool.<br>Click on the map.<br>The tool will display the map as it did<br>when your current session began. This<br>tool does not have the ability to show the<br>map that was initially displayed when you<br>installed the program. |
| ❶                 | You are interested in learning<br>about the attribute<br>information of different<br>features or geographies.                                    | Select the <b>Info</b> tool.<br>Click on the item in the map window.<br>A popup box will provide attribute<br>information.                                                                                                    |
| Ш                 | You are adding an<br>annexation or addition and<br>you know that it begins a<br>certain distance down a road<br>from an intersection.            | Select the <b>Measure Distance</b> tool.<br>Click along the feature you would like to<br>measure.<br>A popup box will appear stating the<br>distance in miles.                                                                                                    |

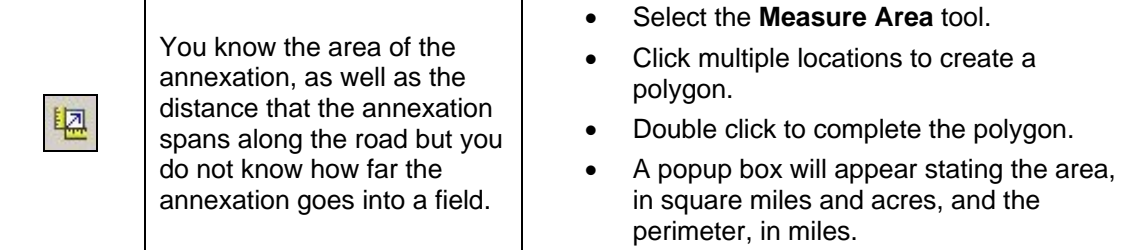

### **Table 2: BAS and Area Editing Toolboxes: Tools to Identify Entity and Type of Change**

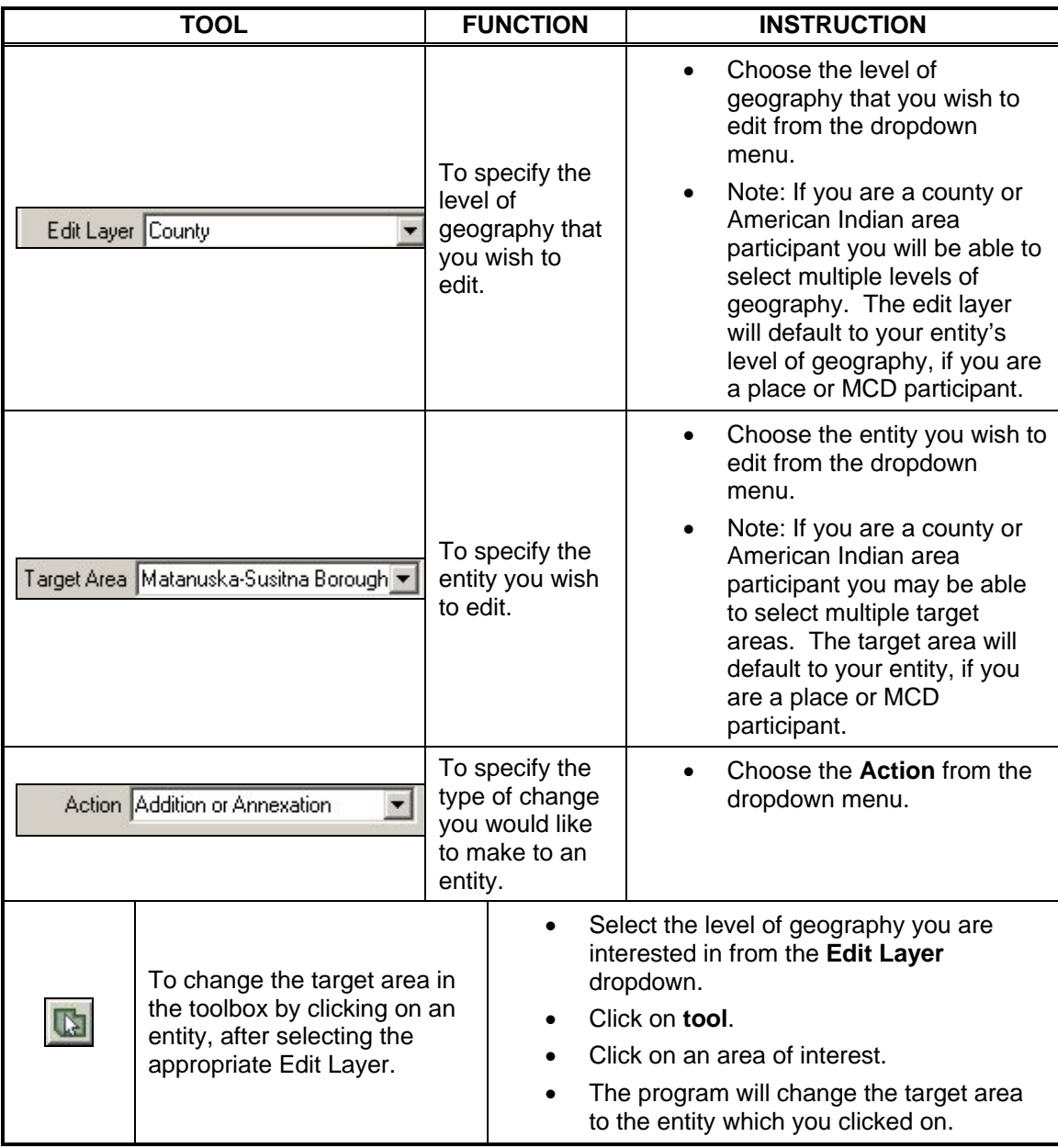

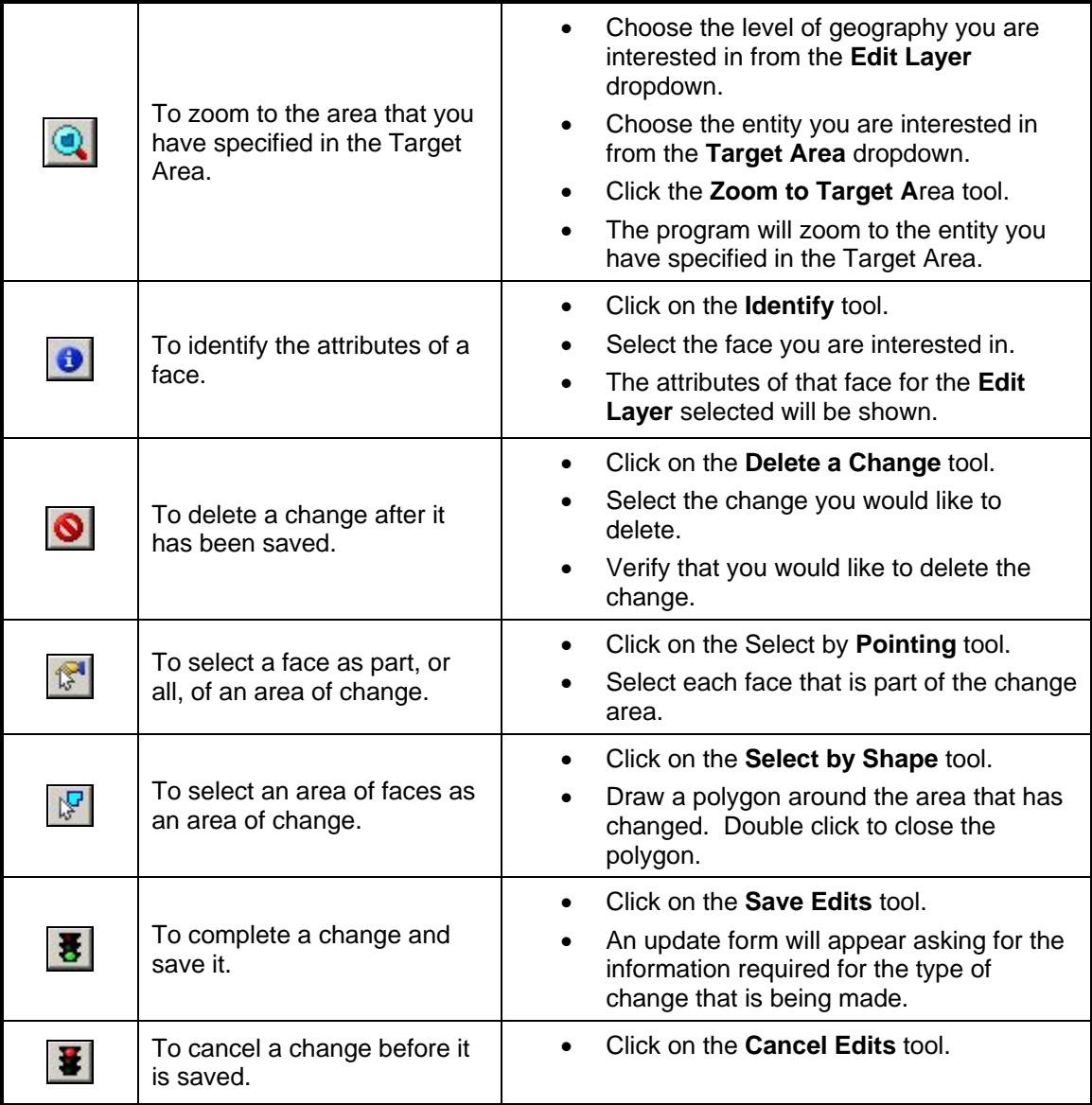

# **Table 3: Line Editing Toolbox**

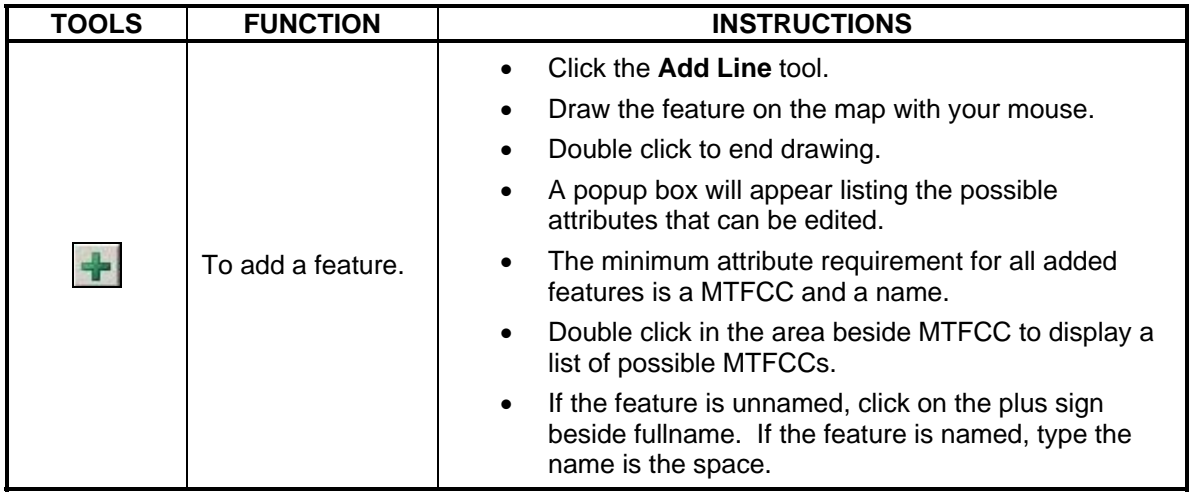

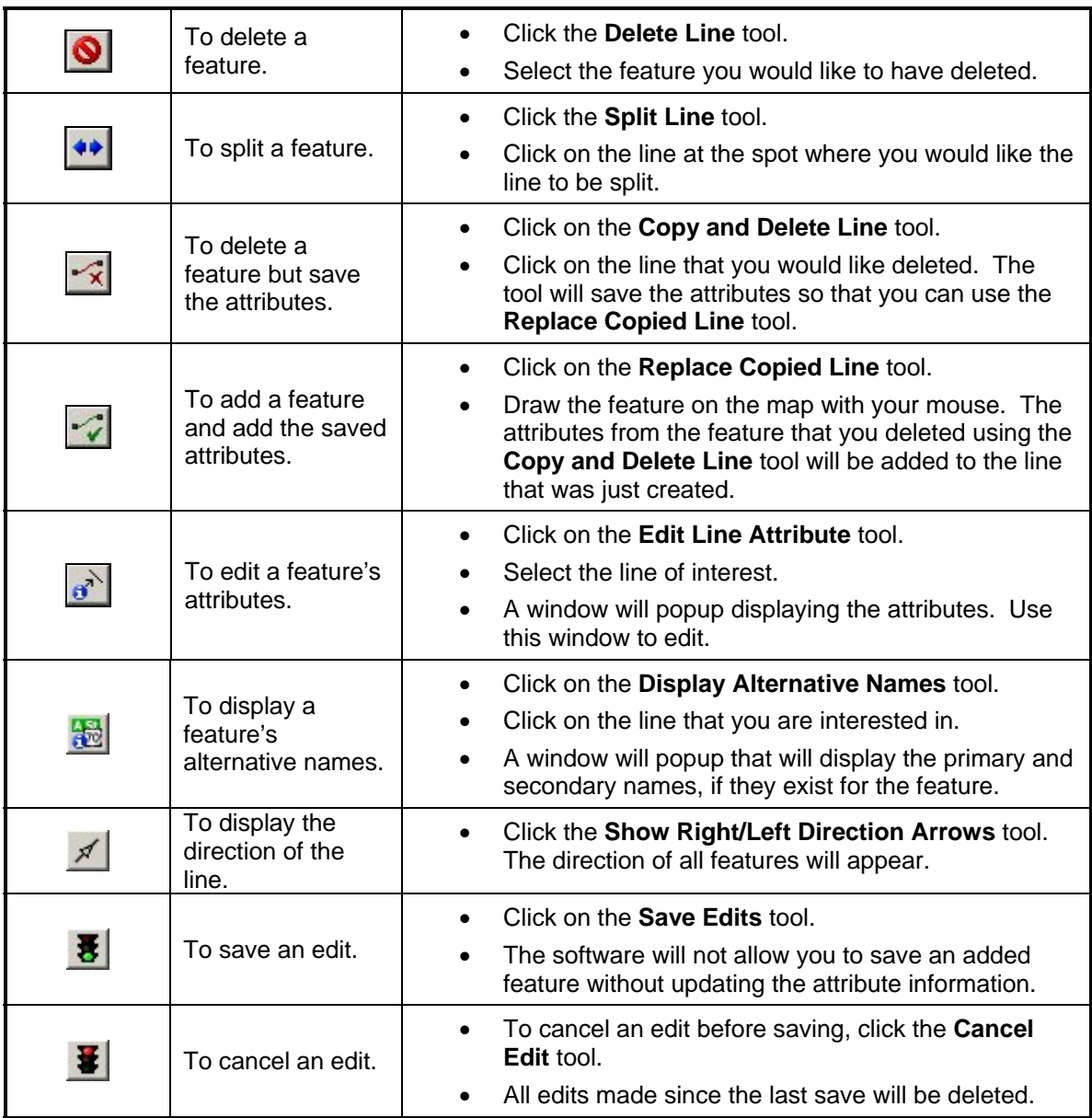

# **Table 4: Point Editing Toolbox**

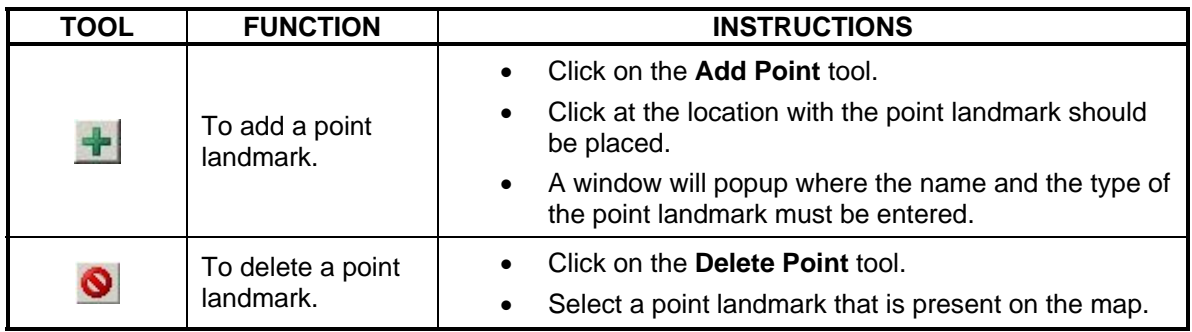

Appendix K: BAS Procedures

| $\bullet$ | To edit the<br>attributes a point<br>landmark. | Click on the Edit Point Attributes tool.<br>Select the point landmark that you wish to edit.<br>٠<br>Type the correct information into the attribute<br>$\bullet$<br>window. |
|-----------|------------------------------------------------|----------------------------------------------------------------------------------------------------|
| н         | To cancel an edit.                             | • To cancel an edit before saving, click the <b>Cancel</b><br>Edit tool.<br>All edits made since the last save will be deleted.<br>$\bullet$                                 |
|           | To save an edit.                               | Click on the <b>Save Edits</b> tool.<br>$\bullet$<br>The software will not allow you to save an added<br>$\bullet$<br>point landmark without adding attribute information.   |

Appendix 2: Acceptable Changes by Entity Type

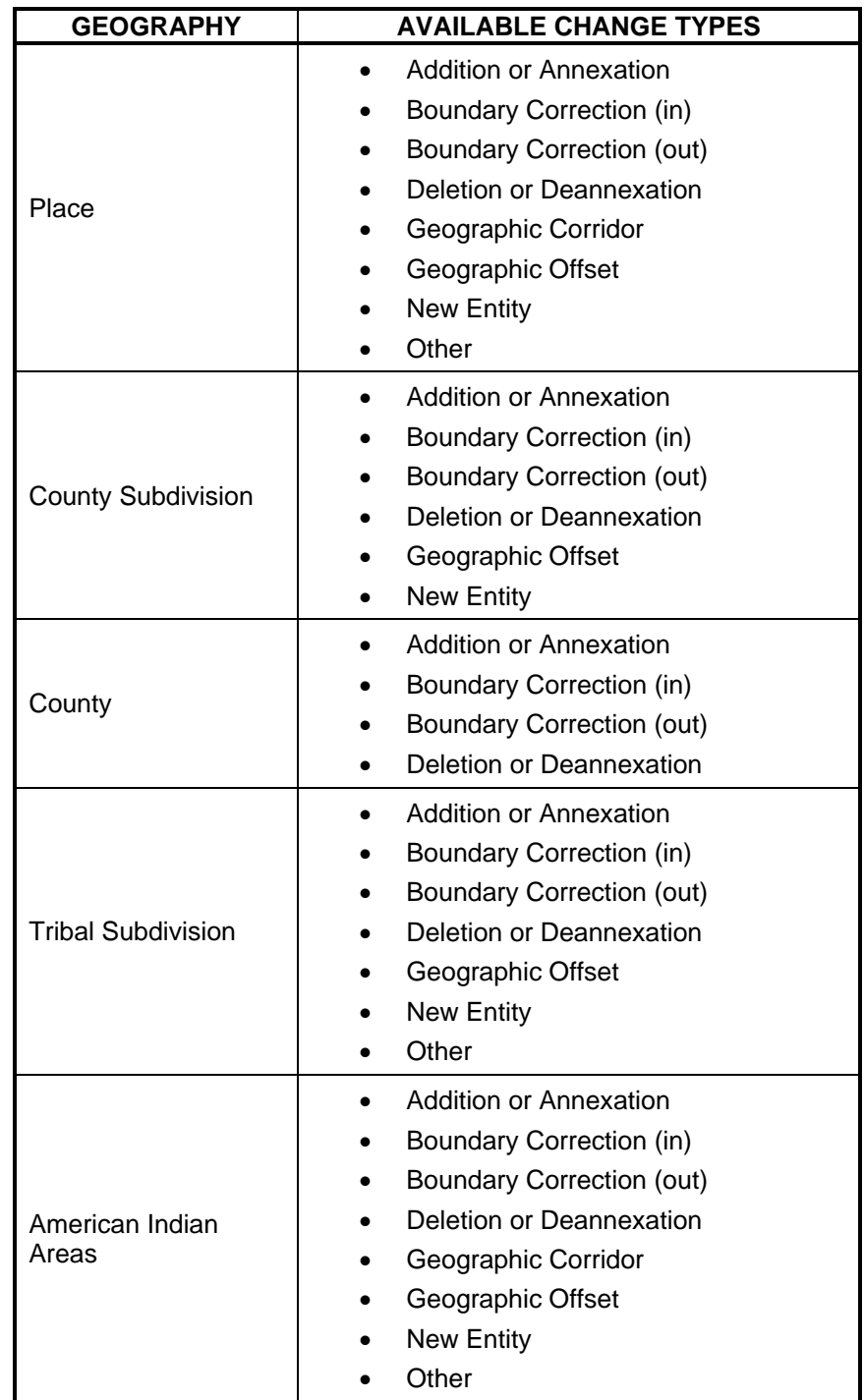

# **Appendix 2: Acceptable Changes by Entity Type**

**APPENDIX L U.S. CENSUS BUREAU REGIONAL OFFICES** 

#### **U.S. CENSUS BUREAU REGIONAL OFFICES TOLL FREE 1-866-511-LUCA (5822)**

#### Atlanta Regional Office

Boston Regional Office

ATTN: Geography 4 Copley Place, Ste. 301 Boston, MA 02116

ATTN: Geography 101 Marietta Street, N W, Ste. 3200 Atlanta, GA 30303-2700

# Detroit Regional Office

ATTN: Geography 1395 Brewery Park Blvd, Ste. 100 Detroit, MI 48207

#### Kansas City Regional Office

ATTN: Geography 1211 North 8th Street Kansas City, KS 66101-2129

Los Angeles Regional Office

15350 Sherman Way, Ste. 400

ATTN: Geography

Van Nuys, CA 91406

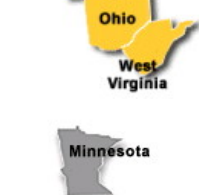

fichigan

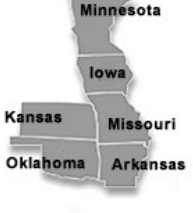

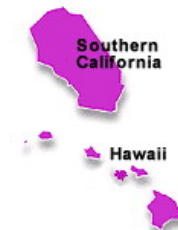

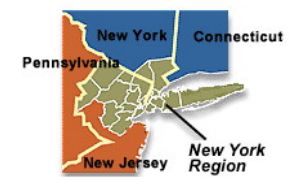

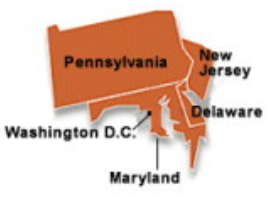

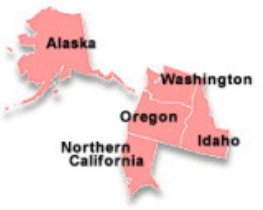

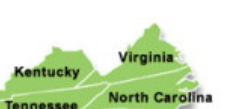

**South Carolina** 

mecticut

lew Hampshire<br>Massachusetts<br>Iode Island

**Puerto Rico** 

ssipp

**prgia** 

### Charlotte Regional Office

Chicago Regional Office

1111 W 22nd Street, Ste. 400 Oak Brook, IL 60523-1918

ATTN: Geography

Dallas Regional Office

ATTN: Geography

Dallas, TX 75247

ATTN: Geography 901 Center Park Drive, Ste. 106 Charlotte, NC 28217-2935

#### New York Regional Office

ATTN: Geography 395 Hudson Street, Ste. 800 New York, NY 10014

#### Philadelphia Regional Office

ATTN: Geography 833 Chestnut Street, Ste. 504 Philadelphia, PA 19107-4405

ntana Wyoming **Nebra** Color  $\overline{a}$ No Mexico Arizona

**Texas** 

#### Denver Regional Office

ATTN: Geography 6900 W Jefferson Avenue, Ste. 100 Denver, CO 80235

8585 N Stemmons Freeway, Ste. 800 S

#### Seattle Regional Office

ATTN: Geography 601 Union Street, Ste. 3800 Seattle, WA 98101-1074

### **GLOSSARY**

**Address breaks** – Address breaks are the city-style addresses on each side of a boundary or at an intersection of a street with another street or another feature.

**Address count list** – Identifies the number of housing unit addresses and group quarters addresses on the Census Bureau's address list for each census block within a jurisdiction.

**Address range** – The lowest and highest address numbers used to identify structures along each side of a street segment that has city-style addresses. Usually one side of the street has even address numbers and the other side has odd address numbers.

**American Indian area** – A Census Bureau term that refers to any or all of the following entities: American Indian reservation, American Indian offreservation trust land, Oklahoma tribal statistical area, joint use area, American Indian tribal subdivision, tribal designated statistical area, and state designated American Indian statistical area.

**American Indian off-reservation trust land** – The United States holds title for specific areas in trust for the benefit of federally recognized American Indian tribes (tribal trust land) or for individual American Indians (individual trust land). Although trust land may be located on or off a reservation, the Census Bureau recognizes and tabulates data only for off-reservation trust land. Census data always associate off-reservation trust land with a specific federally recognized reservation or tribal government.

**American Indian reservation** – A federal American Indian reservation is an area that has been set aside by the United States for the use of one or more federally recognized American Indian tribes. It covers territory over which a tribe(s) has primary governmental authority. Its boundary is defined by tribal treaty, agreement, executive or secretarial order, federal statute, or judicial determination. A state American Indian reservation is an area that a state government has allocated to a tribe recognized by that state, but not by the federal government.

**American Indian tribal subdivision** – A legal subdivision of a federallyrecognized American Indian reservation, off-reservation trust land, or Oklahoma tribal statistical area. These entities are internal units of selfgovernment or administration that serve social, cultural, and/or economic purposes for American Indians.

**Block number** – A 4-digit number, plus 1 alpha character block suffix, if applicable, used by the Census Bureau to identify each census block. Census blocks are numbered uniquely within each census tract.

**Boundary** – A line, either invisible or coincident with a visible feature that identifies the extent of a geographic entity, such as a census tract, city, county, or state.

**Boundary and Annexation Survey** – An annual survey to collect information about selected legally defined geographic areas. The BAS is used to update information about the legal boundaries and names of all governmental units in the United States.

**Census Bureau Address List** – A nationwide list of all housing unit and group quarters addresses known to the Census Bureau. In addition to the mailing address and ZIP Code, the Address List may identify the location of each housing unit and group quarters.

**Census block** – A geographic area bounded by visible features, such as streets, roads, streams, and railroad tracks, and invisible features, such as the boundaries of governmental units and other legal entities. A census block is the smallest area for which the Census Bureau collects and tabulates statistical information. Census blocks are numbered within census tracts and are unique to the census tract to which they belong.

**Census block number** – Census block numbers contain a 4-digit number plus a 1-digit alpha character, if applicable, e.g. 3001A. Suffixes, such as 2011A and 2011B, reflect boundary changes as well as added features.

**Census Bureau** – An agency within the U.S. Department of Commerce. The U.S. Census Bureau is the country's preeminent statistical collection and dissemination agency. It publishes a wide variety of statistical data about people and the economy of the nation. The Census Bureau conducts approximately 200 annual surveys and conducts the decennial census of the United States population.

**Census Bureau map** – Any map produced by the Census Bureau. A Census Bureau map displays geographic entities used in a Census Bureau sponsored census or survey for which the Census Bureau tabulates data.

**Census tract** – A small, relatively permanent statistical division of a county or statistically equivalent entity, delineated for the purpose of presenting Census Bureau statistical data. Census tracts never cross the boundary of a county or statistically equivalent entity, but may split other geographic entities; e.g., minor civil divisions and places.

**Census tract number** – Unique numbers to identify census tracts within a county or statistically equivalent entity. Census tract numbers contain up to a 4-digit number followed by a decimal point and a 2-digit number for suffixed tracts, e.g., 1234.01. For census tracts without a suffix, the number will contain a period with zero fill, e.g., 4567.00. Leading zeros are not shown on Census Bureau maps.

**Chief executive/highest elected official** – The person most responsible for the governmental activities of a local government. This person receives the LUCA program invitation letter, and must designate a LUCA liaison, if desired.

**City-style address** – An address that consists of a house number and street name; for example, 201 Main Street. The address may or may not be used for the delivery of mail and may include apartment numbers/designations or similar identifiers.

**Confidentiality** – The guarantee made by law (Title 13, United States Code) to individuals who provide information about themselves or their business to the Census Bureau. This item refers to the Census Bureau's promise of nondisclosure of that information to others.

**County** – The primary legal division of most states. Most are governmental units with powers defined by state law.

**Delivery Sequence File (DSF)** – A computerized file containing all delivery point addresses serviced by the U.S. Postal Service (USPS). The USPS updates the DSF continuously as its letter carriers identify addresses for new delivery points or changes in the status of existing addresses**.** 

**Enumeration** – The process of interviewing people and recording the information on census forms.

**Feature** – Any part of the landscape, whether natural (such as a stream or ridge) or artificial (such as a road or power line). In a geographic context, features are any part of the landscape portrayed on a map, including nonvisible boundaries of legal entities, such as city limits or county lines.

**Federal Information Processing Standards codes (FIPS codes)** – a standardized set of numeric or alphabetic codes issued by the National Institute of Standards and Technology (NIST) to ensure uniform identification of geographic entities through all federal government agencies. The entities covered include: states and statistically equivalent entities, counties and statistically equivalent entities, named populated and related location entities (such as places and county subdivisions), and American Indian and Alaska Native areas.

**Geocodes** – Codes that place an individual address in its correct geographic location, which includes the correct state, county, census tract, and census block codes.

**Geographic Information System (GIS)** – A computer system for the storage, retrieval, and maintenance of information about the points, lines, and areas that represent the streets and roads, rivers, railroads, geographic entities, and other features on the surface of the Earth-information that previously was available only on paper maps.

**Governmental unit** – A geographic entity established by legal action for the purpose of implementing specified governmental functions. Most governmental units provide a number of general government services and raise revenues (usually through taxing authority).

**Group quarters** – A place where people live or stay, in a group living arrangement that is owned or managed by an entity or organization providing housing and/or services for the residents. This is not a typical household-type living arrangement. These services may include custodial or medical care as

well as other types of assistance, and residency is commonly restricted to those receiving these services. People living in group quarters are usually not related to each other.

Group quarters include such places as correctional facilities, juvenile facilities, nursing homes, hospitals with long-term care facilities, college or university dormitories, fraternities, sororities, dormitories for workers, religious group quarters, shelters, group homes.

**Housing unit (HU)** – A single-family house, townhouse, mobile home, trailer, apartment, group of rooms, or a single room occupied as a separate living quarters or, if vacant, intended for occupancy as a separate living quarters. A separate living quarters is one in which one or more occupants (or intended occupants, if vacant) live separate from any other individual(s) in the building and have direct access to the living quarters without going through another living quarters, such as from outside the building or through a common hall.

**Legal boundary** – The legally defined boundary of a governmental unit, usually referring to a county, minor civil division, or incorporated place. The legal boundary identifies the area within a local government's jurisdiction, and thus bounds the area of LUCA responsibility.

**LUCA liaison** – Also known as the program primary liaison or designated liaison. A person voluntarily appointed by the chief executive/highest elected official of each jurisdiction to review the Census Bureau's address list and maps against local records to identify differences.

**MAF/TIGER Database** – The Census Bureau's new nationwide geographic database, which integrates the MAF (Master Address File) and TIGER (Topologically Integrated Geographic Encoding and Referencing) files.

**MAF/TIGER Partnership Software (MTPS)** – A GIS application provided by the Census Bureau that has customized functionality required by Census Bureau geographic partnership programs.

**Master Address File (MAF)** – A nationwide database of all addresses to support many of the Census Bureau's operations. Besides containing mailing addresses and ZIP Codes, a MAF record also contains geographic information about the location of addresses. Now part of the MAF/TIGER Database.

**Metadata** – describes the data content, coordinate system/projection, author, source, and other characteristics of GIS files.

**Minor civil division**  $(MCD)$  – A type of governmental unit that is the primary governmental or administrative subdivision of a county. MCDs are identified by a variety of terms, such as town (in 8 states), township, and/or district, and include both functioning and nonfunctioning governmental entities.

**Noncity-style address** – An address that does not have a house number and/or street name or may not include a complete house number and street name

address. This includes rural route and box number address and highway contract route addresses, etc., which may include a box number, post office boxes and drawers, and general delivery.

**Occupied housing unit** – A housing unit is classified as occupied if it is the usual place of residence of the individual or group of persons living in it at the time of enumeration or if the occupants are only temporarily absent; for example, away on vacation. Occupied rooms or suites of rooms in hotels, motels, and similar places are classified as housing units only when occupied by permanent residents, that is, individuals for whom the facility is their usual place of residence.

**Place** – A concentration of population either legally bound as an incorporated place or identified by the Census Bureau as a census designated place.

**Regional Office** – One of 12 permanent Census Bureau offices responsible for the Census Bureau's office and field operations within its region.

**Shapefile** – Data set used to represent geographic features such as streets and boundaries. Shapefiles can represent point, line, or area features and require GIS or mapping software.

**Street segment** – The portion of a street or road between two features that intersect that street or road, such as other streets or roads, railroad tracks, streams, and governmental unit boundaries. The Census Bureau records the known address ranges for every street segment with city-style addresses.

**Structure Point** – A dot on a Census Bureau map, used to show the location of one or more living quarters. A 4-digit number plus 1-digit alpha character assigned within a census block to each structure point. Structure points are stored in the TIGER® database.

#### **Topologically Integrated Geographic Encoding and Referencing**

**(TIGER®)** – A computer database that contains a digital representation of all map features (streets, roads, rivers, railroads, lakes, and so forth) required to support Census Bureau operations, the related attributes for each, and the geographic identification codes for all entities used by the Census Bureau to tabulate data for the United States, Puerto Rico, and Island Areas. Now part of the MAF/TIGER Database.

**Vacant housing unit** – A habitable structure containing living quarters that is not occupied. New housing units not yet occupied are classified as vacant housing units if construction has reached a point where exterior windows and doors are installed and final usable floors and a roof are in place. Vacant units are excluded if open to the elements, or if there is positive evidence, such as a sign on the house, that the housing unit is to be demolished or has been condemned.

#### **INDEX**

# **A**

Action Codes A-Added, 33 A-Adding instructions, 33 C-Changed, 33 C-Changed instructions, 36 convert a group quarters, 37 convert a housing unit, 37 convert a mulitunit structure, 37 convert a single family unit, 36 D-Deleted, 33 D-Deleted instructions, 37 J-Out of Jurisdiction, 33 J-Out of Jurisdiction instructions, 38 N-Nonresidential instructions, 38 N-Nonresidential or Commercial, 33 Address Canvassing, 3, 6, 37, 38 **Address Control File**, 2 defined, 2 Address Count List defined, 16 review and edit, 41 sorting, 21 Address Formats, 9 Address list Title 13, 55 Address List, 49 defined, 16, 124 entity ID codes, 49 importance, 30 protecting, 12 sorting, 21 Address range, 3 defined, 3 Address Types nonresidential, 9 residential, 9 American Indian area defined, 123 American Indian off-reservation trust land defined, 123 American Indian reservation defined, 123 American Indian tribal subdivision defined, 123 Automated Data Processing (ADP), 12, 13

## **B**

Boundary defined, 124 Boundary and Annexation Survey (BAS), 19, 20, 85 defined, 124 Effective date of change, 90 update contact information, 88

# **C**

Census Address List Improvement Act of 1994, 2 Census block, 3, 10, 42 defined, 3, 10, 124 number, 123, 124 Census Bureau, 10 contact, 86 Legal Office contact, 85 responsibilities, 4 Census tract, 3, 10, 42 criteria, 10 defined, 3, 10, 124 number, 124 Chief executive/highest elected official defined, 125 *City-Style address defined*, 1, 125 example, 9 update, 40 Computer Based Training (CBT) defined, 16 Confidentiality defined, 125 Confidentiality Agreement, 4, 52 Confidentiality and Security Guidelines, 4

# **D**

Delivery Sequence File (DSF) defined, 125

# **E**

E-911, 9, 11 Enumeration defined, 125

# **F**

Feature defined, 125 Federal Information Processing Standards codes (FIPS codes) defined, 125 File creating the changes file, 49

# **G**

Geocode, 10, 11, 34 defined, 10, 125 Geographic Information System (GIS) defined, 125 Governmental unit, 10 defined, 125 Group Quarter, 8, 37, 39 acceptable types, 8

defined, 8, 126 flag, 35, 37 unacceptable types, 8

## **H**

Help Desk, 29 Housing Unit, 7, 36, 37 acceptable types, 7 defined, 7, 126 unacceptable types, 8

# **L**

Legal boundary defined, 126 Liaison defined, 126 Local Address sources, 11 Local Update of Census Addresses (LUCA) Program Appeals Office, 5, 6 explained, 1 Schedule, 6

# **M**

MAF/TIGER database, 3 MAF/TIGER Partnership Software Computer Based Training, 19 Map adding a new street, 43 correcting a street name, 45 deleting a street, 48 moving a street, 46 reading, 42 Master address file (MAF), 2, 3, 17, 18 defined, 126 Metadata defined, 126 Minor civil division (MCD), 85 defined, 126 MTFCC, 44 **MTPS** defined, 16 Help menu, 27 toolbars, 22

# **N**

Noncity-Style address, 16 defined, 1, 127 example, 9

# **O**

Occupied housing unit defined, 127

# **P**

Participant strategies for review, 11 Participant Statistical Area Program, 19 Participation Option/Product Preference form, 4

# **R**

Return or destruction of title 13 materials form, 51

# **S**

School District Review Program, 19 Selection Set creating, 76 defined, 76 deleting, 78 saving, 78 Self-Assessment Form, 4 Shapefile, 15, 16 defined, 16, 127 Shipping, 49 Street segment defined, 127 Structure point confidential, 55 Title 13, 55 structure points, 4, 9 confidential, 4 defined, 4, 127 Submit updates, 49

# **T**

Technical Help Desk, 29 Title 13, 49, 51 destroy materials, 52 notice, 14 return materials, 51 Topologically Integrated Geographic Encoding and Referencing System (TIGER®), 3, 16 defined, 127 Training Workshop, 5

# **U**

U.S. Postal Services (USPS) Delivery Sequence File (DSF) defined, 2

# **V**

Vacant housing unit defined, 128 Voting District/Block Boundary Suggestion Program, 19

# **W**

Website, 29

# **Z**

ZIP defined, 16 Software, 15